**IBM WebSphere Commerce**

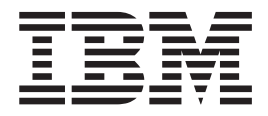

# **WebFashion: Online Help Files**

*Version 5.4*

**IBM WebSphere Commerce**

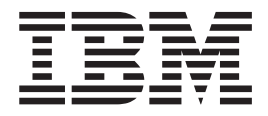

# **WebFashion: Online Help Files**

*Version 5.4*

#### **Note!**

本書の情報およびそれによってサポートされる製品をご使用になる前に、[95](#page-100-0) ページの『特記事項』に記載され ている一般情報をお読みください。

本マニュアルに関するご意見やご感想は、次の URL からお送りください。今後の参考にさせていただきます。 http://www.ibm.com/jp/manuals/main/mail.html なお、日本 IBM 発行のマニュアルはインターネット経由でもご購入いただけます。詳しくは http://www.ibm.com/jp/manuals/ の「ご注文について」をご覧ください。 (URL は、変更になる場合があります)

原 典: IBM WebSphere Commerce WebFashion: Online Help Files Version 5.4 発 行: 日本アイ・ビー・エム株式会社

担 当: ナショナル・ランゲージ・サポート

#### 第1刷 2002.3

この文書では、平成明朝体™W3、平成明朝体™W9、平成角ゴシック体™W3、平成角ゴシック体™W5、および平成角 ゴシック体™W7を使用しています。この(書体\*)は、(財) 日本規格協会と使用契約を締結し使用しているものです。 フォントとして無断複製することは禁止されています。

注\* 平成明朝体"W3、平成明朝体"W9、平成角ゴシック体"W3、 平成角ゴシック体 W5、平成角ゴシック体 W7

**© Copyright International Business Machines Corporation 1996, 2002. All rights reserved.**

© Copyright IBM Japan 2002

# 目次

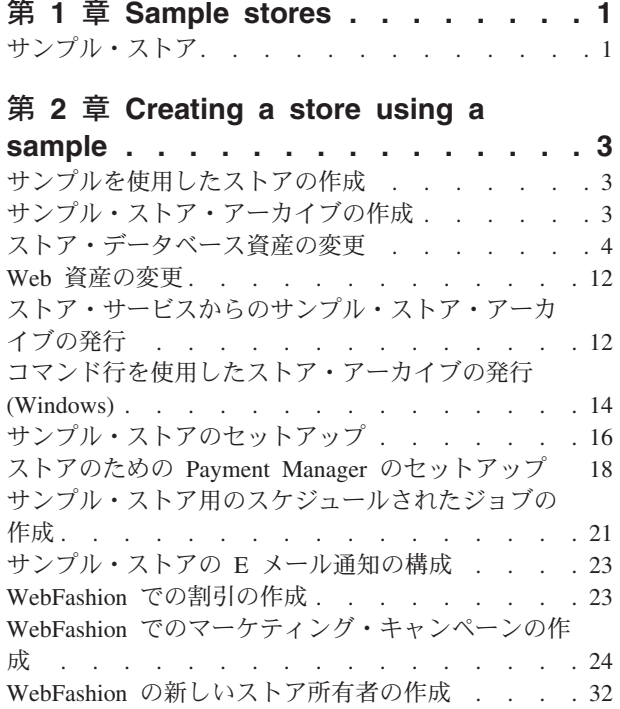

## 第 3 章 Sample store database assets 33

ストア・データベース資産 . . . . . . . . . 33 サンプル・ストアのアクセス制御データベース資産 34

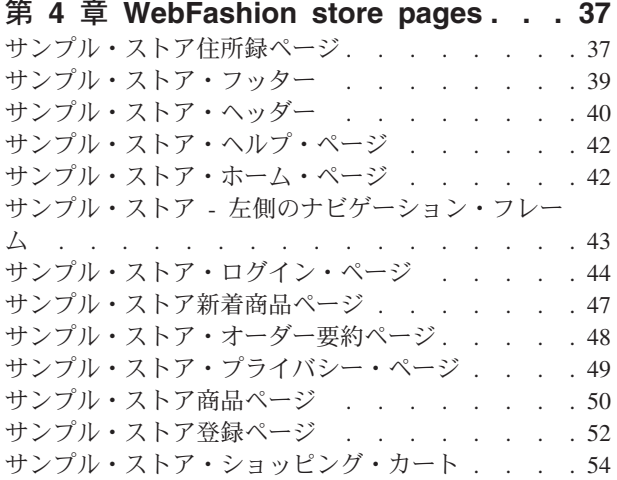

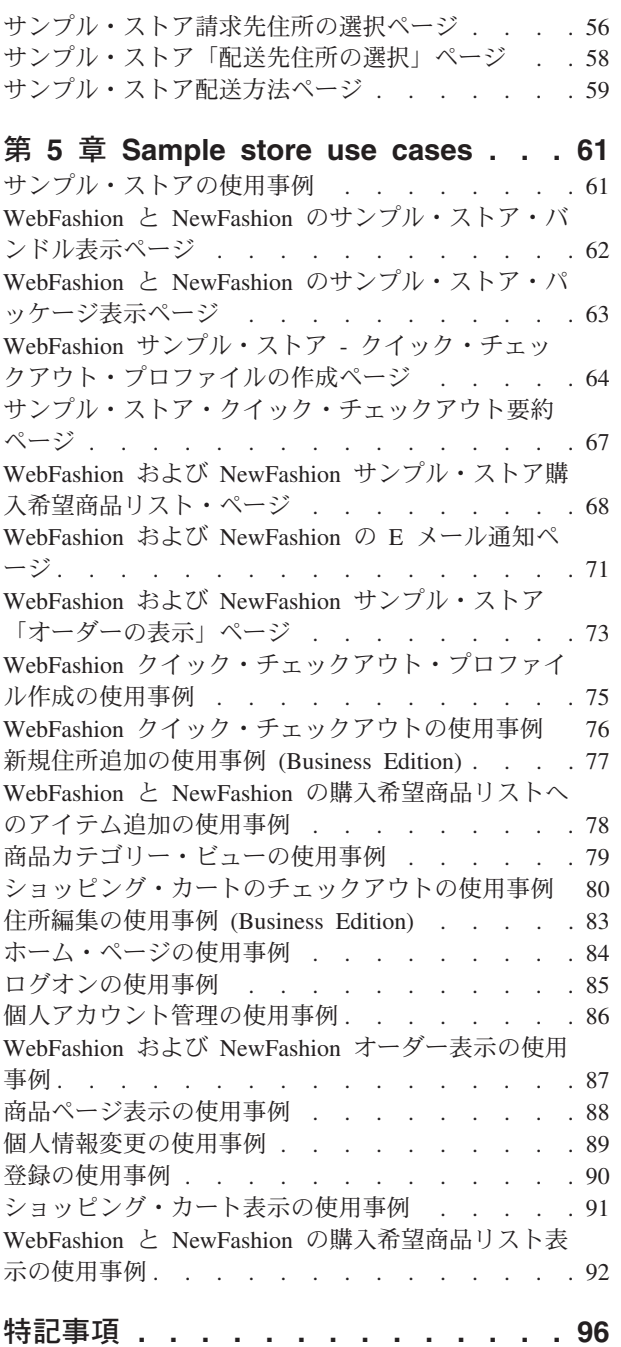

# <span id="page-6-0"></span>第 1 章 Sample stores

## サンプル・ストア

WebSphere Commerce では、いくつかのサンプル・ストアが提供されています。こ れらのストアをベースにして、独自のストアを作成することができます。 各ストア は、最近の大手小売サイトで見られる機能が表示されるように設計されています。 WebSphere Commerce で提供されているサンプル・ストアは以下のとおりです。

- InFashion。企業顧客間のオンライン・ファッション・ストア。
- WebFashion。さらに機能が強化された、企業顧客間のオンライン・ファッショ ン・ストア。
- WebAuction。企業顧客間のオンライン・オークション・ストア。
- NewFashion。新機能を持つ、企業顧客間のオンライン・ファッション・ストア。
- ▶ Business | ToolTech。企業間のオンライン・ハードウェア提供ストア。

それぞれのサンプル・ストアはストア・アーカイブとして WebSphere Commerce に パッケージ化されているため、個別にインストールする必要はありません。各サン プル・ストアを表示するのに必要なのは、ストア・サービス・ツールを使用してそ のサンプル・ストアに基づく新規ストア・アーカイブを作成してから、そのアーカ イブを WebSphere Commerce サーバーに発行するだけです。 詳しくは、ストア・ サービスを使用したストア・アーカイブの作成を参照してください。

WebSphere Commerce でのストアの作成では、サンプルのストア・アーカイブを選 択してから修正することが基本になっているため、すべてのサンプル・ストアは、 どのようなストアのベースとしても機能するように設計されています。 サンプル・ ストアは、典型的なショッピング・フローに基づいています。 すべてのサンプ ル・ストア・ページはカスタマイズできます。

各サンプルについて詳しくは、次のリンクの中にあるそのサンプル・ストアのファ イルを参照してください。

# <span id="page-8-0"></span>第 2 章 Creating a store using a sample

### サンプルを使用したストアの作成

サンプル・ストアの 1 つを使用してストアを作成するには、以下のようにします。

- 1. (オプション) Business セラーとして機能する組織を作成する。 セラーとして機能する新規組織を作成するかどうかを決定するには、『共有され るデータ資産』を参照してください。
- 2. 次の役割のユーザーを作成する。
	- サイト管理者 (デフォルトのサイト管理者を使用していない場合)
	- セラー管理者
	- ストア管理者
	- ストア開発者 重要:ストア・アーカイブを発行するためには、すべてのストアについての、 サイト管理者、ストア管理者、またはストア開発者のアクセス権が必要です。

ストア管理者権限をもつユーザーを作成する場合は、そのアクセス・グループ がすべてのストアに適用されることを確認してください。

- 3. ストア・サービスを使用したストア・アーカイブの作成
- 4. ストア・データベース資産を変更する。
- 5. Web 資産を変更する。
- 6. ストア・アーカイブを発行する。
- 7. (オプション) ストアを構成する。
- 8. ストアのために Payment Manager をセットアップする。

#### 重要:

- 1. サンプル・ストアで何らかのセットアップを行わなければ、すべての機能が正し く機能しない場合もあります。サンプル・ストアを基にしてストアを作成する場 合は、セットアップを完了しなければならない場合があります。詳しくは、 サ ンプル・ストアのセットアップを参照してください。
- 2. カタログや配送センターのような特定のストア・データ資産は、ストア間で共用 されます。その結果、同じサンプル・ストアに基づいて複数のストアを発行する 場合、カタログおよび配送センターは各ストアとも同じになります。同じサンプ ルで他のストアを発行した場合には、あるカタログで変更を行うとそれらの変更 が上書きされます。詳細情報および、変更の上書きを避ける方法については、共 用データ資産を参照してください。

# サンプル・ストア・アーカイブの作成

ストア・サービスで、サンプルとして使用できるストア・アーカイブを作成するに は、 IBM WebSphere ストア開発者ガイドを参照してください。

## <span id="page-9-0"></span>ストア・データベース資産の変更

ストア・サービス中のツールを使用してストア・アーカイブを作成する場合、新規 ストア・アーカイブには最初の時点ではその基礎としたサンプル・ストア・アーカ イブ、たとえば infashion.sar と同じストア・データベース資産が入ります。 ス トア・アーカイブ中で、ストア・データベース資産は、XML ファイルの形を取りま す。

ほとんどの場合、ストア・データベース資産を変更するには、XML ファイルを直接 に編集しなければなりません。 場合によっては、ストア・サービス中のツールを使 用してデータベース資産を編集できます。

直接データベース資産を編集するオプションもあります。つまり、Commerce サー バーに対するストア・アーカイブを発行し終えてから、 WebSphere Commerce アク セラレーターかローダー・パッケージを使用するか、または直接 SQL を挿入し て、データベースを編集できます。 ストア・アーカイブ中の資産ではなくデータベ ースを編集する方を選択した場合は、ストア・アーカイブを更新してデータベース 中の変更内容に一致させるか、またはストア・アーカイブの使用を中止しなければ なりません。

オプションは、以下の表にリストしてあります。

#### 重要·

- 1. 資産名を検索するストア・サービスのツールは、以下のテーブルにリストされて います。 つまり、ストア・サービスのツールを使用してストア・アーカイブを 編集する場合は、ご使用のストア・アーカイブにある同じ資産名を使用する必要 があります。
- 2. ストア・アーカイブが WebSphere Commerce Server に発行されると、データベ ース情報は以下の資産列で指定された順でロードされます。そのため、資産の順 は、sarinfo.xml ファイルに指定されたように、以下の資産の順序に一致してい る必要があります。
- 3. 各 XML ファイルのデータベース情報の順序は、必ずしも以下のデータベース・ テーブル列で指定された順序と一致している必要はありません。ただし、親テ ーブルの情報は子テーブルの情報の先に位置する必要があります。
- 4. オプションとしてマークされた情報は、機能ストアを作成するために必要ではあ りません。
- 5. データベース編集オプション列において、特に指定がなければ、 SQL 挿入か ローダー・パッケージを使用してすべてのデータベース資産を編集できることに 注意してください。 したがって、この列には、 WebSphere Commerce アクセラ レーターによって編集できる資産が明示されていることになります。

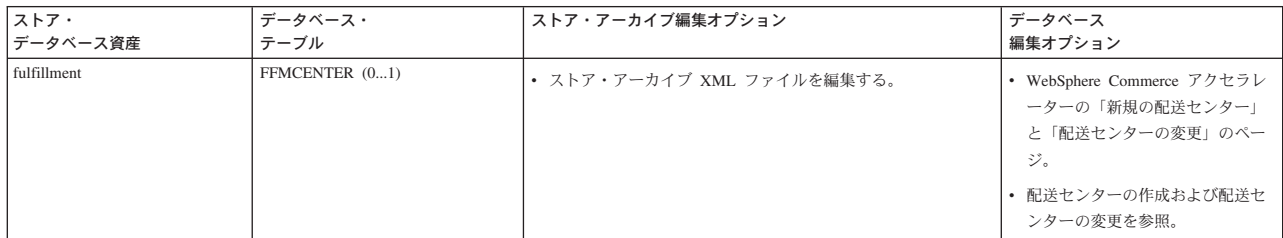

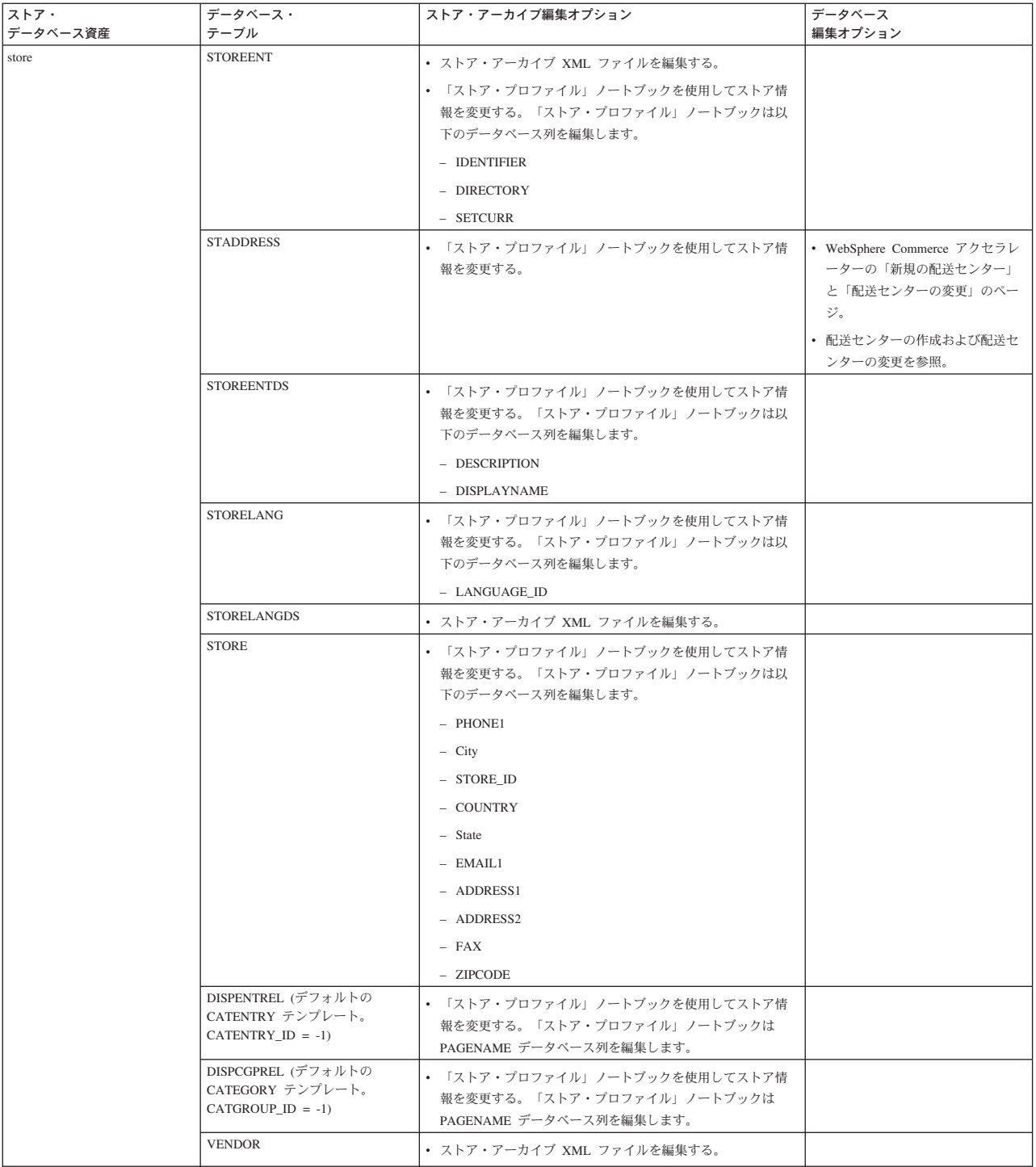

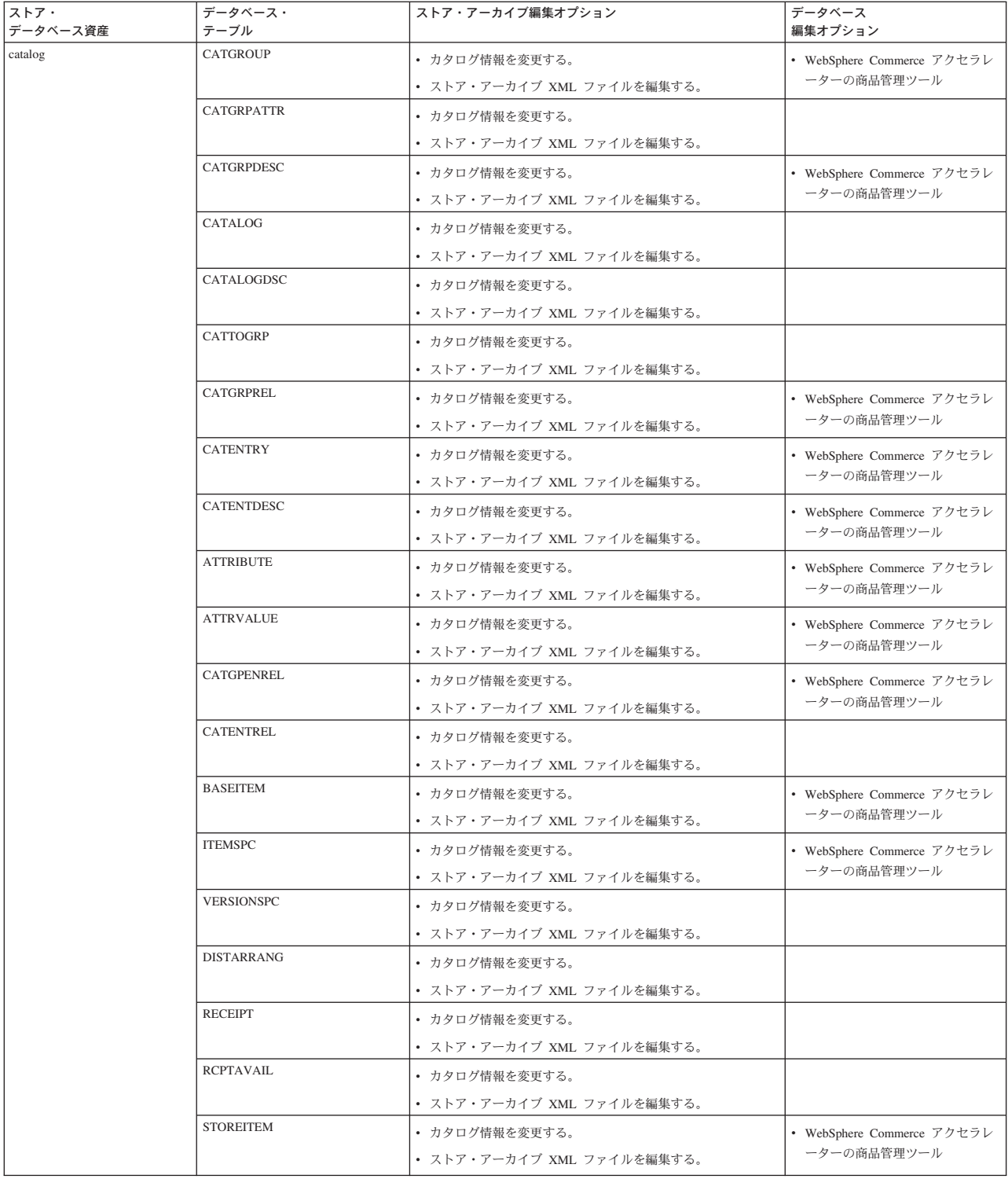

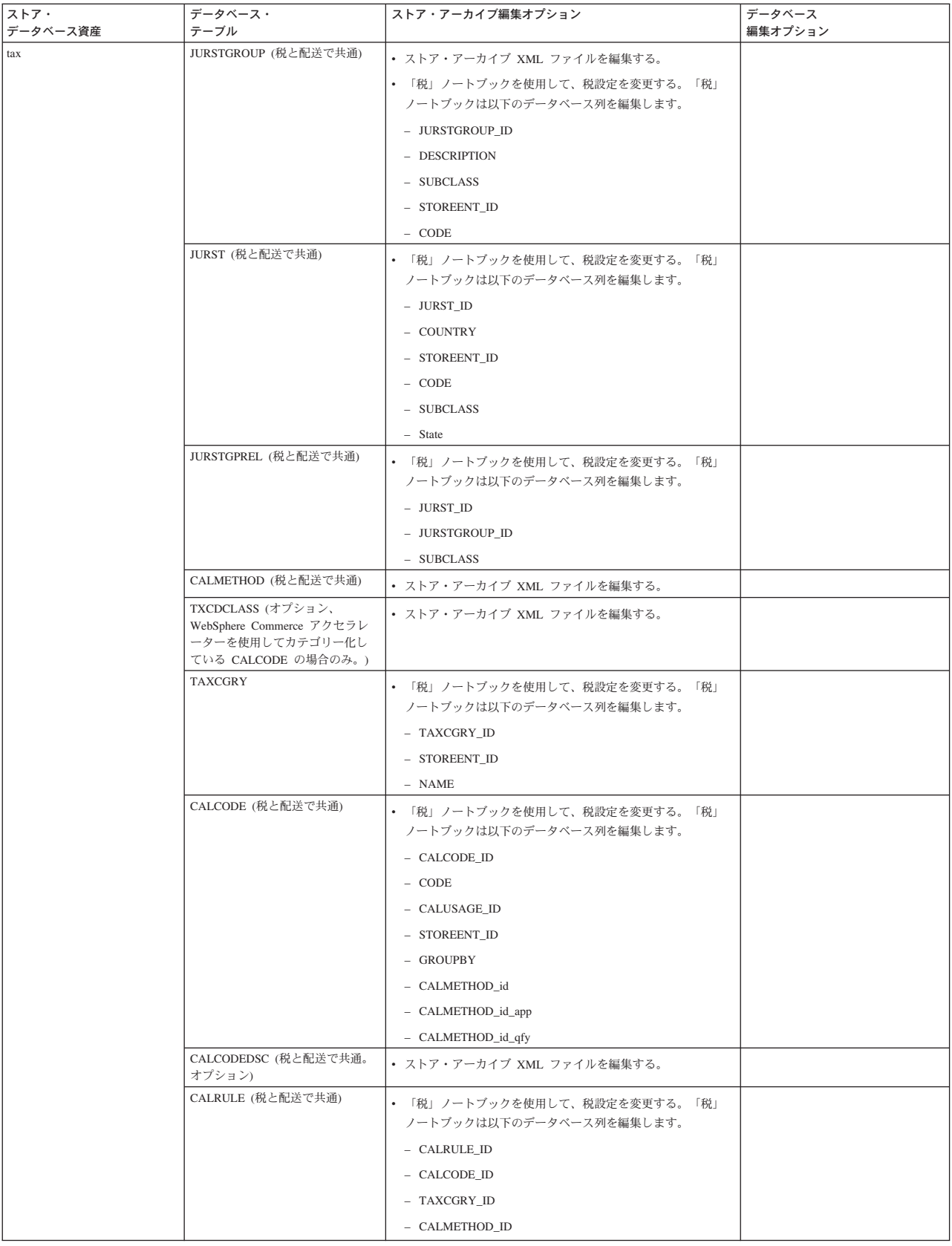

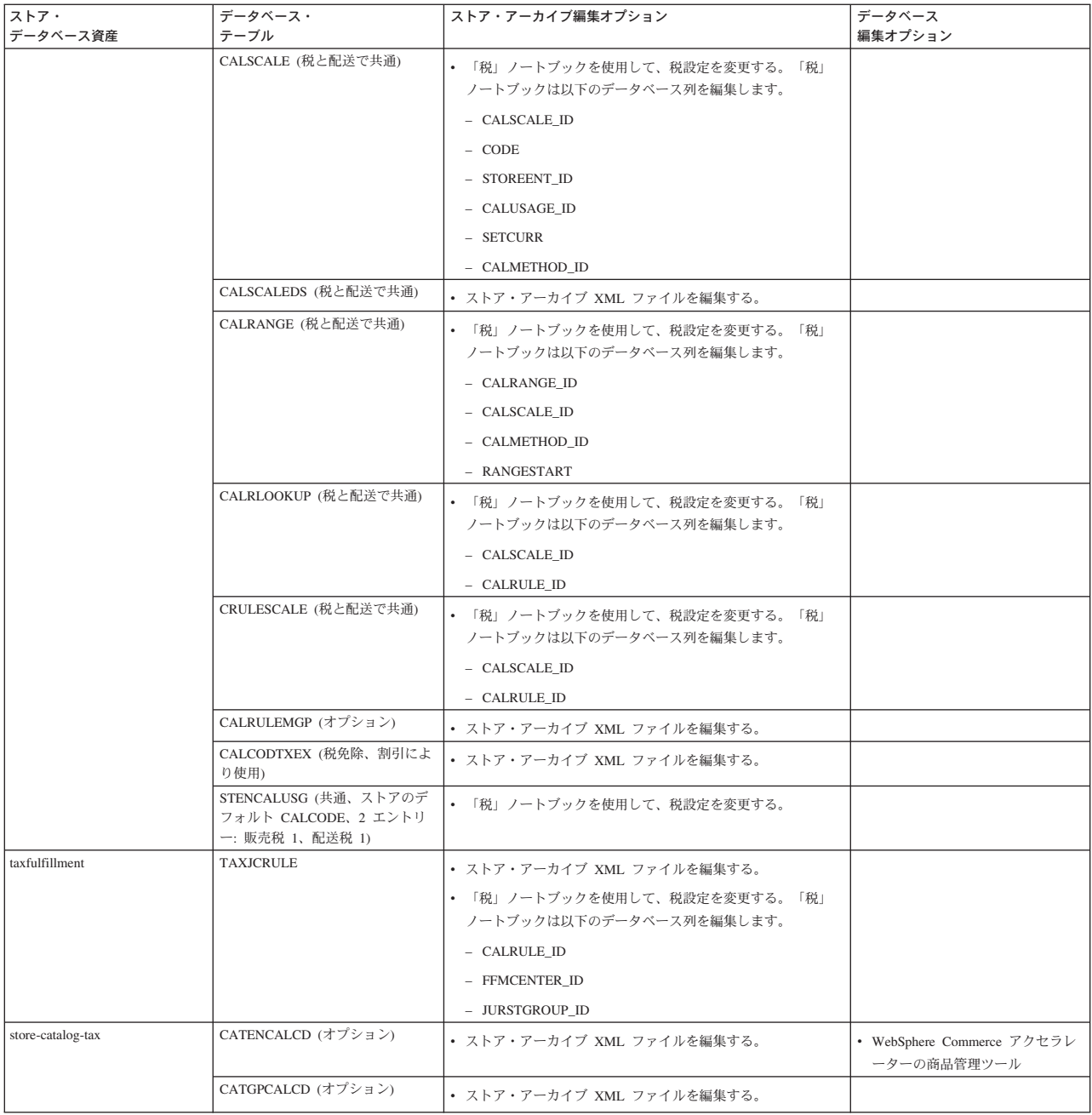

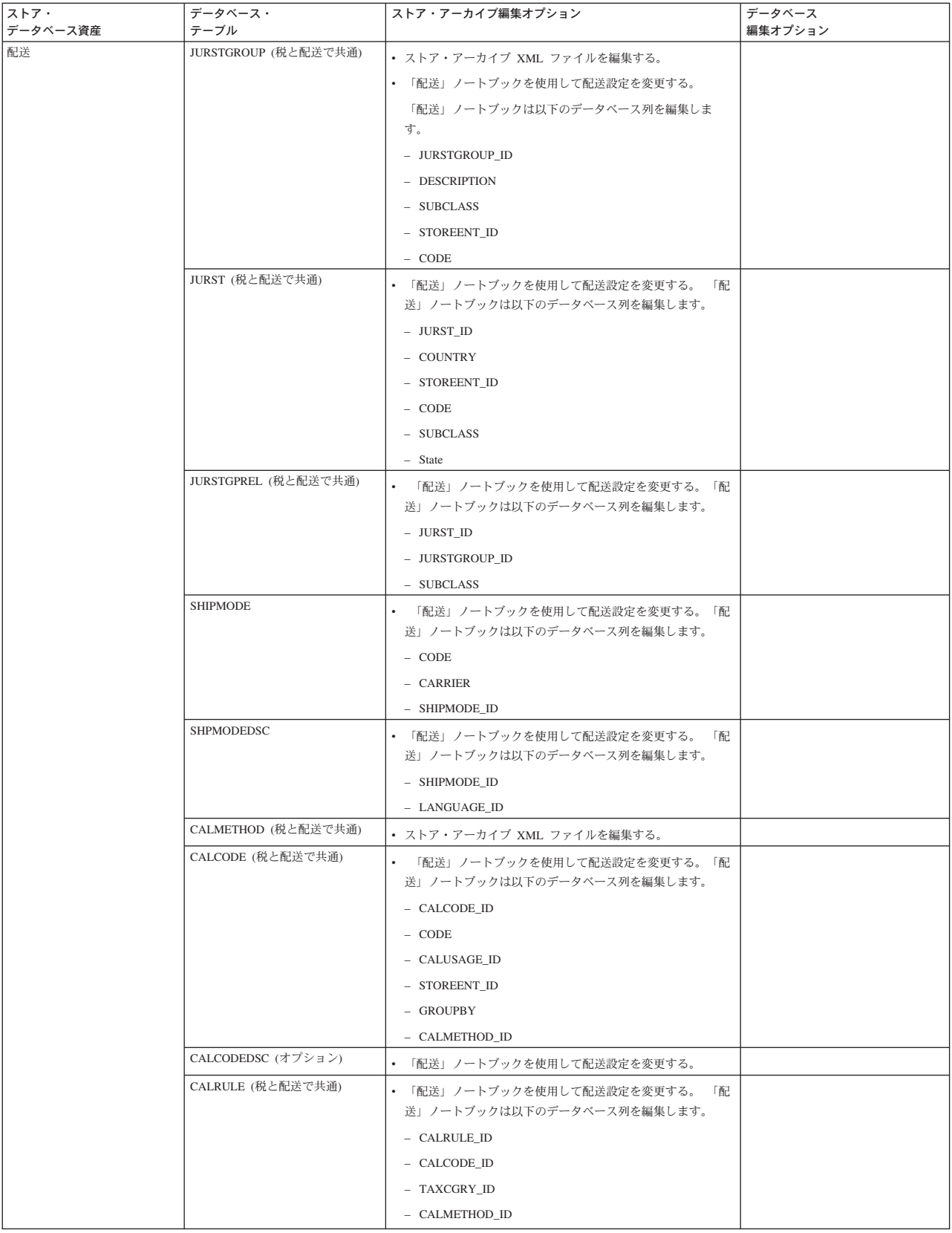

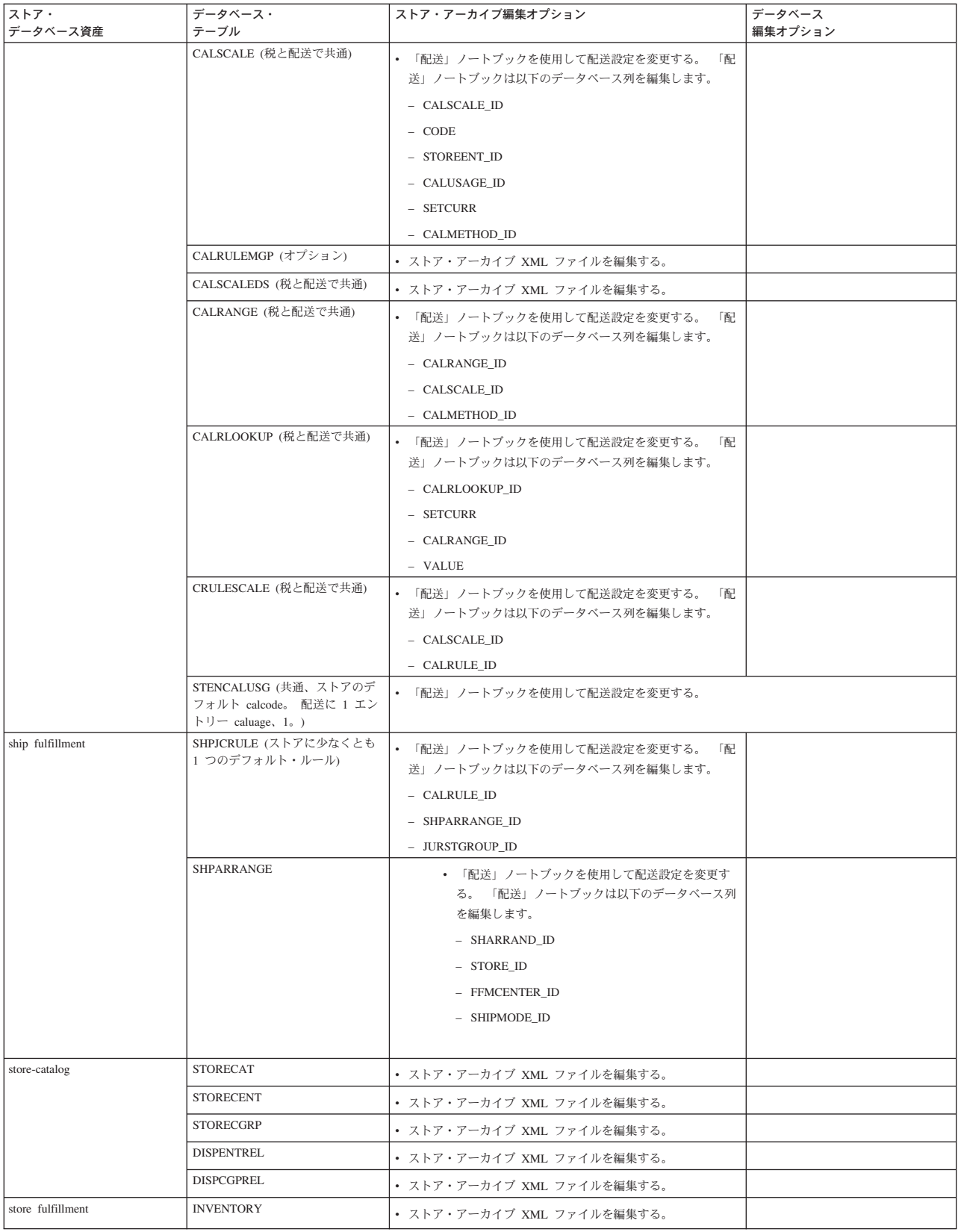

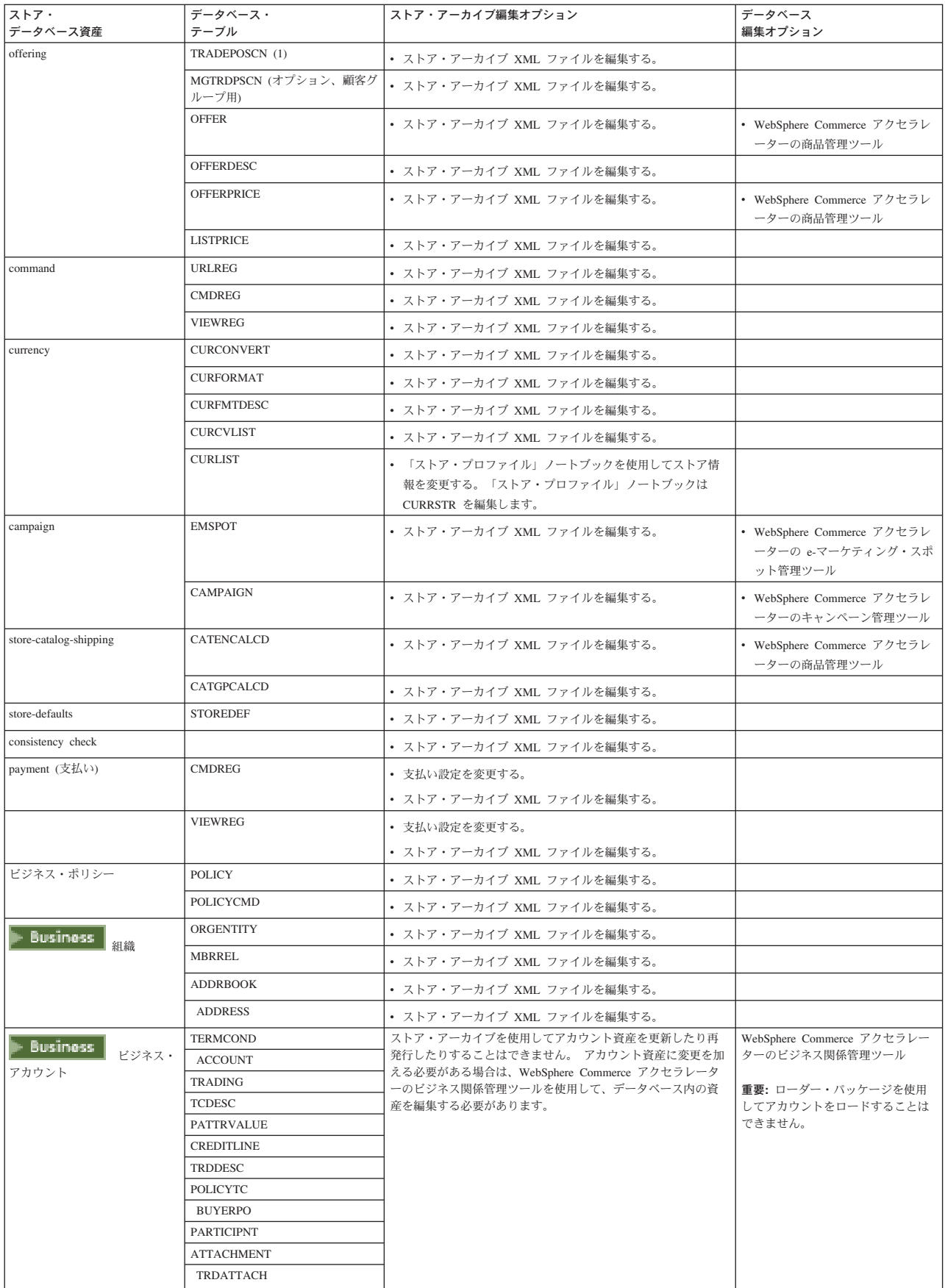

<span id="page-17-0"></span>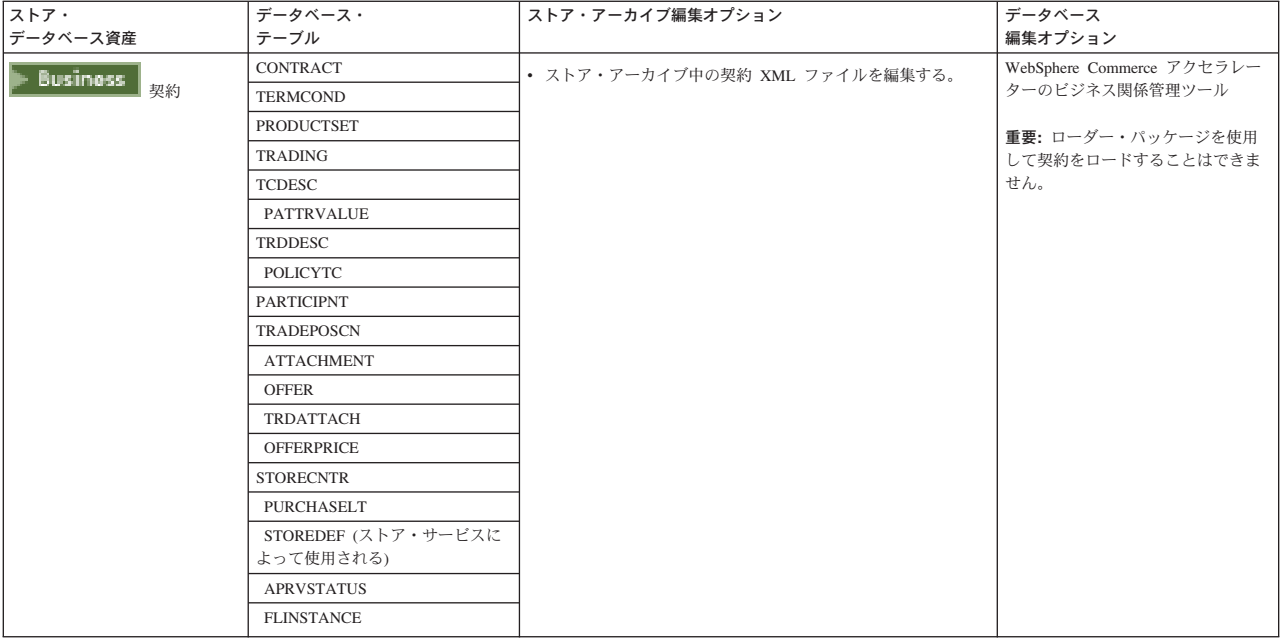

### Web 資産の変更

ストア・アーカイブで Web 資産を変更するには、以下のオプションがあります。

- ストア・アーカイブを WebSphere Studio にインポートし、ページ・デザイナー または好みのツールを使用して、Web 資産に必要な変更を行う。 必要な場合、 新規ストア・ページを作成する。それから、Web 資産をストア・アーカイブある いは実行中のストアに戻してエクスポートします。
- ストア・サービスで「Web 資産」ダイアログを使用して、ストア・アーカイブか ら任意のロケーションに Web 資産をダウンロードし、その後、任意のツールで これらを変更する。あるいは、ストア・サービスで「Web 資産」ダイアログを 使用して、ストア・アーカイブにある Web 資産を既存の Web 資産に置換す る。心要であれば、新しいストア・ページを作成してください。
- ストア・アーカイブにある Web 資産の圧縮アーカイブ・ファイルを手動でオー プンし、既存のファイルを変更するか、あるいは新しいファイルを追加する。

## ストア・サービスからのサンプル・ストア・アーカイブの発行

サンプル・ストア・アーカイブを WebSphere Commerce サーバーに発行することに より、ストアを実働環境にすることができます。 ストア・アーカイブを発行するに は、以下のステップを実行してください。

- 1. サイト管理者またはストア管理者のアクセス権を持っていることを確認する。ス トア管理者アクセス権がある場合には、そのアクセス権がすべてのストアに対す るものであることを確認してください。
- 2. 「該当するサービスとサーバーが実行していることを確認」の項目にある作業が 完了していることを確認する。
- 3. ストア・サービスをオープンする。
- 4. 「ストア・アーカイブ」リストから、発行しようとするストア・アーカイブを選 択する。
- 5. 「発行」をクリックする。 「ストア・アーカイブの発行」ページが表示されます。
- 6. 希望する発行オプションを選択する。発行オプションの詳細については、「へ ルプ」をクリックしてください。 ヒント:完全な機能を備えたストアを作成するには、最初にストア・アーカイブ を発行するときに、商品データ・オプションを含め、すべての発行オプションを 選択してください。
- 7. OK をクリックする。 ストアが発行されている間、「ストア・アーカイブ」をリストしたページに戻り ます。発行状熊は、「発行」状況列に反映されます。 「最新表示」をクリック して、状況を更新します。
- 8. リストからストア・アーカイブを選択し、「発行の要約」をクリックして、発行 結果を表示する。
- 9. 発行が完了したら「ストアの立ち上げ」をクリックし、ストアを表示してテスト する。終了したら、サイトにブックマークを当て、ブラウザーをクローズする。

#### 重要:

- 1. Web アプリケーションの Web パスや Web アプリケーションの文書ルートを 変更する場合は、それらが、WebSphere Commerce サーバー内に定義されている パスと一致することを確認する必要があります。
- 2. 一度には 1 つのストア・アーカイブしか発行できません。同時発行はサポート されていません。それは、両方のストアの発行が失敗する原因となります。
- 3. 発行中に整合性チェッカーは、ストア・アーカイブで参照されるファイルが存在 することを確認します。 整合性検査でエラーがあると、エラーはログに書き込 まれます。 発行は正常として継続されます。
- 4. ストアを再発行する前に次のディレクトリーからファイルを削除してください。

> NT | drive:\WebSphere\CommerceServer\instances\instancename\cache

> 2000 drive:¥Program

Files¥WebSphere¥CommerceServer¥instancename¥cache

ANX /usr/WebSphere/CommerceServer/instances/*instancename*/cache

SOLARIS LINUX

/opt/WebSphere/CommerceServer/instances/instancename/cache

AS/400 /OIBM/UserData/WebCommerce/instances/instancename/cache ストア開発フェーズでは、キャッシングを使用不可にしたい場合があります。 詳しくは、キャッシングの構成を参照してください。

- 5. ストア・サービスからストアを立ち上げると、ストア・サービスにログインする 時に使ったのと同じユーザー名およびパスワードをもつストアにログインされま す。そのストアでパスワードを変更すると、ストア・サービスに対してもパスワ ードを変更することになります。あるいは、パスワードの変更を含め、ストアの フィーチャーをテストするには、サイト・アドレスを保管し、すべてのブラウザ ー・ウィンドウをクローズしてから、ストアに再びログオンします。
- 6. デフォルトの管理者としてログインしている場合は、企業間取り引きサンプル・ ストアを基にしたストアをブラウズできません。この場合は、デフォルト組織に 属する新規ユーザーを作成してから、ストアをブラウズしてください。

<span id="page-19-0"></span>7. カタログや配送センターのような特定のストア・データ資産は、ストア間で共用 されます。その結果、同じサンプル・ストアに基づいて複数のストアを発行する 場合、カタログおよび配送センターは各ストアとも同じになります。同じサンプ ルで他のストアを発行した場合には、あるカタログで変更を行うとそれらの変更 が上書きされます。詳細情報および、変更の上書きを避ける方法については、共 用データ資産を参照してください。

### コマンド行を使用したストア・アーカイブの発行 (Windows)

ストア・アーカイブを発行する基本的な方法は、ストア・アーカイブ・サービスに よる方法ですが、コマンド行を使用してストア・アーカイブを発行することもでき ます。コマンド行を使用して発行するには、以下のようにします。

- 1. サイト管理者またはストア管理者のアクセス権を持っていることを確認する。ス トア管理者アクセス権がある場合には、そのアクセス権がすべてのストアに対す るものであることを確認してください。
- 2. ストア・アーカイブの有効なパラメーターを使用して以下のコマンドを入力す る。 publishstore sarName hostname logonId logonPwd {insert|update} destination1=webapp.zip,destination2=properties.zip ここでは以下のよう になっています。
	- · sarName はストア・アーカイブ名です。 sarName は大文字小文字の区別があ ります。 必ず大文字小文字を正しく区別しなければなりません。
	- hostname。 hostname は WebSphere Commerce サーバーの完全修飾 TCP/IP 名です。インスタンスのツール・ポート番号。 ツール・ポート番号は、構成 マネージャー (「インスタンス・プロパティー」>「WebSphere」 にある) で見つかります。デフォルトでは、これは hostname:8000 です。
	- logonId は WebSphere Commerce ユーザー ID です。
	- logonPwd は WebSphere Commerce のユーザー・ログオン・パスワードです。
	- insert update はストアを作成 (insert) か更新 (update) するかを決定しま す。
	- {ALL|NOCATLG} は XML ファイル内のどの XML ファイルを発行するかを決 定します。すべてを発行するには、ALL を使用します。カタログ以外をすべ て発行するには、NOCATLG を使用します。
	- destination1=webapp.zip.destination2=properties.zip. は、 SAR 内のフ ァイル資産ファイル (たとえば webapp.zip) と、発行先のパスのリストです。 発行先のパスは、たとえば次のようなものです。 destination1 は、次のと おりです。

> NT drive:\Websphere\AppServer\installedApps\ WC Enterprise App instancename.ear¥wcstores.war

2000 drive:\Program Files\Websphere\AppServer\installedApps\ WC Enterprise App instancename.ear¥wcstores.war

destination? is

 $\blacktriangleright$  NT

drive:\WebSphere\AppServer\installedApps\WC Enterprise App demo.ear\ wcstores.war\WEB-INF\classes

2000 drive:\ProgramFiles\WebSphere\AppServer\installedApps\ WC Enterprise App demo.ear\wcstores.war\WEB-INF\classes

以下はこのコマンドの例です:

publishstore mysar.sar myhost wcsadmin wcsadmin insert ALL "d:¥websphere¥AppServer¥installedApps¥WC Enterprise App demo.ear¥ wcstores.war=webapp.zip,d:¥websphere¥AppServer¥installedApps¥ WC\_Enterprise\_App\_demo.ear\wcstores.war\WEB-INF\classes=properties.zip"

3. Internet Explorer をオープンし、 以下の Web アドレスにアクセスする。 http://hostname/webapp/wcs/stores/store-directory/index.jsp ( $ZZ \tilde{C}$  store-directory-は、直前に発行したストアのディレクトリーです。) 作成したストアが表示される。

注:バージョン 5.1 で作成されたストア・アーカイブを発行する場合は、URL から ストアを立ち上げる前に、以下のステップを実行する必要があります。

- 1. DB2 を使用している場合の手順は、以下のとおり。 Oracle を使用している場合 はステップ 2 に進みます。
	- a. コマンドの実行が終わったら、「スタート」メニューから「プログラム」、 「DB2 for Windows NT」、「コマンド・ウィンドウ」の順に選択する。
	- b. 「DB2 CLP」 ウィンドウで db2 connect to dbname と入力する。ここで dbname はストアを発行しようとする宛先のデータベースです。 「Enter」 を押す。
	- c. コマンド行で、db2 select \* from store と入力し、 「**Enter**」 を押す。ス トアのリストが表示される。作成したストアの番号を書き取る。
	- d. コマンド行で、db2 select \* from catalog と入力し、 「Enter」 を押す。 カタログのリストが表示されます。 サンプル・ストアのカタログの番号を書 き取る。
	- e. ステップ 3 に進む。
- 2. Oracle を使用している場合に手順は、以下のとおり。
	- a. コマンドの実行が終わったら、「スタート」メニューから「プログラム」、 「Oracle - HomeOra81」、「アプリケーション開発」、「SQL Plus」 の 順に選択する。
	- b. ウィンドウで、user name、password、および host string を入力します。
	- c. 「SOL Plus」ウィンドウで、select \* from store; と入力し、 「Enter」 を押す。ストアのリストが表示される。作成したストアの番号を書き取る。
	- d. SQL Plus ウィンドウで、select \* from catalog; と入力し、「Enter」 を 押す。 カタログのリストが表示されます。 サンプル・ストアのカタログの 番号を書き取る。
	- e. ステップ 3 に進む。
- 3. Internet Explorer をオープンし、 以下の URL にアクセスする。 http://hostname/webapp/wcs/stores/servlet/StoreCatalogDisplay?storeId=storeId\_from step1c or 2c&langId=-1&catalogId=catalogId from step1d or 2d 作成したストアが表示される。 ストアの表示で問題がある場合は、発行に関するトラブルシューティングを参照 してください。

#### <span id="page-21-0"></span>重要:

- 1. 発行中に整合性チェッカーは、ストア・アーカイブで参照されるファイルが存在 することを確認します。 整合性検査でエラーがあると、エラーはログに書き込 まれます。発行は正常として継続されます。
- 2. ストアを再発行する前に次のディレクトリーからファイルを削除してください。 drive:¥WebSphere¥CommerceServer¥instances¥*instancename*¥cache drive:¥Program Files¥WebSphere¥CommerceServer¥instances¥instance name¥cache
- 3. ストア開発フェーズでは、キャッシング・トリガーを使用不可にします。キャッ シュをオンのままにしておくと、以下のような結果になる場合があります。
	- JSP ファイルに加えた変更がブラウザーで表示されない。
	- データベースが更新されると、発行中にキャッシング・トリガーが呼び出され る。キャッシング・トリガーは、データベース・トランザクション・ログ・ オーバーフローを引き起こす可能性のある不必要なデータベース・アクティビ ティーを生成する場合があります。 詳しくは、キャッシングの構成を参照し てください。
- 4. デフォルトの管理者としてログインしている場合は、企業間取り引きサンプル・ ストアを基にしたストアをブラウズできません。この場合は、デフォルト組織に 属する新規ユーザーを作成してから、ストアをブラウズしてください。

# サンプル・ストアのセットアップ

サンプル・ストアを発行した後、そのストアの全機能を稼働させるために、追加の ステップを実行することが必要になる可能性があります。このページには、各サン プル・ストアをセットアップするために必要なステップがリストされています。

#### NewFashion のセットアップ

発行後、NewFashion ストアをセットアップするには以下のステップが必要です。

- サンプル・ストア用のスケジュールされたジョブの作成
- サンプル・ストア用の E メール通知の構成

注: NewFashion ストアのカスタマー・ケア・コラボレーション・フィーチャーを使 用する場合には、まず Lotus Sametime をインストールする必要があります。 Lotus Sametime のインストールの詳細は、IBM WebSphere Commerce 追加ソフトウェアの ガイド を参照してください。カスタマー・ケアを使用するための NewFashion の構 成の詳細は、以下の関連タスクを参照してください。

#### WebFashion のセットアップ

発行後、WebFashion ストアをセットアップするには以下のステップが必要です。

- サンプル・ストア用のスケジュールされたジョブの作成
- サンプル・ストア用の E メール通知の構成
- WebFashion での割引の作成
- WebFashion でのマーケティング・キャンペーンの作成
- WebFashion の新しいストア所有者の作成

#### InFashion のセットアップ

発行後、InFashion ストアをセットアップするには以下のステップが必要です。

- サンプル・ストア用のスケジュールされたジョブの作成
- サンプル・ストア用の E メール通知の構成

#### WebAuction のセットアップ

発行後、WebAuction ストアをセットアップするには以下のステップが必要です。

- ストアのための Payment Manager のセットアップ
- オークションの使用可能化
- サンプル・ストア用のスケジュールされたジョブの作成
- サンプル・ストア用の E メール通知の構成
- 割引の作成
- マーケティング・キャンペーンの作成
- 新しいストア所有者の作成

Business ToolTech のセットアップ

ToolTech ストアを発行する前に、Payment Manager をインストールして実行する必 要があります。発行後、ToolTech ストアをセットアップするには以下のステップが 必要です。

- ストアのための Payment Manager のセットアップ (発行の際に Payment Manager を実行するのを忘れた場合のみ。)
- 組織の承認タイプの選択 (バイヤーおよびオーダー承認)
- RFQ 取引メカニズムの使用可能化と使用不能化 RFQ 通知メッセージの使用可能化
- WebSphere Commerce での LDAP の使用 (LDAP 用に構成した場合)
- 組織の作成 (2 回目の発行の際に新しい組織を作成したい場合)

注:発行の際に Payment Manager がインストールされていない、または実行されて いない場合は、Payment Manager に構成されているブランド・タイプがクレジッ ト・カードに関する契約 3456 で指定されているブランド・タイプと一致しなけれ ばなりません。

注: ToolTech ストアのコラボレーション・フィーチャーを使用する場合には、まず カスタマー・ケア・フィーチャー用の Lotus Sametime、またはコラボレイティブ・ ワークスペース・フィーチャー用の Lotus QuickPlace をインストールする必要があ ります。 Lotus Sametime または Lotus OuickPlace のインストールの詳細は、 IBM WebSphere Commerce 追加ソフトウェアのガイド を参照してください。カスタマ ー・ケアまたはコラボレイティブ・ワークスペース・フィーチャーを使用するため の ToolTech の構成の詳細は、以下の関連タスクを参照してください。

注:顧客が2バイト文字の言語を使用してテキスト・フィールドに長い情報を入力 する場合は、入力がそのフィールドで許容されている長さを超えてエラーになるこ とがあります。顧客が入力できる UTF8 でのストリングの長さを制限するためのコ ードを追加して、このエラーが起こらないようにすることができます。

### <span id="page-23-0"></span>ストアのための Payment Manager のセットアップ

ストアのための Payment Manager のセットアップは、管理コンソールまたは Payment Manager ユーザー・インターフェースを使用して完成することができま す。管理コンソールを使用する場合、メニュー項目は Payment Manager メニュ ー上に現れます。 Payment Manager ユーザー・インターフェースを使用する場合、 メニュー項目は、ナビゲーション・フレームの管理の下に現れます。

サンプル・ストア・アーカイブ (これが推奨です) を使用してストアを作成すると、 Payment Manager が部分的に構成されます。

ストアのための Payment Manager のセットアップを完了するには、以下のようにし ます。

- 1. 管理コンソールまたは Payment Manager ユーザー・インターフェースをオープ ンする。
- 2. 必要であれば、Payment Manager ユーザー役割を WebSphere Commerce ユーザ ーに割り当てる。 Payment Manager ユーザー役割を割り当てるには、ユーザー を選択します。

デフォルトでは、WebSphere Commerce サイト管理者のデフォルトの wcsadmin が、Payment Manager 管理者役割に割り当てられます。 別の WebSphere Commerce ユーザーをさまざまな Payment Manager ユーザーに割り当てたくな ることもあります。

- 3. 以下を実行して、ストアのカセットを許可する。
	- a. マーチャント設定を選択する。
	- b. ストア名をマーチャント名 列でクリックする。
	- c. ストアに許可したいカセットを選択する。
	- d. 更新をクリックする。

重要: 自分のストアを手動で作成した場合、そのストア用のカセットを許可する には、新規マーチャント (自分のストア) を追加する必要があります。 新規マー チャントを作成するとき、指定するマーチャント番号は、WebSphere Commerce ストア ID と一致している必要があります。 新規マーチャントは、マーチャン ト設定を選択し、マーチャントの追加をクリックして作成できます。

- 4. 以下を実行して、ストアのカセットを構成する。
	- a. マーチャント設定を選択する。
	- b. 自分のストアの行の、構成したいカセットの列に現れたアイコンをクリック して、構成するカセットを選択する。
	- c. ストアのカセットのページで、アカウントをクリックして、以下のいずれか を実行する。
		- 既存のアカウントを変更するには、「アカウント名」をクリックする。
		- 新規アカウントを作成するには、アカウントの追加をクリックする。

BankServACH のカセットの構成については、 IBM WebSphere Payment Manager for Multiplatforms, Cassette for BankServACH Supplement, Version 3.1 を参照してくださ  $\mathcal{U}$ 

OfflineCard および CustomOffline カセットの構成の詳細は、 IBM WebSphere Payment Manager for Multiplatforms 管理者ガイド バージョン 3.1 を参照してくだ さい。

Cassette for SET の構成の詳細は、IBM WebSphere Payment Manager for Multiplatforms Cassette for SET 補足 バージョン 3.1 を参照してください。

Cassette for CyberCash の構成の詳細は、IBM WebSphere Payment Manager for Multiplatforms Cassette for CyberCash 補足 バージョン 3.1 を参照してください。

Cassette for VisaNet の構成の詳細は、IBM WebSphere Payment Manager for Multiplatforms, Cassette for VisaNet Supplement, Version 3.1 を参照してください。

管理コンソールまたは Payment Manager ユーザー・インターフェースから、 Payment Manager を使用しているときにヘルプが必要であれば、使用している

Payment Manager のページの右上隅にある 2 をクリックします。

上記の Payment Manager 管理タスクまたはそれ以外の Payment Manager 管理タス クの詳細は、 IBM WebSphere Payment Manager for Multiplatforms 管理者ガイド バ ージョン 3.1 を参照してください。

WebSphere Payment Manager のインストールの詳細は、次の資料を参照してくださ  $\mathcal{V}^{\lambda}$ 

- IBM WebSphere Commerce Business Edition, Installation Guide, Version 5.4
- IBM WebSphere Payment Manager for Multiplatforms インストール・ガイド バー ジョン 3.1.

# サンプル・ストア用のスケジュールされたジョブの作成

サンプル・ストアを発行した後で、スケジュールされたジョブをストア用に作成す る必要があります。 以下の表では、各サンプル・ストア用に作成しなければならな い、スケジュールされたジョブが示されています。

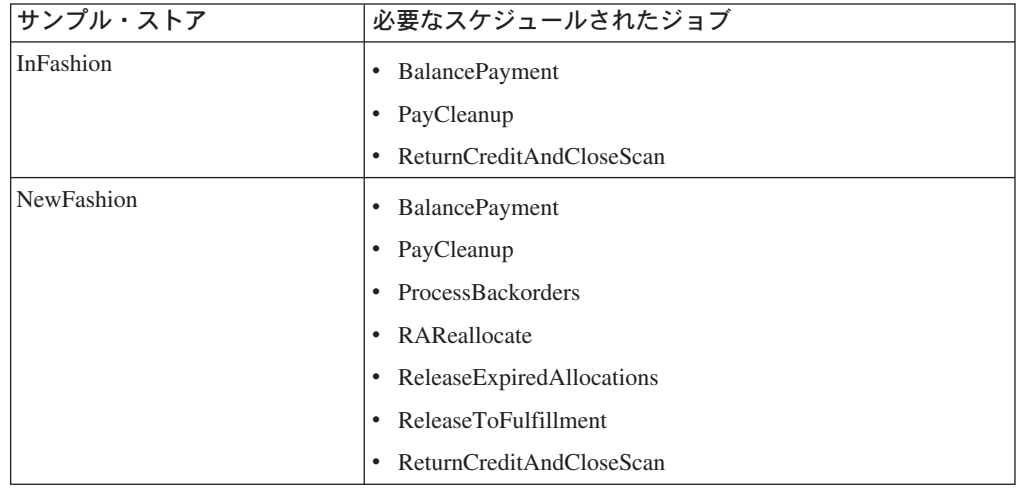

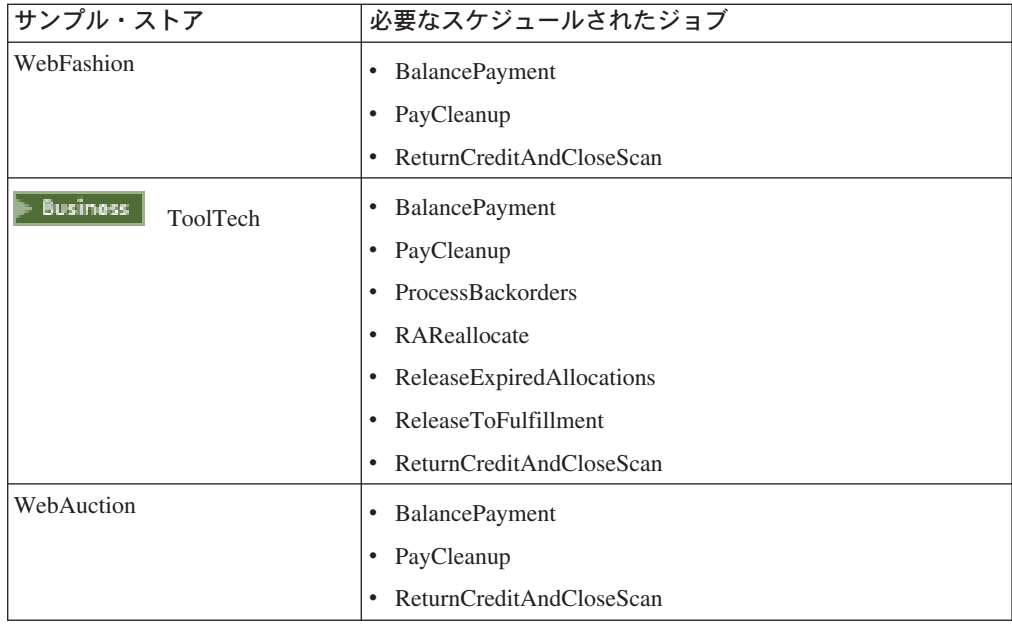

これらのジョブの簡単な説明を、以下に示します。

#### **BalancePayment**

このジョブは、DoDepositCmd タスク・コマンドを呼び出し、オーダーが配 送されるたびに支払いを資金化します。 このコマンドは、WebSphere Commerce の自動的支払いの資金化機能を実装しています。

#### **PayCleanup**

このジョブは、ストア構成期間よりも長い期間それぞれの金融機関によって 拒否されている支払い許可要求について、 WebSphere Commerce オーダー をキャンセルします。

#### **ProcessBackorders**

このジョブは、在庫が使用できないときに作成されたバック・オーダーに在 庫を割り振ります。

#### **RAReallocate**

(予定在庫に対する再配布の割り振り)このジョブは、既存のバック・オーダ ーに対して、オープンな予定在庫レコード (EIR) を再配布します。 これ は、EIR 情報が追加または変更され、すでにバック・オーダーされているア イテムが削除または割り振られたときに、バック・オーダーされたオーダ ー・アイテムがいつ入手可能になるかを、より正確に予測するために必要で す。

#### **ReleaseExpiredAllocations**

このジョブは、有効期限の時間制限を超過している、以前に割り振られたオ ーダー・アイテムから、受け取りテーブルに割り振り済みの在庫を戻しま す。

#### **ReleaseToFulfillment**

このジョブは、オーダー上の割り振られたアイテムを配送にリリースしま す。

#### **ReturnCreditAndCloseScan**

このジョブは、クレジットに適格で、クローズ済みとしてマーク付けされ る、返品商品取引権限を走査します。

スケジュールされたジョブを作成する場合、ジョブごとにストア・レベル・ジョブ のスケジューリングにある指示に従ってください。 以下の表は、ジョブごとの推奨 パラメーターをリストしています。

<span id="page-26-0"></span>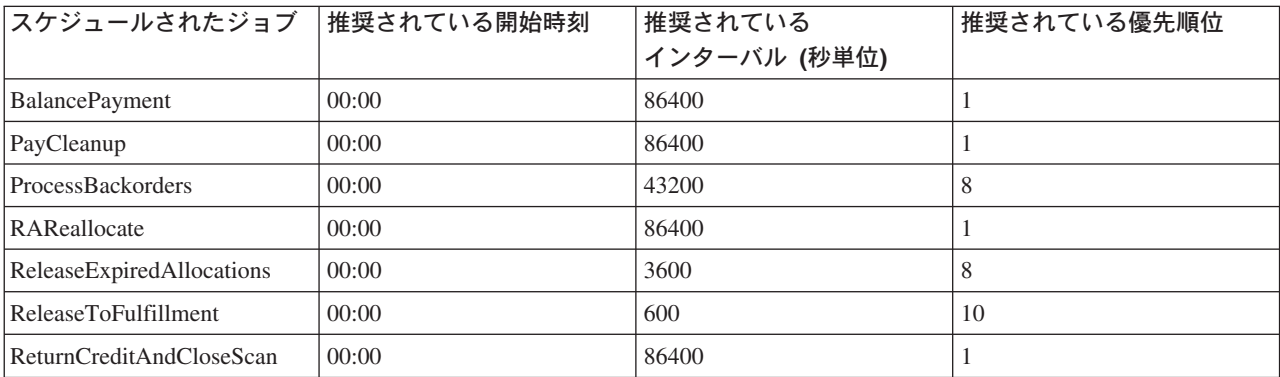

開始時刻を 00:00 に設定すると、スケジュールされたジョブがすぐに開始されま す。

注: これらのジョブに関して、「スケジュール・ジョブ」ウィンドウの「ジョブ・パ ラメーター」フィールドに入力する必要はありません。

# サンプル·ストアの E メール通知の構成

以下の手順を使用すると、支払いが許可されたとき、オーダーが許可されたとき、 そしてオーダーがキャンセルされたときに、顧客へ E メールで通知できます。 顧 客へ E メールを送信するには、メール・サーバーをセットアップする必要があるこ とに注意してください。

注:メール・サーバーをセットアップしていない場合、自分のストアから E メール 通知を送信できませんが、サンプル・ストアの残りの機能は使用できます。

それぞれのサンプル・ストアは、別々の E メール通知をサポートします。 以下の 表は、サポートされている E メール通知をストア別に示します。

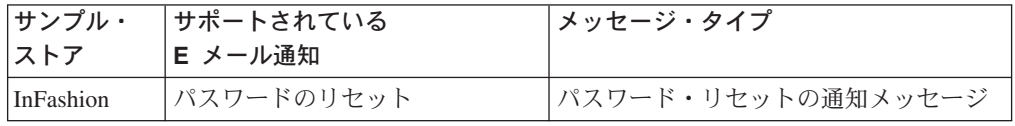

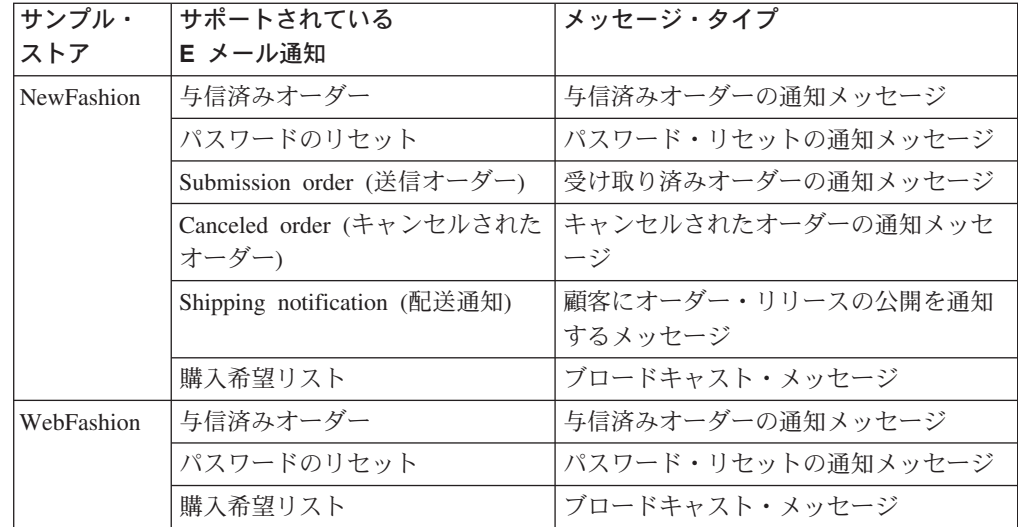

注: WebAuction サンプル・・ストアは WebFashion を基にしています。 E メール 通知をセットアップするには、 WebFashion でのすべてのステップと、さらにオー クション関連のステップを実行する必要があります。 WebAuction での E メール通 知のステップの詳細は、下記の『関連タスク』を参照してください。

- E メール通知を使用可能にするには、以下のようにします。
- 1. IBM WebSphere Application Server の管理サーバーが始動していることを確認す る。
- 2. サイト管理者 ID を使用して、管理コンソールをオープンする。
- 3. 「管理コンソールのサイト/ストアの選択」ページで、「ストア」を選択する。 「ストアおよび言語の選択」セクションが表示されます。
- 4. 「名前」ドロップダウンから、ストアを選択する。
- 5. 「言語」ドロップダウン・リストから、言語を選択する。 「OK」 をクリック します。「ストア管理コンソール」ホーム・ページが表示されます。
- 6. 「構成」メニューから、「**トランスポート」**をクリックする。 「トランスポー トの構成」ページが表示されます。
	- a. E メール・トランスポートの状況が「アクティブ」であることを確認する。 E メールが非アクティブの場合、その E メールを選択して、「状況の変更」 をクリックします。
	- b. E メールを選択して、「構成」をクリックする。「トランスポート構成パラ メーター」ページが表示されます。
	- c. 「ホスト」フィールドに、使用する完全修飾メール・サーバー名を入力す る。たとえば、myserver.ibm.com など。
	- d. 「プロトコル」フィールドに、小文字の smtp か、選択したプロトコルを入 力する。 OK をクリックします。
- 7.「構成」メニューから、「メッセージ・タイプ」をクリックする。 「メッセー ジ・タイプ構成」ページが表示されます。
- 8. 以下のようにして、支払いが許可されたときに送信する通知を作成する。
	- a. 「新規」をクリックする。「メッセージ・トランスポート割り当て」ページ が表示されます。
- <span id="page-28-0"></span>b. 「メッセージ・タイプ」ドロップダウン・リストからメッセージ・タイプを 選択する。使用するストアで使うメッセージ・タイプについては、上記の表 を参照してください。
- c. 「メッセージ重大度」フィールドに、0 to 0 と入力する。
- d. 「トランスポート」ドロップダウン・リストから「E メール」を選択する。
- e. 「デバイス形式」ドロップダウン・リストから「標準デバイス形式」を選択 する。
- f. 「次へ」をクリックする。「メッセージ・トランスポート割り当てパラメー ター」ページが表示されます。
- g. 以下のようにしてフィールドを完了させます。

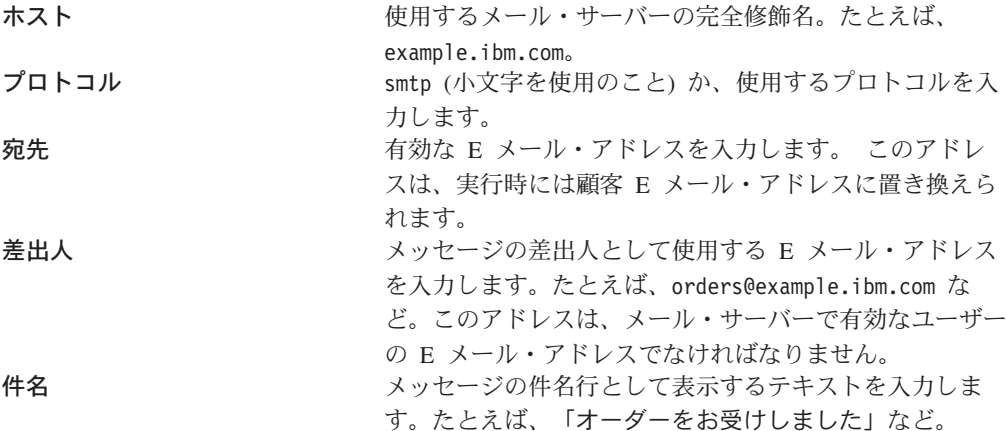

- h. 「終了」をクリックする。「メッセージ・タイプ構成」ページが表示されま す。
- 9. サンプル・ストアでのメッセージ・タイプごとに、ステップ8を繰り返す。

注:

- キャンセル済みオーダー通知の E メールを送信するまでには、大抵かなりの時 間がかかります。 以下のようにして、この時間を短縮できます。
	- 1. STORE データベース・テーブルの REJECTEDORDEREXPIRY カラムの値 を、より小さい値に設定する。
	- 2. PayCleanup スケジュール済みジョブを、スケジュール間隔が短くなるよう変 更する。
- 配送通知の詳細は、ReleaseShipNotify メッセージを参照してください。

### WebFashion での割引の作成

WebFashion ストアでは、登録済みユーザーすべてに割引があります。 続く部分で は、すべての登録済みユーザーを対象に、すべての商品で 10% の割引を設定する 方法を説明します。 割引を設定するときには、以下の 2 つのステップを行なう必 要があります。

- 登録済みユーザーのプロファイルを設定する
- プロファイル内のすべてに割引を設定する

登録済みユーザーのプロファイルを設定する

<span id="page-29-0"></span>WebFashion の顧客プロファイルを設定するには、以下のようにします。

- 1. WebSphere Commerce アクセラレーターにログインし、WebFashion ストアを選 択する。
- 2. 「マーケティング」>「顧客プロファイル」の順に選択する。
- 3. 「新規」をクリックする。「一般」ページが表示されます。
- 4. 顧客プロファイルの名前を入力する。
- 5. 左のナビゲーション・バーで、「登録」->「登録状況」の順に選択する。
- 6. 登録状況を「登録済み」にセットする。
- 7. 画面の右下の角の「OK」をクリックして、プロファイルを作成する。

注:顧客プロファイルを作成したら、それはプロファイルのリストに示されるはず です。プロファイルの要約は、該当プロファイルを選択して、SUMMARY をクリ ックすることによって表示できます。また、プロファイルを選択して、

#### **CUSTOMERS**

をクリックすることにより、該当プロファイルに適合するすべての顧客も表示でき ます。プロファイル内のすべてに割引を設定する

- 1. WebSphere Commerce にログインし、WebFashion ストアを選択する。
- 2. 「商品」>「割引」の順に選択する。
- 3. 「新規」をクリックする。「Discount General Information (割引一般情報)」ペー ジが表示されます。
- 4. 必要であれば、フォームの残りを記入する。
- 5. 「次へ」をクリックする。
- 6. 顧客プロファイルのページから、割引を特定の顧客プロファイルへ割り当て、 割引を設定する顧客プロファイルを選択する。
- 7. 「次へ」をクリックする。
- 8. 「Discount Type (割引タイプ)」ページから、「Percentage off total purchase (合計購入金額を 10 % オフ)」を選択する。
- 9. 「次へ」をクリックする。
- 10. 「Simple Discounts (シンプルな割引)」ページで、10% の割引と入力する。
- 11. 「終了」をクリックする。

これで 10% の割引が作成されました。

#### WebFashion でのマーケティング・キャンペーンの作成

WebFashion ストアでは、シーズン終盤セールとホット・セールの 2 つのキャンペ ーンがあります。

シーズン終盤セール・キャンペーンの目標は、シーズンが終了する前に、シーズン 物の衣類アイテムを売り切ることです。このキャンペーンでは、おすすめ商品提示 商法イニシアチブを使用します。このイニシアチブの対象は登録されている顧客 で、顧客の性別に基づいてアイテムをおすすめします。

ホット・セール・キャンペーンの目標は、シーズンの先端トレンドを販売すること です。ホット・セール・キャンペーンでも、登録済みの顧客をターゲットにした、 おすすめ商品提示商法のイニシアチブを使用しますが、顧客の年齢に基づいてアイ テムを提案します。

シーズン終盤セールとホット・セール・キャンペーンを設定するには、以下のよう にします。

- 1. キャッシングを使用不可にする (25ページ)
- 2. WebSphere Commerce アクセラレーターをオープンする。
- 3. 新しい男性および女性の顧客プロファイルを作成する (25ページ)。
- 4.年齢に基づく顧客プロファイルを作成する (26ページ)。
- 5. シーズン終盤セール・キャンペーンを作成する (26ページ)。
- 6. シーズン終盤セール・キャンペーンのイニシアチブを作成する (27ページ)。
- 7. シーズン終盤セールの e-マーケティング・スポットをスケジュールする (29ペ ージ)。
- 8. ホット・セール・キャンペーンを作成する (29ページ)。
- 9. ホット・セール・キャンペーンのイニシアチブを作成する (30ページ)。
- 10. ホット・セールの e-マーケティング・スポットをスケジュールする (31ペー ジ)。

マーケティング・キャンペーンを作成したら、割引を作成し、ストアに登録してシ ョッピングする (32ページ)必要があります。

#### キャッシングを使用不可にする

- 1. 構成マネージャーを立ち上げる。
- 2. 構成マネージャーで、「ホスト名」、「インスタンス・リスト」、「インスタ ンス名 」の順に展開する。
- 3. 「コンポーネント」ノードを選択してから、「キャッシュ・デーモン」を選択す る。
- 4. キャッシングを使用不可にする。
- 5. 「適用」をクリックする。
- 6. 「キャッシング・サブシステム」ノードを選択する。
- 7. キャッシングを使用不可にする。
- 8. 「適用」をクリックする。
- 9. WebSphere Application Server 管理コンソールからインスタンスを停止してか ら、再始動する。

#### 新しい男性および女性の顧客プロファイルを作成する

- 1. 「マーケティング」メニューから、「顧客プロファイル」をクリックする。「顧 客プロファイル」 ページが表示されます。
- 2. 「新規」をクリックする。「顧客プロファイル」ノートブックが表示されます。
- 3. 左側のナビゲーション・バーから、一般をクリックする。
- 4. この顧客プロファイルを「男性」とする。 フィールドに男性と入力します。
- <span id="page-31-0"></span>5. 「説明」フィールドに、顧客プロファイル・グループの説明を入力する。 たと えば、登録済みの男性顧客すべてなど。 この説明は、「顧客セグメント」メイン・ウィンドウに表示されます。このフィ ールドは、キャンペーンを作成するためにプロファイルを使用する人々のための ものであり、プログラム・ロジックを計算に入れていません。
- 6. 左側のナビゲーション・バーから、「個人情報」、「性別」の順に選択する。
- 7. 「性別のターゲット」、「男性」の順に選択する。
- 8. 「OK」 をクリックして、プロファイルを保管しノートブックをクローズする。 顧客プロファイルは、「顧客プロファイル」ページに表示されます。
- 9. ステップ 2 から 8 を繰り返して、女性グループを作成する。

#### 年齢に基づく顧客プロファイルを作成する

- 1. 「マーケティング」メニューから、「顧客プロファイル」をクリックする。「顧 客プロファイル」ページが表示されます。
- 2. 「新規」をクリックする。「顧客プロファイル」ノートブックが表示されます。
- 3. 左側のナビゲーション・バーから、一般をクリックする。
- 4. この顧客プロファイルを「29 歳より上」とする。フィールドに 29 歳より上と 入力します。
- 5. 「説明」フィールドに、顧客プロファイル・グループの説明を入力する。たとえ ば、29歳より上登録済み顧客すべてなど。 この説明は、「顧客セグメント」メイン・ウィンドウに表示されます。このフィ ールドは、キャンペーンを作成するためにプロファイルを使用する人々のための ものであり、プログラム・ロジックを計算に入れていません。
- 6. 左側のナビゲーション・バーから、「個人情報」、「年齢」の順に選択する。
- 7. 「年齢のターゲット」を選択してから、29 歳より上の年齢グループをすべて選 択する。
- 8. 「OK」 をクリックして、プロファイルを保管しノートブックをクローズする。 顧客プロファイルは、「顧客プロファイル」ページに表示されます。
- 9. ステップ 2 から 8 を繰り返して、29 歳以下のグループを作成する。

#### シーズン終盤セール・キャンペーンを作成する

シーズン終盤セール・キャンペーンでは、それぞれのオーディエンスに対して異な る商品を表示します。たとえば、男性の顧客であれば、ストライプのスエットシャ ツ、ウェザー・ジャケット、およびウォーキング・ショーツなどの商品が表示され ます。女性の顧客であれば、サマー・ナイトガウン、ミニ・スカート、およびサマ ー・ドレスなどの商品が表示されます。 WebFashion では、ストアのホーム・ペー ジ (StoreCatalogDisplay.jsp) に、このキャンペーンのための e-マーケティング・スポ ットがあります。

シーズン終盤セール・キャンペーンを作成するには、以下のようにします。

1. 「販売促進」メニューから、「キャンペーン」をクリックする。「キャンペー ン」リストが表示され、選択されたストアに現在定義されているキャンペーンが 示されます。

- <span id="page-32-0"></span>2. 「新規」をクリックする。「新規キャンペーン」ウィザードが立ち上がり、キャ ンペーンを定義できるようになります。最初に、「キャンペーンの一般定義」ペ ージが表示されます。
- 3. 「キャンペーン名」フィールドに、シーズン終盤セールと入力する。
- 4. 「説明」フィールドに、キャンペーンで選択したサンプルの説明を入力する。た とえば、シーズン終盤セール・キャンペーンは今シーズンの商品を登録済み顧客 に売り込むことを目的とするなど。
- 5. 「次へ」をクリックする。「ビジネス目的の定義」ページが表示されます。
- 6. 「キャンペーンのスポンサー」フィールドに、キャンペーンのスポンサーの名前 を入力する。たとえば、あなたの名前です。
- 7. 「キャンペーンの目的」フィールドに、キャンペーンのビジネス目的を入力す る。たとえば、シーズンが終了する前にシーズン物の衣類アイテムを売り切るな ど。
- 8. 「終了」 をクリックして、キャンペーンを保管する。キャンペーンは、「キャ ンペーン」リストに表示されます。このキャンペーンは、先にイニシアチブを作 成しなければ使用することはできません。次のステップでイニシアチブを作成し ます。

#### シーズン終盤セール・キャンペーンのイニシアチブを作成する

- 1. WebSphere Commerce アクセラレーターの「キャンペーン」ページで、シーズン 終盤セール・キャンペーンの左にあるチェック・ボックスをチェックする。
- 2. 「イニシアチブ」をクリックする。「キャンペーン・イニシアチブ」リストが表 示されます。
- 3. 以下のようにして、男性グループに条件を設定する。
	- a. 「新規」をクリックする。「キャンペーン・イニシアチブ」ウィザードの 「キャンペーン・イニシアチブの一般定義」ページが表示されます。
	- b. 「キャンペーン・イニシアチブ名」フィールドに、シーズン終盤セール・イ ニシアチブ - 男性と入力する。
	- c. 「イニシアチブの種別」フィールドで、「一般」を選択する。
	- d. 「説明」フィールドに、イニシアチブの説明を入力する。 たとえば、ホー ム・ページでの性別によるおすすめ商品提示商法など。
	- e. 「キャンペーン」フィールドで、シーズン終盤セールを選択する。
	- f. 「次へ」をクリックする。「表示されるダイナミック・コンテンツを定義」 ページが表示されます。
	- g. 「特定商品の提案」を選択する。
	- h. 「検索」をクリックする。「商品の検索」ページが表示されます。
	- i. 「簡略説明」フィールドに、ストライプのスエットシャツと入力する。「検 索」をクリックします。 「検索結果」ページに、ストライプのスエットシャ ツのリストが表示されます。
	- j. SKU に商品という語が含まれるストライプのスエットシャツを選択し、「追 加」をクリックする。リストにストライプのスエットシャツが示された「表 示されるダイナミック・コンテンツを定義」ページが表示されます。
	- k. ウェザー・ジャケットとウォーキング・ショーツを選択して、ステップ g ~ j を 2 度繰り返す。
- 1. 「次へ」をクリックする。「ターゲット顧客を定義」ページが表示されます。
- m. 「特定の顧客プロファイルをターゲットとする」を選択する。
- n. 「利用可能な顧客プロファイル」リスト・ボックスから、「男性」を選択し て「追加」をクリックする。
- o. 「次へ」をクリックする。「ターゲット顧客の曜日を定義」ページが表示さ れます。
- p. 「毎日」を選択する。
- q. 「次へ」をクリックする。「ターゲット顧客の振る舞いを定義」ページが表 示されます。 どの顧客行動もターゲットにしません。
- r. 「終了」をクリックして、新規キャンペーン・イニシアチブを保管する。イ ニシアチブは、「キャンペーン・イニシアチブ」リストに表示されます。
- 4. 以下のようにして、女性グループに条件を設定する。
	- a. 「新規」をクリックする。「キャンペーン・イニシアチブ」ウィザードの 「キャンペーン・イニシアチブの一般定義」ページが表示されます。
	- b. 「キャンペーン・イニシアチブ名」フィールドに、シーズン終盤セール・イ ニシアチブ - 女性と入力する。
	- c. 「イニシアチブの種別」フィールドで、「一般」を選択する。
	- d. 「説明」フィールドに、イニシアチブの説明を入力する。 たとえば、ホー ム・ページでの性別によるおすすめ商品提示商法など。
	- e. 「キャンペーン」フィールドで、シーズン終盤セールを選択する。
	- f. 「次へ」をクリックする。「表示されるダイナミック・コンテンツを定義」 ページが表示されます。
	- g. 「特定商品の提案」を選択する。
	- h. 「検索」をクリックする。「商品の検索」ページが表示されます。
	- i. 「名前」フィールドにサマー・ナイトガウンと入力します。「検索」をクリッ クします。「検索結果」ページに、サマー・ナイトガウンのリストが表示され ます。
	- j. SKU に商品という語が含まれるサマー・ナイトガウンを選択し、「追加」を クリックする。リストにサマー・ナイトガウンが示された「表示されるダイナ ミック・コンテンツを定義」ページが表示されます。
	- k. ステップ g ~ j を 2 度繰り返して、カジュアル・スカートと半そでのサマ ー・ドレスを選択する。
	- 1.「次へ」をクリックする。「ターゲット顧客を定義」ページが表示されます。
	- m. 「特定の顧客プロファイルをターゲットとする」を選択する。
	- n. 「利用可能な顧客プロファイル」リスト・ボックスから、「女性」を選択し て「追加」をクリックする。
	- o. 「次へ」をクリックする。「ターゲット顧客の曜日を定義」ページが表示さ れます。
	- p. 「毎日」を選択する。
	- g. 「次へ」をクリックする。「ターゲット顧客の振る舞いを定義」ページが表 示されます。 どの顧客行動もターゲットにしません。
	- r. 「終了」をクリックして、新規キャンペーン・イニシアチブを保管する。イ ニシアチブは、「キャンペーン・イニシアチブ」リストに表示されます。

<span id="page-34-0"></span>5. 「終了」をクリックする。

シーズン終盤セールの e-マーケティング・スポットをスケジュールする

- 1. 「マーケティング」メニューから、「e-マーケティング・スポット」をクリック する。「e-マーケティング・スポット」リストが表示され、選択されたストアに 現在定義されている e-マーケティング・スポットが示されます。
- 2. StoreHomePage e-マーケティング・スポットの左のチェック・ボックスをチェ ックする。「スケジュール」をクリックする。「キャンペーン・イニシアチブの スケジュール」リストが表示されます。
- 3. 「新規」をクリックする。「キャンペーン・イニシアチブのスケジュール」ペー ジが表示されます。
- 4. 「選択したキャンペーン」ドロップダウン・ボックスから、「シーズン終盤セー ル」を選択する。
- 5. シーズン終盤セール・イニシアチブ 男性とシーズン終盤セール・イニシアチ ブ - 女性を追加する。
- 6. 「OK」 をクリックして、スケジュールの割り当てを保管する。セールの e-マー ケティング・スポットでスケジュールしたイニシアチブが示された、「キャンペ ーン・イニシアチブのスケジュール」ページが表示されます。

#### ホット・セール・キャンペーンを作成する

ホット・セール・キャンペーンでは、それぞれのオーディエンスに対して異なる広 告を表示します。たとえば、29 歳以下の顧客の場合、短いサマー・ドレス、スポー ティーなタンク・トップ、およびチーム・シャツなどの商品が表示されます。 29 歳より上の顧客の場合、花柄のシャツ、ニットの長そでシャツ、およびノータック のコットン・パンツなどの商品が表示されます。 WebFashion では、ストアの新着 ページ (newarrivals.jsp) に、このキャンペーンのための e-マーケティング・スポッ トがあります。

ホット・セール・キャンペーンを作成するには、以下のようにします。

- 1. 「販売促進」メニューから、「キャンペーン」をクリックする。「キャンペー ン」リストが表示され、選択されたストアに現在定義されているキャンペーンが 示されます。
- 2. 「新規」をクリックする。「新規キャンペーン」ウィザードが立ち上がり、キャ ンペーンを定義できるようになります。最初に、「キャンペーンの一般定義」ペ ージが表示されます。
- 3. 「キャンペーン名」フィールドに、ホット・セールと入力する。
- 4. 「説明」フィールドに、キャンペーンで選択したサンプルの説明を入力する。
- 5. 「次へ」をクリックする。「ビジネス目的の定義」ページが表示されます。
- 6. 「キャンペーンのスポンサー」フィールドに、キャンペーンのスポンサーの名前 を入力する。たとえば、あなたの名前です。
- 7. 「キャンペーンの目的」フィールドに、キャンペーンのビジネス目的を入力す る。たとえば、新しいアイテムをターゲットの顧客へ販売するなど。

<span id="page-35-0"></span>8. 「終了」 をクリックして、キャンペーンを保管する。キャンペーンは、「キャ ンペーン」リストに表示されます。このキャンペーンは、先にイニシアチブを作 成しなければ使用することはできません。次のステップでイニシアチブを作成し ます。

ホット・セール・キャンペーンのイニシアチブを作成する

- 1. WebSphere Commerce アクセラレーターの「キャンペーン」ページで、ホット・ セール・キャンペーンの左にあるチェック・ボックスをチェックする。
- 2. 「イニシアチブ」をクリックする。「キャンペーン・イニシアチブ」リストが 表示されます。
- 3. 以下のようにして、29 歳以下のグループに条件を設定する。
	- a. 「新規」をクリックする。「キャンペーン・イニシアチブ」ウィザードの 「キャンペーン・イニシアチブの一般定義」ページが表示されます。
	- b. 「キャンペーン・イニシアチブ名」フィールドに、 ホット・セール・イニシ アチブ - 29 歳以下と入力する。
	- c. 「イニシアチブの種別」フィールドで、「一般」を選択する。
	- d. 「説明」フィールドに、イニシアチブの説明を入力する。 たとえば、新着 ページでの年齢によるおすすめ商品提示商法など。
	- e. 「キャンペーン」フィールドで、ホット・セールを選択する。
	- f. 「次へ」をクリックする。「表示されるダイナミック・コンテンツを定義」 ページが表示されます。
	- g. 「特定商品の提案」を選択する。
	- h. 「検索」をクリックする。「商品の検索」ページが表示されます。
	- i. 「簡略説明」フィールドに、ショート・サマー・ドレスと入力する。「検索」 をクリックします。 「検索結果」ページに、ショート・サマー・ドレスのリ ストが表示されます。
	- j. SKU に「商品」という語が含まれるショート・サマー・ドレスを選択し、 「追加」をクリックする。リストにショート・サマー・ドレスが示された「表 示されるダイナミック・コンテンツを定義」ページが表示されます。
	- k. スポーティー・タンク・トップとチーム・シャツを選択して、ステップg~ j を 2 度繰り返す。
	- 1. 「次へ」をクリックする。「ターゲット顧客を定義」ページが表示されます。
	- m. 「特定の顧客プロファイルをターゲットとする」を選択する。
	- n. 「利用可能な顧客プロファイル」リスト・ボックスから、「29歳以下」を選 択して「追加」をクリックする。
	- o. 「次へ」をクリックする。「ターゲット顧客の曜日を定義」ページが表示さ れます。
	- p. 「毎日」を選択する。
	- q. 「次へ」をクリックする。「ターゲット顧客の振る舞いを定義」ページが表 示されます。 どの顧客行動もターゲットにしません。
	- r. 「終了」をクリックして、新規キャンペーン・イニシアチブを保管する。イ ニシアチブは、「キャンペーン・イニシアチブ」リストに表示されます。
- 4. 以下のようにして、29 歳より上のグループに条件を設定する。
- a. 「新規」をクリックする。「キャンペーン・イニシアチブ」ウィザードの 「キャンペーン・イニシアチブの一般定義」ページが表示されます。
- b. 「キャンペーン・イニシアチブ名」フィールドに、ホット・セール・イニシ アチブ - 29 歳より上と入力する。
- c. 「イニシアチブの種別」フィールドで、「一般」を選択する。
- d. 「説明」フィールドに、イニシアチブの説明を入力する。 たとえば、ホー ム・ページでの年齢によるおすすめ商品提示商法など。
- e. 「キャンペーン」フィールドで、シーズン終盤セールを選択する。
- f. 「次へ」をクリックする。「表示されるダイナミック・コンテンツを定義」 ページが表示されます。
- g. 「特定商品の提案」を選択する。
- h. 「検索」をクリックする。「商品の検索」ページが表示されます。
- i. 「簡略説明」フィールドに、花柄のシャツと入力する。「検索」をクリックし ます。「検索結果」ページに、花柄のシャツのリストが表示されます。
- i. SKU に「商品」という語が含まれる花柄のシャツを選択し、「追加」をクリ ックする。リストに花柄のシャツが示された「表示されるダイナミック・コン テンツを定義」ページが表示されます。
- k. ステップ g ~ j を 2 度繰り返して、ニットの長そでシャツとノータックの コットン・パンツを選択する。
- 1. 「次へ」をクリックする。「ターゲット顧客を定義」ページが表示されます。
- m. 「特定の顧客プロファイルをターゲットとする」を選択する。
- n. 「利用可能な顧客プロファイル」リスト・ボックスから、「29 歳より上」を 選択して「追加」をクリックする。
- o. 「次へ」をクリックする。「ターゲット顧客の曜日を定義」ページが表示さ れます。
- p. 「毎日」を選択する。
- q. 「次へ」をクリックする。「ターゲット顧客の振る舞いを定義」ページが表 示されます。 どの顧客行動もターゲットにしません。
- r. 「終了」をクリックして、新規キャンペーン・イニシアチブを保管する。イ ニシアチブは、「キャンペーン・イニシアチブ」リストに表示されます。
- 5. 「終了」をクリックする。

#### ホット・セールの e-マーケティング・スポットをスケジュールする

- 1. 「マーケティング」メニューから、「e-マーケティング・スポット」をクリック する。「e-マーケティング・スポット」リストが表示され、選択されたストアに 現在定義されている e-マーケティング・スポットが示されます。
- 2. NewArrivalsPage e-マーケティング・スポットの左のチェック・ボックスをチ ェックする。「スケジュール」をクリックする。「キャンペーン・イニシアチブ のスケジュール」リストが表示されます。
- 3. 「新規」をクリックする。「キャンペーン・イニシアチブのスケジュール」ペー ジが表示されます。
- 4. 「選択したキャンペーン」ドロップダウン・ボックスから、「ホット・セール」 を選択する。
- 5. ホット・セール・イニシアチブ 29 歳より上とホット・セール・イニシアチブ - 29 歳以下を追加する。
- 6. 「OK」 をクリックして、スケジュールの割り当てを保管する。 NewArrivalsPage の e-マーケティング・スポットでスケジュールしたイニシアチ ブが示された、「キャンペーン・イニシアチブのスケジュール」ページが表示さ れます。

### ストアに登録してショッピングする

キャンペーンと割引が完成したら、ストアに加えた変更を検証します。その目的で ストアにログオンし、いろいろな顧客の一人として登録します。たとえば、初めて ログオンする場合、29 歳より上の男性の顧客として登録します。その後ホーム・ペ ージへ戻り、ターゲットとなる商品 (ストライプのスエットシャツ、ウォーキン グ・ショーツ、ウェザー・ジャケット) が表示されることを確認します。ホット・ セール・アイテムからチェックアウトして、29 歳より上の顧客をターゲットにした 商品(花柄のシャツ、ニットの長そでシャツ、ノータックのコットン・パンツ)が表 示されることを確認します。アイテムを購入してみて、10 % 割り引かれているか 確認します。

次に、ブラウザーをクローズして再オープンし、女性の顧客としてログオンしま す。ホーム・ページへ戻ります。サマー・ナイトガウン、ミニ・スカート、半そで のサマー・ドレスが表示されているはずです。「新着」ページも忘れずに確認して ください。 29 歳以下の顧客をターゲットにした商品は、スポーティー・タンク・ トップ、チーム・シャツ、およびショート・サマー・ドレスです。

# WebFashion の新しいストア所有者の作成

WebFashion.sar をインストールするマシンで、InFashion.sar に基づくストアを発行 する場合、 WebFashion.sar に基づくストア・アーカイブを作成する際に、ストア所 有者として使用する新しい組織を作成することもできます。新たに作成される組織 は、ストア・サービスに表示されます。 新しいストア組織を作成する場合、組織の 作成を参照してください。

# 第 3 章 Sample store database assets

# ストア・データベース資産

ストア・データは WebSphere Commerce Server データベースにロードされる情報で あり、ストアの機能を可能にするものです。正常に稼働できるようにするには、ス トアでデータが適所に置かれて、すべての顧客アクティビティーをサポートするよ うにしなければなりません。たとえば、顧客が購入できるようにするには、ストア に販売する商品のカタログ (カタログ・データ)、処理するオーダーに関連するデー 夕 (税および配送データ)、そして、要求を実行する在庫 (在庫およびフルフィルメ ント・データ)を組み込まなければなりません。

データは 1 つのストアに占有させることも、ストア間で共用することもできます。 詳細については、共用データ資産を参照してください。

WebSphere Commerce で提供されるサンプル・ストア・アーカイブにあるストア・ データベース資産は整形式 XML ファイルでありローダー・パッケージで有効で す。ただし例外として、ストア・アーカイブ XML ファイルは移植可能であること を意図しているため、データベースの特定インスタンスに固有の生成された 1 次キ ーはこれに含めません。代わりに、発行時に IDResolver によって解決される内部別 名(ストア・アーカイブ・ローダーの規則を参照)が使用されます。ストア・アーカ イブでは一連の DTD マクロ (XML ではエンティティーと呼ぶ) も使用します。こ れらのマクロは、ストア作成時にストア・サービスで選択する値のプレースホルダ ーとして作用します。次の 2 つの規則に従うと、サンプル・ストア・アーカイブを 複数回コピーして発行することができます。

サンプル・ストア・アーカイブには、機能的なストアの作成に必要なデータベース 資産がすべて組み込まれています。これらのファイルは、独自のストア・アーカイ ブで使用するために変更でき、また独自の XML ファイルを作成するガイドとして 使用できます。 WebSphere Commerce は、特定のデータを WebSphere Commerce データベースにロードして機能的なストアを作成すること、そしてこのデータをス キーマで決定した順序でロードすることを要求します。たとえば、FFMCENTER テ ーブルは、STOREENT テーブルの前に取り込みを行う必要があります。サンプル・ ストアにはすべての必須データが WebSphere Commerce が必要とする順番と構造で 組み込まれているため、独自のストアの基礎あるいはガイドとしてデータベース資 産を使用することによって、最初の作成期間の相当の時間を節約することができま す。

サンプル・ストア・アーカイブで使用されるデータベース資産ファイルのリストに ついては、サンプル・ストア・アーカイブ・データベース資産を参照してくださ い。ストア・データの詳細は、IBM WebSphere Commerce ストア開発者ガイドを参 照してください。

注: サンプル・ストア・データベース資産 XML ファイルの DTD は、ストア・ア ーカイブ・ファイルにありません。これらのファイルは、以下のディレクトリーに あります。

# > NT | drive:\WebSphere\CommerceServer\\xml\sar drive:\Program Files¥WebSphere¥CommerceServer¥xml¥sar /usr/WebSphere/CommerceServer/xml/sar /opt/WebSphere/CommerceServer/xml/sar

/QIBM/ProdData/WebCommerce/xml/sar

# サンプル・ストアのアクセス制御データベース資産

WebSphere Commerce では、すべてのストアにアクセス制御ポリシーがあります。 アクセス制御ポリシーは、ユーザーまたはユーザー・グループが特定のアクション を実行する許可を与えます。各ストアごとに、2 つのアクセス制御ポリシー・ファ イルがあります。

- · samplestorenameAccessPolicies.xml
- · samplestorenameAccessPolicies\_locale.xml

AccessPolicies.xml および AccessPolicies locale.xml のどちらも、ネイティブ の高水準アクセス制御ファイルです。 AccessPolicies.xml は各国語に依存しない のに対して、 AccessPolicies locale.xml は各国語に依存します。どちらのファイ ルもサンプル・ストアで使用される可能なアクション、アクション・グループ、リ ソース、およびポリシー定義で構成されています。これらのファイルはそれぞれ、 AccessPoliciesOut.xml ファイルと AccessPoliciesOut locale.xml ファイルに変 換されます。変換されたファイルはそれぞれデータベースに移植されます。アクセ ス・ポリシー・ファイルの変換に関する詳細は、以下の関連するリンクを参照して ください。

注: 変換済みファイルのみが、大量ロードしたり SAR ファイル内で直接使用するこ とができます。変換前のファイルはそのようにできません。

サンプル・ストアのためのデータベース資産情報は以下のセクションに分けること ができます。

- アクション
- リソース・カテゴリー
- リソース・ゲループ
- アクション・グループ
- ポリシー定義

### アクション

アクセス制御ポリシーのもとで実行が可能なアクションは、各サンプル・ストアの AccessPolicies.xml に定義されます。

### リソース・カテゴリー

リソース・カテゴリーはプロテクト可能なリソースを定義します。

### リソース・グループ

リソース・グループは、アクセス制御ポリシーによって統制されるリソースを含み ます。リソース・グループには、「契約」または「取引ポジション」などのビジネ ス・オブジェクトや、それに関連した一連のコマンドを含めることができます。各 サンプル・ストアの AccessPolicies.xml ファイルは、ポリシー内のリソース・グ ループを定義します。

# アクション・グループ

アクション・グループは、アクセス制御ポリシー内のリソース・グループ上で実行 が可能なアクションを定義します。これらのグループは、各ストアの AccessPolicies.xml ファイルに定義されます。

### ポリシー定義

各サンプル・ストアのポリシーは、個々のストアの AccessPolicies.xml ファイル で定義されます。 ToolTech サンプル・ストアには 2 つのポリシーがあります。

# 第 4 章 WebFashion store pages

# サンプル・ストア住所録ページ

サンプル・ストア住所録ページによって、登録済み顧客は配送先および請求先住所 を含む住所を住所録に追加できます。

登録済み顧客はログインして、アカウント (account.jsp) ページの**住所録の編集**を クリックします。住所録 (addressbookform.jsp) ページが表示され、そこから顧客 は新しい住所を追加し、あるいは既存の住所を編集することができます。 詳細につ いては、住所の新規追加の使用事例および住所の編集の使用事例を参照してくださ  $\mathcal{U}^{\lambda}$ 

サンプル・ストア住所録手順は以下の JSP ファイルを使用します。

- account.jsp (アカウント・ページ)
- addressbookform.jsp (住所録ページ)
- addressform.jsp (AddressForm コマンドのパラメーターを含む。 顧客には表示 されません。)
- address.jsp(住所の追加ページおよび住所の更新ページ) 注: address.jsp は、住所の追加ページと住所の更新ページの両方で使用されま す。 addressIdが指定されると、address.jsp が住所の更新ページとしてロード されます。 そうでない場合は、「住所の追加」ページとしてロードされます。 AddressAdd コマンドのパラメーターとして addressId を指定すると、このコマ ンドは、指定された addressId のアドレスを更新します。 そうでない場合に は、新しい住所が作成されます。

#### コマンド

account.jsp は、以下のコマンドを使用します。

- UserRegistrationForm
- AddressBookForm

addressbook.jsp は、以下のコマンドを使用します。

- AddressForm
- AddressDelete

address.jsp は、以下のコマンドを使用します。

- · AddressAdd
- PrivacyView

#### hean

addressbook.jsp は、以下の bean を使用します。

• AddressAccessBean

address.jsp は、以下の bean を使用します。

- ErrorDataBean
- AddressDataBean

# インプリメンテーション詳細情報

注: マルチカルチャー情報を含むすべてのサンプル・ストア・ページに共通なイン プリメンテーション手法については、サンプル・ストア・ページ:共通のインプリメ ンテーション手法を参照してください。

顧客がアカウント・ページの住所録の編集をクリックすると、AddressBookForm コ マンドが呼び出されます。 次に、AddressBookForm は住所録ページ (addressbook.jsp) をロードします。顧客が新規住所の追加をクリックした場合に は、AddressForm コマンドが呼び出されます。 AddressForm はデータベース中に AddressForm.jsp と一緒に登録され、page パラメーターがチェックされます。 page に newshipaddress を設定した場合には、チェックアウト 1: 請求先住所の追 加ページ (billingaddress.jsp) がロードされますが、そうでない場合には、住所の 追加ページ (address.jsp) がロードされます。

注: AddressForm は、請求先住所追加時のエラー処理のせいで newshipaddress にセ ットされる場合、 billingaddress.jsp ページをロードします。 page が newshipaddress であれば、顧客は、請求先住所ページから新規住所を作成し、配送 先住所ページへ移動しようとしましたが、エラーが生じたことを示しています。 そ のため、顧客は「請求先住所」ページへ戻されます。

顧客が住所の追加ページ (address.jsp) のフィールドを完了した後で、 addressId があるかどうかをチェックします。 addressId がある場合には、住所録が更新され ますが、ない場合には新しい住所が作成されます。

addressIdが指定されると、address.jsp が住所の更新ページとしてロードされま す。 そうでない場合は、「住所の追加」ページとしてロードされます。 「住所の 更新」ページでは、入力フィールドには、以下のように、以前に入力した値が入っ ています。

新しい住所が作成される前に、以下の JavaScript を使用して、住所のニックネーム (時刻と日付を含む住所の固有 ID)が作成されます。

顧客が住所を完了した時には、住所の追加ページ (address.jsp) と住所の更新ペー ジ (address.jsp) の両方で送信をクリックして、 AddressAdd コマンドを呼び出し ます。 住所録ページ (addressbook.jsp) は既存の住所を表示します。

#### エラー処理

顧客が、住所の追加ページ (address.jsp) または住所の更新ページ (address.jsp) のどちらかで、必須フィールドを完成させていない場合には、システムがそのフィ ールドに再入力するよう要求します。

# サンプル・ストア・フッター

サンプル・ストアには各ページの下にフッター (footer.jsp) があり、以下のリンク が含まれています。

- ホーム
- ショッピング・カート
- アカウント
- 問い合わせ先
- プライバシー・ポリシー
- ヘルプ

# コマンド

footer.jsp は以下のコマンドを使用します。

- StoreCatalogDisplay
- OrderItemDisplay
- LogonForm
- ContactView
- PrivacyView
- HelpView

#### bean

footer.jsp は以下の bean を使用します。

- UserRegistrationDataBean
- ErrorDataBean

# インプリメンテーションの詳細情報

注: マルチカルチャー情報を含むすべてのサンプル・ストア・ページに共通なイン プリメンテーション手法については、サンプル・ストア・ページ:共通のインプリメ ンテーション手法を参照してください。

# ショッピング・カート

フッターの SHOPPING CART リンクは、 OrderItemDisplay コントローラ ー・コマンドにリンクし、これは、 OrderItemDisplayViewShiptoAssoc 表示 コマンドを戻します。 OrderItemDisplayViewShiptoAssoc 表示コマンドは、 データベース中に OrderItemDisplay.jsp と一緒に登録されています。 OrderItemDisplay.jsp は、ショッピング・カート・ページを表示するため に shoppingcart.jsp をロードします。

コマンドの詳細については、コマンド、および "WebSphere Commerce プログラマ ーズ・ガイド"を参照してください。

### アカウント

ユーザーが登録済み顧客である場合には、アカウントをクリックすると、ア カウント・ページ (account.jsp) が表示されます。 ユーザーが未登録の顧

客である場合には、アカウントをクリックすると、登録またはログオン·ペ ージ (myaccount.jsp) が表示されます。 これは、以下のコードを使用して

実行されます。

if (userType.equalsIgnoreCase("G")){ %> <font class="buttonson"><a href="LogonForm?langId=<%=languageId%>&storeId=<%=storeId%>&catalogId= <%=catalogId%>" style="color: #CCCC99"><%=infashiontext.getString("MY\_ACCOUNT")%></a></font></td> <%} else {%> <font class="buttonson"><a href="LogonForm?langId=<%=languageId%>&storeId=<%=storeId%>&catalogId= <%=catalogId%>&page=account" style="color: #CCCC99"><%=infashiontext.getString("MY\_ACCOUNT")%></a></font></td>

# 問い合わせ先

問い合わせ先をクリックすると、ContactView コマンドが呼び出され、これ は問い合わせ先ページ (contact.jsp) をロードします。

ヘルプ ヘルプをクリックすると、HelpView コマンドが呼び出され、これは Helpぺ ージ (help.jsp) をロードします。

プライバシー・ポリシー

「プライバシー・ポリシー」をクリックすると、PrivacyView コマンドが呼 び出され、これはプライバシー・ポリシー・ページ (privacy.jsp) をロード します。

# サンプル・ストア・ヘッダー

サンプル・ストアには各ページの上部にヘッダー (header.jsp) があり、以下のリン クが含まれています。

- ショッピング・カート
- アカウント
- 問い合わせ先
- ヘルプ
- メンズ
- レディース
- 新着

#### コマンド

header.jsp は、以下のコマンドを使用します。

- OrderItemDisplay
- LogonForm
- ContactView
- HelpView
- StoreCatalogDisplay
- CategoryDisplay

### **bean**

header.jsp は、以下の bean を使用します。

• UserRegistrationDataBean

- CatalogDataBean
- CategoryDataBean

### インプリメンテーションの詳細情報

注: マルチカルチャー情報を含むすべてのサンプル・ストア・ページに共通なイン プリメンテーション手法については、サンプル・ストア・ページ: 共通のインプリメ ンテーション手法を参照してください。

# ショッピング・カート

ヘッダーのショッピング・カート・リンクは、OrderItemDisplay コマンドに リンクし、これは、OrderItemDisplayViewShiptoAssoc 表示コマンドを戻しま す。 OrderItemDisplayViewShiptoAssoc 表示コマンドは、データベース中に OrderItemDisplay.jsp と一緒に登録されています。 OrderItemDisplay.jsp は、ショッピング・カート・ページを表示するために shoppingcart.jsp を ロードします。

### アカウント

ユーザーが登録済み顧客である場合には、アカウントをクリックすると、ア カウント・ページ (account.jsp) が表示されます。 ユーザーが未登録の顧 客である場合には、アカウントをクリックすると、登録またはログオン·ペ ージ (myaccount.jsp) が表示されます。これは、以下のコードを使用して実 行されます。

href="LogonForm?langId=<%=languageId%>&storeId=<%=storeId%>&catalogId= <%=catalogId%>" style="color:

#CCCC99"><%=infashiontext.getString("MY\_ACCOUNT")%></a></font></td> <%} else {%> <font class="buttonson"><a

href="LogonForm?langId=<%=languageId%>&storeId=<%=storeId%>&catalogId= <%=catalogId%>&page=account" style="color:

#CCCC99"><%=infashiontext.getString("MY ACCOUNT")%></a></font></td>

# 問い合わせ先

問い合わせ先をクリックすると、ContactView コマンドが呼び出され、これ は問い合わせ先ページ (contact.jsp) をロードします。

ヘルプ ヘルプをクリックすると、HelpView コマンドが呼び出され、これは Helpぺ ージ (help.jsp) をロードします。

# トップレベル・カテゴリー(メンズ、レディース、新着商品)

顧客がヘッダーのトップレベル・カテゴリーの 1 つをクリックした時に は、CategoryDisplayコマンドが呼び出されます。 CategoryDisplay は、デー タベース中に CategoryDisplay.jsp と一緒に登録済みです。top パラメーター を Y に設定した時には、以下の例のように topcatagory.jsp がロードさ れ、該当するカテゴリー・ページが以下のとおり表示されます。

<sup>&</sup>lt;a href="CategoryDisplay?catalogId=<%=catalogId%>&storeId=<%=storeId%>&categoryId=<% -category.getCategoryId()%>&langId=<%=languageId%>&top=Y">

# サンプル・ストア・ヘルプ・ページ

ヘルプ・ページ (help.jsp) は、顧客がヘルプをクリックすると表示されます。

# インプリメンテーション詳細情報

注: マルチカルチャー情報を含むすべてのサンプル・ストア・ページに共通なイン プリメンテーション手法については、サンプル・ストア・ページ:共通のインプリメ ンテーション手法を参照してください。

HelpView という新しい表示は、VIEWREG テーブルに作成され、help.jsp に関連 付けられます。 プライバシー・ページの URL は、 http://machine name/webapp/wcs/v5/stores/HelpView?parameter listです。

# サンプル・ストア・ホーム・ページ

ホーム・ページ (storecatalogdisplay.jsp) は顧客をストアに引き付けるストアフ ロントとして機能します。サンプル・ストア・ホーム・ページは、メンズおよびレ ディース用など、ストアのトップレベル・カテゴリーのすべてを表示し、フィーチ ャー特別ご提供品をいくつかプロモートします。 サンプル・ストア・ホーム・ペー ジの詳細については、ホーム・ページの使用事例を参照してください。

#### コマンド

storecatalogdisplay.jsp は次のコマンドを使用します。

- CategoryDisplay
- ProductDisplay

#### bean

storecatalogdisplay.jsp は、次の bean を使用します。

- CatalogDataBean
- CategoryDataBean
- ProductDataBean
- EMarketingSpotBean (WebFashion  $\mathcal{O}(\lambda)$ )

インプリメンテーションの詳細情報

注: マルチカルチャー情報を含むすべてのサンプル・ストア・ページに共通なイン プリメンテーション手法については、サンプル・ストア・ページ:共通のインプリメ ンテーション手法を参照してください。

storecatalogdisplay.jsp は、 サンプル・ストアのホーム・ページを呼び出す URL を指定している、 index.jsp ページによって立ち上げられます。 index.jsp は、ストアを立ち上げるために必要なパラメーターを含む parameters.jsp ファイル を呼び出します。 storecatalogdisplay.jsp は、以下を表示します。

### トップ・カテゴリー

トップ・カテゴリーは、CATTOGRP テーブルに登録済みです。 storecatalogdisplay.jsp は、CatalogDataBean 中の getTopCategories() メ ソッドでトップ・カテゴリーを検索します。

#### フィーチャー特別ご提供品

InFashion および NewFashion に含まれるフィーチャー特別ご提供品は、 WebSphere Commerce アクセラレーターではなく、カタログ中に作成されて います。 セールを作成するために、スペシャル・トップレベル・カテゴリ ーが、ID HOMEPAGE PROMO としてカタログに追加されています。 次 に、このカテゴリーに属している商品が、フィーチャー特別ご提供品として 表示されます。

WebFashion では、ホーム・ページ上のターゲット商品は、キャンペーンの 一部です。 キャンペーンは、e-マーケティング・スポットと WebSphere Commerce アクセラレーターを使用して作成されます。ホーム・ページ上 の e-マーケティング・スポットを StoreHomePage といい、これは性別の販 売促進を作成するのに使用されます。 e-マーケティング・スポットをアク ティブにするには、 WebSphere Commerce アクセラレーターを使用してキ ャンペーンを作成する必要があります。

性別情報を入力していないゲスト顧客と登録済み顧客には、デフォルトの商 品 (HOMEPAGE PROMO) が表示されます。

注:HomePromo カテゴリーまたは新着カテゴリーの商品は、特別なカテゴリーにの み現れます。販売促進が終了したら、これらの商品を再び正規のカテゴリーへ戻す 必要があります。

# サンプル・ストア - 左側のナビゲーション・フレーム

サンプル・ストアの、左側のナビゲーション・フレーム (sidebar.jsp) により、顧 客はストアを表示する言語を選択することができます。 ナビゲーション・フレーム には、登録およびヘルプ・ページへのリンクも含まれます。

詳細については、ホーム・ページの使用事例を参照してください。

#### コマンド

sidebar.jsp は、以下のコマンドを使用します。

- StoreCatalogDisplay
- LogonForm
- HelpView

#### bean

sidebar.jsp は、以下の bean を使用します。

- StoreLanguageAccessBean
- LanguageDescriptionAccessBean

#### インプリメンテーションの詳細情報

注:サンプル・ストアに関する一般的なインプリメンテーション技術の詳細について は、多文化的な情報も含めて サンプル・ストアのページ: 共通するインプリメンテー ション技術をご覧ください。

顧客が、国 / 地域の選択のドロップダウン・リストから国 / 地域と言語を選択して **GO!** をクリックすると、以下のコードを使用して、languageId に応じてストア・カ 夕ログ・ページが再ロードされます。

String storelangId = storeLang.getLanguageId(); . . . < option value=" $\ll^*$ = storelangId %>" SELECTED><%=langDesc.getDescription()%></option>

JavaScript コードは、StoreCatalogDisplay コマンドと SetCurrencyPreference コマンド を相互にチェーニングするために、動的に作成されます。 このことは、特定の言語 をデフォルト通貨にリンクするために行われます。顧客が特定の言語を選択する場 合、その言語の通貨を間接的に選択することになるため、結果として、 shoppingcart.jsp ページで OrderPrepare コマンドを呼び出す必要はなくなりま す。これは、以下のコードで実現できます。

<select NAME="currency"> ... <option value="<%= (String)currencyId.elementAt(iElementNum) %>" SELECTED> </option>

以下に示すのは、選択した通貨に基づいて特定の言語へリンクする、動的に生成し た javascript の一例です。

<SCRIPT language="javascript"> function ChangeLanguage(form) { if  $form.currency[0].selected == true) { form.URL.value =$ "StoreCatalogDisplay?storeId=10151&catalogId=10151&langId=-1"; } if  $form.currency[1]$ .selected == true) { form.URL.value = "StoreCatalogDisplay?storeId=10151&catalogId=10151&langId=-5"; } form.submit();  $\}$  </SCRIPT>

# サンプル・ストア・ログイン・ページ

サンプル・ストア・ログイン・ページによって、登録済み顧客はログインすること ができます。

登録済み顧客がサイド・バーのリンク「Register now and receive advance notice of promotions! (今すぐ登録して販売上の詳しい注意を入手しよう!)」をク リックすると、「登録」または「ログイン」ページ (account.jsp) が表示されま す。次に顧客は自分の E メール・アドレスとパスワードを入力して、ログインを クリックします。「アカウント」ページ (myaccount.jsp) が表示されます。 詳細に ついては、ログオンの使用事例を参照してください。

サンプル・ストア・ログイン手順は、以下の JSP ファイルを使用します。

- account.jsp (「登録またはログイン」ページ)
- myaccount.jsp (「アカウント」ページ)
- LoginForm.jsp (Logon コマンドのパラメーターを含む。顧客には表示されませ  $h_{\circ}$ )
- Logoff.jsp (Logoff コマンドのパラメーターを含む。顧客には表示されませ  $h_{\circ}$ )
- forgetpassword.jsp (「パスワードを忘れました」ページ)
- ResetPasswordForm.jsp (パスワードのリセット・コマンドのパラメーターを含 む。顧客には表示されません。)
- password.jsp (顧客に、そのパスワードの設定を示すメッセージを表示します。)
- ChangePasswordForm.jsp (「パスワード変更」ページ)
- ResetPasswordError.jsp (パスワードのリセットの際に問題が生じると呼び出さ れます。顧客には表示されません。)

コマンド

account.jsp は、以下のコマンドを使用します。

- ログオン
- ログオフ

myaccount.jsp は、以下のコマンドを使用します。

- UserRegistrationForm (InFashion, WebFashion, NewFashion, および WebAuction)
- AddressBookForm (InFashion, WebFashion, NewFashion, および WebAuction)
- InterestItemDisplay (WebFashion, NewFashion, および WebAuction)
- ProfileFormView (WebFashion および WebAuction)
- TrackOrderStatus (WebFashion, NewFashion, および WebAuction)

forgetpassword.jsp は、以下のコマンドを使用します。

- ログオフ
- ResetPassword

ChangePasswordForm.jsp は、以下のコマンドを使用します。

• ResetPassword

forgetpassword err.jsp は、以下のコマンドを使用します。

- ResetPassword
- ログオフ

password.jsp は、以下のコマンドを使用します。

• LogonForm

#### **bean**

forgetpassword.jsp は、以下の bean を使用します。

• ErrorDataBean

forgetpassword\_err.jsp は、以下の bean を使用します。

• ErrorDataBean

インプリメンテーションの詳細情報

注: マルチカルチャー情報を含むすべてのサンプル·ストア·ページに共通なイン プリメンテーション手法については、サンプル・ストア・ページ:共通のインプリメ ンテーション手法を参照してください。

顧客が登録ページで登録を行なったり、ログイン・ページ (account.jsp) に E メー ル・アドレスとパスワードを入力したりした後は、以下のコードによって値が小文 字に変換されます。

```
function prepareSubmit (\nabla \times -\Delta) {
form.<%=ECUserConstants.EC_UREG_LOGONID%>.value = form.<%=
ECUserConstants.EC UREG LOGONID%>.value.toLowerCase() form.submit() }
```
また、account.jsp は、Logon コマンドに必要なフィールドを設定します。たとえ ば、

<INPUT TYPE="hidden" NAME="URL" VALUE="LogonForm?page=account">

顧客が登録またはログオン・ページで「ログイン」をクリックした時には、Logon コマンドが呼び出されます。 Logon は、データベース中に LoginForm.jsp と一緒 に登録済みです。 LoginForm.jsp は、page パラメーターを使用して、どのページ (myaccount.jsp または account.jsp) をロードするかを判別します。

String state = request.getParameter("page"); . . . if (state == null) {  $incfile = "/" + storeDir + "/myaccount.jsp";$ 

```
} else if (\text{state.equals("account"))} { incfile = "/" + storeDir +
"/account.jsp";
```
正しい E メール・アドレスおよびパスワードの組み合わせが入力された場合には、 LoginForm.jsp がアカウント・ページ (account.jsp) をロードします。正しくない E メール・アドレスおよびパスワードの組み合わせが入力した場合には、 LoginForm.jsp が登録またはログイン・ページ (account.jsp) を再ロードします。

顧客が自分のパスワードを忘れた場合は、パスワードをお忘れですか? をクリック します。 Logoff コマンドが state=forgetpassword パラメーターとともに呼び出さ れます。 Logoff コマンドは、データベース中に Logoff.jsp と一緒に登録済みで す。 Logoff.jsp は、下の説明のように、パラメーターの状態を検査します。

```
if (state == null) { String [] arrstate = (String [])
request.getAttribute("state"); if (arrstate != null) state = arrstate[0]; }
```
if (state == null || state.length() == 0) { incfile =  $\sqrt{''}$  + storeDir + "/UserRegistrationForm.jsp";

```
} else if (state.equals("forgetpassword")) {        incfile = "/" + storeDir +
"/forgetpassword.jsp";
```
 $\}$ 

状態が forgetpassword と等しい場合には、「パスワードを忘れました」ページ (forgetpassword.jsp) がロードされます。 顧客がページのフィールドを完了し、 「パスワードの送信」をクリックした時には、 ResetPassword コマンドが呼び出さ れます。データベースで旧パスワードが 「有効期限切れ」に設定されると、顧客に 新規パスワードが E メールで送信されます。新規パスワードを使用して顧客がログ インすると、パスワードの変更が要求され、パスワード変更ページ (ChangePasswordForm.jsp) が表示されます。

注:顧客のパスワードが有効納期切れに設定されると、次回のログイン時に自動的 に「パスワード変更」ページが表示されます。

#### エラー処理

顧客が正しくない E メール・アドレスまたはパスワードを指定した場合、あるいは フィールドが未完了の場合には、エラー・メッセージが表示され、 Logon コマンド が page パラメーターの設定なしで登録またはログインを再ロードします。 誤った パスワードを入力した場合、顧客はログインするまで 2、3 秒待機する必要がある か、以下のエラーが表示されます。

Please wait a few seconds before attempting to login again. (再ログインする まで 2、3 秒お待ちください。)

# サンプル・ストア新着商品ページ

顧客が新着商品をクリックした時には、新着商品ページ (newarrivals.jsp) が表示 されます。

#### コマンド

newarrivals.jsp は、以下のコマンドを使用します。

• ProductDisplay

#### bean

newarrivals.jsp は、以下の bean を使用します。

- CategoryDataBean
- ProductDataBean
- CatalogDataBean
- EMarketingSpotBean

### インプリメンテーションの詳細情報

注: マルチカルチャー情報を含むすべてのサンプル・ストア・ページに共通なイン プリメンテーション手法については、サンプル・ストア・ページ: 共通のインプリメ ンテーション手法を参照してください。

新着商品ページ (newarrivals.jsp) は、プロモートしたアイテムのリスト表示を意 味します。 InFashion に含まれる新着商品は、カタログ内で作成されたものです。 結果として、新着商品と呼ばれるトップレベル・カテゴリーが作成され、プロモー トされた商品のすべてがこのカテゴリーに追加されます。 InFashion が、他のトッ プレベル・カテゴリーとは別の方法でこのカテゴリーのコンテンツを表示するの で、 newarrivals.jsp ファイルは、このカテゴリーを表示するためにデータベース (DISPCGPREL テーブル) 中に登録されています。 このカテゴリー ID によって CategoryDisplay コマンドが呼び出された時には、newarrivals.jsp がロードされ、 新着商品として指定された商品を表示します。

newarrivals.jsp ページは、CategoryDataBean を使用してカテゴリー情報を表示し ます。 NewFashion および InFashion では、このページの商品は 「ホット情報」と いう ID の付いた特別なカテゴリーからのものです。販売促進商品のリストが CategoryDataBean の getProducts() メソッドを使用して検索されます。

WebFashion では、新着商品ページにホット・セール・キャンペーンが表示されま す。このキャンペーンの目的は、シーズンのトップ・トレンドを販売することで す。ホット・セール・キャンペーンでは、お勧め商品提示商法のイニシアチブを使 って、登録済みの顧客をターゲットにして顧客の年齢に基づいてアイテムを提案し ます。 登録済み顧客が 29歳を超えていると、1 セット 3 商品が表示され、 29 歳以下の顧客には別のセットが表示されます。 年齢情報を入力していないゲスト顧 客と登録済み顧客には、デフォルトの商品 (ホット情報) が表示されます。

ホット・セール・キャンペーンは、 WebSphere Commerce アクセラレーターおよび e-マーケティング・スポットを使用して作成されます。 e-マーケティング・スポッ トは、NewArrivalsPage と呼ばれ、新着商品ページに位置しています。 e-マーケテ ィング・スポットをアクティブにするには、 WebSphere Commerce アクセラレータ 一内にキャンペーンをセットアップする必要があります。

# サンプル・ストア・オーダー要約ページ

サンプル・ストアのチェックアウト処理の 4 番目のステップ「チェックアウト 4 オーダー要約ページ (orderdisplaypending.jsp)」では、顧客が、数量、単価と合計 価格、配送先住所、および配送料金の他に、購買アイテムの説明を含む詳細オーダ 一情報を確認することができます。次に、顧客は支払い情報を指定し、オーダーを クリックすることによって、オーダーを完了する必要があります。 NewFashion ス トアでは、予定配送日が表示されます。

詳細については、ショッピング・カートのチェックアウトの使用事例を参照してく ださい。

### コマンド

orderdisplaypending.jsp は、以下のコマンドを使用します。

- OrderProcess
- PrivacyView
- ContactView
- MultiOrderProcess (NewFashion のみ) (MultiOrderProcess は MultiOrderProcess.jsp に関連付けられている)

### bean

orderdisplaypending.jsp は、以下の bean を使用します。

- OrderDataBean
- OrderItemDataBean
- AddressDataBean
- ErrorDataBean
- ShippingModeDescriptionDataBean

• UsablePaymentTCListDataBean

インプリメンテーションの詳細情報

#### NewFashion のみ

顧客が「オーダー」をクリックすると、 MultiOrderProcess コマンドが呼び出されま す。 MultiOrderProcess は、VIEWREG テーブルに登録されている表示コマンドで、 MultiOrderProcess.isp と関連付けられています。 MultiOrderProcess.jsp は、オーダー要約ページのオーダー数に応じて、 OrderProcess を複数回実行します。 NewFashion では、チェックアウト・フロー は、オーダー要約ページ内のオーダーを 2 つまでしか許可していません。

注: マルチカルチャー情報を含むすべてのサンプル・ストア・ページに共通なイン プリメンテーション手法については、サンプル・ストア・ページ:共通のインプリメ ンテーション手法を参照してください。

### すべてのサンプル・ストア

顧客は、ショッピング・カート・ページのチェックアウトをクリックすることによ って、チェックアウト処理を開始すると、一連のチェックアウト・ページを移動し ますが、その 4 番目のページがチェックアウト 4 オーダー要約ページ (orderdisplaypending.jsp) です。このページには、顧客がクレジット・カード情報 を送信できるフォームが入っています。 UsablePaymentTCListDataBean を使用し て、Payment Manager から利用可能なクレジット・カード名が入手され、フォーム のアクションは、OrderProcess に設定されます。 フォームが送信された後で、オ ーダー処理が正常に実行されると、OrderOKView が呼び出されます。 OrderOKView コマンドは、データベース中の VIEWREG テーブルに登録されていますが、これ は、オーダーを確認するための情報を表示する confirmation.isp と関連付けられ ています。 NewFashion ストアでは、2 つのオーダーが処理されると、両方のオー ダーの情報が確認ページに表示されます。

エラーがある場合には、DoPaymentErrorView が呼び出されます。 DoPaymentErrorView は、データベース中に OrderDisplayPending.jsp と関連付け られています。 結果として、エラーがある時には、チェックアウト 4 オーダー要 約ページ (orderdisplaypending.jsp) がエラー・メッセージと一緒に再表示されま す。

# サンプル・ストア・プライバシー・ページ

顧客がプライバシー・ポリシーをクリックすると、プライバシー・ページ (privacy.jsp) が表示されます。

#### インプリメンテーションの詳細情報

注: マルチカルチャー情報を含むすべてのサンプル・ストア・ページに共通なイン プリメンテーション手法については、サンプル・ストア・ページ:共通のインプリメ ンテーション手法を参照してください。

PrivacyView と呼ばれる新しい表示は、privacy.jsp と関連付けられた VIEWREG テーブルに作成されます。 プライバシー・ページを表示する URL は、 http://machine name/webapp/wcs/v5/stores/PrivacyView?parameter list です。

注:独自のプライバシー・ポリシーを作成して、それをオンライン・ストアに組み込 む必要があります。 詳しくは、 IBM のプライバシー・サイト http://www.ibm.com/privacy/ を参照してください。

# サンプル・ストア商品ページ

商品ページは、オンライン・ストア内の 1 つの特定商品の特徴を示します。 ここ には通常は、説明、価格、およびイメージが含まれており、その商品に属性(たと えば、異なるサイズやカラー)がある場合、顧客は属性を選択することができま す。

商品ページとその機能の詳細については、商品表示ページの使用事例を参照してく ださい。

### コマンド

productdisplay.jsp は、以下のコマンドを使用します。

- OrderItemAdd
- InterestItemAdd (WebFashion および NewFashion のみ)

#### bean

productdisplay.jsp は、以下の bean を使用します。

- CategoryDataBean
- ProductDataBean

# インプリメンテーションの詳細情報

注: マルチカルチャー情報を含むすべてのサンプル・ストア・ページに共通なイン プリメンテーション手法については、サンプル・ストア・ページ:共通のインプリメ ンテーション手法を参照してください。

ProductDisplay.jsp は、データベース (DISPENTREL テーブルに) 中に登録され、 ストアにすべての商品を表示します。 ProductDisplay.jsp 以下のとおり表示され ます。

- 説明、イメージ、属性、および商品の属性値
- 親カテゴリーの簡略説明
- 「ショッピング・カートに追加」リンク
- 「数量」テキスト・ボックス (NewFashion のみ)
- 「購入希望商品リストに追加」リンク (WebFashion および NewFashion のみ)

# 説明、イメージ、属性、および商品の属性値

商品説明およびイメージは、ProductDataBean プロパティーを使用して表示 されます。

商品の属性は、ProductDataBean の getAttributes() メソッドを使用して検索

されます。各属性の値は、AttributeAccessBean 中の getDistinctAttributeValues() メソッドを使用して検索されます。 ProductDataBean がこの列から情報を検索して見つけた場合、「商品表示」 ページには完全イメージの代わりに Hotmedia イメージが表示されます。

#### 親カテゴリーの簡略説明

親カテゴリーの ID は、parent category rn パラメーターによって商品ペ ージに提供されます。 親カテゴリーの簡略説明は、CategoryDataBean によ って検索されます。 デフォルトでは、CategoryDataBean は categoryId パ ラメーターからカテゴリー ID を入手します。以下の例では、パラメーター 名は parent category rn であり、カテゴリー ID は明示的に設定されま す。

String parentCategoryId =

request.getParameter("parent\_category\_rn"); parentCategory = new CategoryDataBean (); parentCategory.setCategoryId(parentCategoryId); com.ibm.commerce.beans.DataBeanManager.activate(parentCategory,  $request)$ :

### ショッピング・カートに追加

ショッピング・カートに追加リンクは、 OrderItemAdd コマンドを呼び出す フォームを作成することによってインプリメントされます。 InFashion と WebFashionでは、オーダーされた商品の数量は、以下のように隠しフィール ドを使用して、デフォルトで 1 に設定されます。

<input type="hidden" name="quantity" value="1">

顧客が別の数量を入力できるように、テキスト・ボックスで潜在フィールド を置き換えることができます。

NewFashion ストアでは、オーダーされた商品の数量は、以下のようにテキス ト・フィールドを使用して、デフォルトで 1 に設定されます。

<input type="text" name="quantity" value="1", size="2">

このテキスト・フィールドによって、顧客は異なる数量を入力することができ ます。

### ショッピング・カートに追加 および購入希望商品リストに追加

顧客がショッピング・カートに追加または購入希望商品リストに追加を選択 すると、以下の javascript が呼び出されます。

<SCRIPT language="javascript"> function Add2ShopCart(form){ form.action='OrderItemAdd'

form.URL.value='OrderItemDisplay' form.submit()  $\left\{\right\}$ 

function Add2WishList(form){

form.action='InterestItemAdd'

form.URL.value='InterestItemDisplay' form.submit()  $\left\{ \right\}$ </SCRIPT> 顧客がショッピング・カートに追加した場合は OrderItemAdd コ マンドが呼び出されます。 顧客が購入希望商品リストに追加した場合は InterestItemAdd コマンドが呼び出されます。

注:WebSphere Commerce アクセラレーターを使用して商品を作成することができま

- す。商品を作成するとき、サンプル・ストア商品ページで価格を表示させるため
- に、商品価格を作成する必要があります。 価格を作成しない場合、ProductDataBean
- の getCalculatedContractPrice メソッドを削除しなければなりません。

# サンプル・ストア登録ページ

サンプル・ストア登録ページでは、顧客がサンプル・ストアに登録することができ ます。 顧客が登録するには、氏名および E メール・アドレスを入力してから、パ スワードを作成する必要があります。

顧客が登録して購入する!をクリックすると、登録またはログオン・ページが表示さ れます。次に、顧客が登録をクリックすると、登録ページ (register.jsp) が表示 されます。

顧客が自分の登録情報を更新しようとする場合は、「アカウント」ページにある 「個人情報の変更」をクリックします。 個人情報の変更ページ (edit registration.jsp) が表示されます。

### コマンド

register.jsp は、以下のコマンドを使用します。

- UserRegistrationAdd
- PrivacyView

#### bean

register.jsp は、以下の bean を使用します。

• ErrorDataBean

edit\_registration.jsp は、以下の bean を使用します。

- DemographicsAccessBean
- UserRegistrationDataBean
- ErrorDataBean

#### インプリメンテーションの詳細情報

注: マルチカルチャー情報を含むすべてのサンプル・ストア・ページに共通なイン プリメンテーション手法については、サンプル・ストア・ページ:共通のインプリメ ンテーション手法 を参照してください。

登録 「登録」または「ログイン」ページ (account.jsp) からの「登録」リンク は、登録フォームを表示します。 WebSphere Commerce は UserRegistrationAdd コマンドを使用して、新規登録を作成します。 顧客が ログインする場合、UserRegistrationAdd は、 UserRegistrationUpdate と同様 の動作をします。すなわち、ログインした顧客は再度登録し新規アカウン トを作成することができません。 サンプル・ストアではユーザーの複数回 の登録と複数のアカウントの作成が可能なため、ログインした顧客は、再度 登録をする前に、ログオフする必要があります。 このために、ログインし た顧客にはログオフ・コマンド、ゲスト顧客には UserRegistrationForm ビュ

ーへの登録リンクが自動的に設定されます。 ログオフ・コマンドは、自動 的に LogoffView タスクを呼び出します。 LogoffView タスクは、データベ ース中に Logoff.jsp と一緒に登録されています。 Logoff.jsp は、state URL パラメーターを検査します。 それが forgetpassword に設定されていれ ば、forgetpassword.jsp がロードされ、そうでない場合は、 UserRegistrationForm.jsp がロードされます。 UserRegistrationForm ビュ ーは、VIEWREG テーブル内の UserRegistrationForm.jsp ファイルに関連付 けられています。 UserRegistrationForm.jsp は "new"URL パラメーター を検査します。 それが Y に設定されていれば、register.jsp を組み込んで、 新規登録フォームが表示されます。 そうでない場合は、 edit registration.jsp を組み込んで、更新登録フォームが表示されます。

register.jspには、新規登録フォームが含まれます。新規登録フォームは UserRegistrationAdd コマンドにより送信されます。 デフォルトでは UserRegistrationAdd コマンドは、サンプル・ストア では不要な、いくつか の必須フィールドが必要です。 そのため、これらのフィールドは隠し HTML フィールドとしてセットアップされ、以下の例のように、その値は "-"に設定されます。

<INPUT TYPE="hidden" NAME="personTitle" Value="-">

注:NewFashion ストアでは、名前値のペアは送信されません。 名前値のペ アが送信されないと UserRegistrationAdd コマンドは URL パラメーターを チェックしません。 顧客が自分のプロファイルを登録して記入したら、 WebSphere Commerce アクセラレーターのいずれかのプロファイルと一致さ せられます。 WebSphere Commerce アクセラレーター・プロファイルに、 関連付けられた割引がある場合、顧客はその割引を受け取ります。

#### E メール・アドレスでログイン

サンプル・ストアでは顧客はログイン ID として E メール・アドレスを入 力する必要がありますが、 WebSphere Commerce では、ログインとしてユ ーザー ID が必要です。 ソリューションとして、サンプル・ストアは登録 フォームで顧客に E メール・アドレスの入力を要求します。 そのためフォ ームを送信する前に、以下の JavaScript を使用して E メール・アドレスの 値に E メールとユーザー ID フィールドの両方をセットします。 function prepareSubmit  $(\Box \pi - \Box)$  { form.<%=ECUserConstants.EC ADDR EMAIL1%>.value = form.<%= ECUserConstants.EC UREG LOGONID%>.value.toLowerCase() form.<%=ECUserConstants.EC\_UREG\_LOGONID%>.value = form.<%=

ECUserConstants.EC UREG LOGONID%>.value.toLowerCase() form.submit()  $\}$ 

#### 個人情報の変更

個人情報の変更をクリックすると UserRegistrationForm コマンドが呼び出さ れますが、これは、データベース中に UserRegistrationForm.jsp と関連付 けられます。 新規 パラメーターが非ヌルの場合は、register.jsp がロー ドされます。そうでない場合は、edit registration.jsp がロードされま す。

UserRegistrationUpdate コマンドは、ユーザーの登録情報を更新するために

edit registration.jsp で使用されます。 顧客がパスワードまたは確認パ スワード・フィールドを完了していない場合には、以下のコードを使用し て、システムが登録パスワードを提供します。 function prepareSubmit  $(\forall \pi + \Delta)$  { form. <%= ECUserConstants.EC ADDR EMAIL1 %>.value=form.<%=ECUserConstants.EC UREG LOGONID%>.value form.<%=ECUserConstants.EC\_UREG\_LOGONID%>.value = form.<%= ECUserConstants.EC UREG LOGONID%>.value.toLowerCase() if (form.<%=ECUserConstants.EC UREG LOGONPASSWORD%>.value.length == 0) { form.<%=ECUserConstants.EC UREG LOGONPASSWORD%>.value = '<%=strPassword%>' } if (form.<%=ECUserConstants.EC UREG LOGONPASSWORDVERIFY%>.value.length == 0) { form.<%=ECUserConstants.EC UREG LOGONPASSWORDVERIFY%>.value = '<%=strPassword%>' } form.submit() } 顧客が以前に性別と年齢の情報を 入力している場合は、性別および年齢フィールドは事前に埋められます。 DemographicsAccessBean がデータベースから性別および年齢の情報を抽出 します。

### エラー処理

どのようなエラーでも UserRegistrationAdd コマンドは、UserRegistrationErrorView を呼び出しますが、これはデータベースの UserRegistrationForm.jsp に登録され ています。 しかし、同じエラーが UserRegistrationUpdate によっても呼び出されま す。 新規登録フォームと編集フォームを区別するため、新規登録フォームには、 new という隠しパラメーターが含まれています。そのパラメーターがあると UserRegistrationForm.jsp は、register.jsp を組み込みます。そうでない場合 は、edit registration.jsp がロードされます。

register.jsp は、通常時、エラー発生時の両方に使用されます。 ErrorDataBean お よびエラー検査は、どのような状況下で register.jsp が実行されているかを判別 するために使用されます。 エラーが発生した場合、register.jsp は、エラー・メ ッセージを表示します。

注: パスワード・エラーがあると、AuthenticationPolicyErrorView が呼び出されます が、実際には UserRegistrationAdd および UserRegistrationUpdate コマンドで捕そく されます。

# サンプル・ストア・ショッピング・カート

顧客は、ショッピング・カートの表示の使用事例で説明されているように、ショッ ピング・カート (shoppingcart.jsp) で選択済みのアイテムを表示、編集することが できます。

### コマンド

shoppingcart.jsp は、以下のコマンドを使用します。

- OrderItemUndate
- OrderItemDelete
- StoreCatalogDisplay

• QuickCheckoutView

### bean

shoppingcart.jsp は、以下の bean を使用します。

• OrderDataBean

### インプリメンテーションの詳細情報

注:サンプル・ストアに関する一般的なインプリメンテーション技術の詳細について は、多文化的な情報も含めて サンプル・ストアのページ: 共通するインプリメンテ ーション技術をご覧ください。

顧客がヘッダーまたはフッターのショッピング・カートをクリックすると、 OrderItemDisplay コマンドが呼び出されますが、これは、 OrderItemDisplayViewShiptoAssoc 表示コマンドを戻します。 OrderItemDisplayViewShiptoAssoc 表示コマンドは、データベース中に OrderItemDisplay.jsp と一緒に登録されています。 OrderItemDisplay.jsp は、 page パラメーターに基づいて、別の JavaServer Page ファイルを組み込みます。 page の値が入っていない場合は、ショッピング・カート・ページ (shoppingcart.jsp) がロードされます。

注: OrderItemDisplay.jsp は OrderPrepare を実行します。これはオーダー合計価格を 再計算し、デフォルトの通貨を顧客が使用している通貨に変換します。単一通貨の ストアでは OrderPrepare を実行する必要はありません。

ショッピング・カート・ページには、合計の更新ボタン、およびチェックアウト・ ボタンがあります。合計の更新をクリックし、オーダー済みアイテムの数量更新し てから、ショッピング・カート・ページを表示します。チェックアウトをクリック し、オーダー済みアイテムの数量更新してから、チェックアウト 1 請求先住所の選 択ページを表示します。

チェックアウトおよび合計の更新ボタンはどちらも、同じ HTML フォームを使用 します。ただし、顧客がフォームを送信する前にチェックアウトをクリックすると JavaScript が使用されて、値が billingaddress に設定された page パラメーターが さらに追加されます。

クイック・チェックアウト・オプションを完了する際に使用されるコマンドは QuickCheckoutView で、 VIEWREG に登録されている表示コマンドで、 OuickCheckout.jsp に関連付けられています。 OuickCheckout.jsp は、以下のサー バー・コマンドを実行します。

- OrderItemUpdate (配送先住所の更新)
- OrderItemUpdate (配送モードの更新)
- OrderCopy (請求先住所および支払い情報の更新)
- OrderPrepare

OuickCheckout.jsp は、OrderAccessBean を使用して、請求先および配送先住所、配 送方法、および支払い情報を顧客のクイック・チェックアウト・プロファイルから 検索します。次に、この情報を orderId で指定されたオーダーに割り当て、 OrderPrepare コマンドを実行します。

クイック・チェックアウト処理が完了した後、 このコマンドは URL で指定された ビューに転送されます。 WebFashion では、QuickCheckoutSummaryView が QuickCheckout コマンドの URL として指定されています。そのため、クイック・チ ェックアウトが完了すると、「クイック・チェックアウトの要約」ページが表示さ れます。

### エラー処理

ストアに配送センターが接続されていない場合、または商品が在庫切れの場合、 OrderItemAdd/OrderItemUpdate コマンドが ResolveFulfillmentCenterErrorView を呼び 出します。これはデータベース中に shoppingcart.jsp で登録されています。 顧 客が数量フィールドに無効な文字を入力する場合、InvalidInputErrorView が呼び出さ れます。 InvalidInputErrorView も、データベースの shoppingcart.jsp に登録され ています。

OrderItemUpdate コマンドと OrderItemAdd コマンドの両方によってエラーが起こさ れる可能性があるため、 shoppingcart.jsp は、どちらのコマンドがエラーを起こ したかを検査し、それに従ってエラーを表示します。最後のコマンドが OrderItemUpdate の場合、「ショッピング・カート」ページが再表示されて、エラ ー・メッセージが示されます。そうではない場合、個別のエラー・ページが表示さ れて、エラー・メッセージが示されます。これは以下のコードで実現させることが できます。

String lastCmdName =  $cm \text{d}$ context.getCommandName $() . \text{trim}()$ ;

shoppingcart.jsp は、通常時、エラー発生時の両方に使用されます。 ErrorDataBean およびエラー検査は、どの状態で shoppingcart.jsp が表示されるか を決定します。エラーがある場合、shoppingcart.jsp は該当するエラー・メッセー ジを表示します。

QuickCheckout.jsp(QuickCheckoutView) がクイック・チェックアウト・プロファイ ルを検索できない場合、 QuickCheckoutError.jsp を呼び出してエラー・メッセー ジを表示します。その結果として、quickcheckouterrorview.jsp が表示されます。

quickcheckouterrorview.jsp は、顧客が登録済みであるかどうかを検査します。顧 客が登録済みである場合は、システムにより顧客にクイック・チェックアウト・プ ロファイルの作成を促すプロンプトが出されます。 そうでない場合は、システムに より顧客にまず登録し、それからクイック・チェックアウト・プロファイルを作成 するよう促すプロンプトが出されます。

# サンプル・ストア請求先住所の選択ページ

サンプル・ストア・チェックアウト処理の最初のステップ「チェックアウト 1 請求 先住所の選択ページ (billingaddress.jsp)」では、顧客は請求先住所として既存の 住所を選択するか、あるいは新しい住所を作成して請求先住所として使用すること ができます。

詳細については、ショッピング・カートのチェックアウトの使用事例を参照してく ださい。

# コマンド

billingaddress.jsp は、以下のコマンドを使用します。

- アドレス・フォーム
- OrderItemDisplay
- OrderCopy
- AddBillAddressView

#### bean

billingaddress.jsp は、以下の bean を使用します。

- OrderDataBean
- AddressAccessBean
- OrderItemAccessBean
- ErrorDataBean

# インプリメンテーションの詳細情報

注: マルチカルチャー情報を含むすべてのサンプル・ストア・ページに共通なイン プリメンテーション手法については、サンプル・ストア・ページ:共通のインプリメ ンテーション手法 を参照してください。

顧客は、ショッピング・カート・ページのチェックアウトをクリックすることによ って、チェックアウト処理を開始すると、一連のチェックアウト・ページを移動し ますが、その最初のページがチェックアウト 1 請求先住所の追加ページ (billingaddress.jsp) です。 billingaddress.jsp は、顧客が住所録に既存の住所 をもっているかどうかを検査します。 現在、住所が住所録にある場合には、住所が 表示され、顧客は請求先住所としてこれを選択することができます。

また、顧客は、新規住所の作成をクリックすることによって、新しい住所を作成す ることができます。新規住所の作成をクリックすると、AddressForm コマンドが呼 び出されますが、これは、データベース中に AddressForm.jsp と関連付けられま す。 AddressForm.jsp は、「住所の追加」ページをロードする address.jsp を呼 び出します。 address.jsp は、ロードする次のページを判別するためにページパラ メーターを検査します。 ページの値が billingaddress に設定されると、 AddressAdd フォームの URL 値は、OrderItemDisplay に設定されます。 OrderItemDisplay は、billingaddress.isp を呼び出しますが、これによって、顧客が 「**送信」**をクリックすると、チェックアウト 1 請求先住所の選択ページに戻され、 ロードする住所フォームを判別するために、ページパラメーターがチェックされま す。

どの住所も住所録にない場合には、請求先住所の追加フォームが表示され、顧客に 新しい住所を入力するようプロンプトが出されます。また、この場合の請求先住所 の追加フォームは、billingaddress.jsp により生成されます。この HTML フォー ムのアクションは、AddBillAddressView に設定されますが、これは、 VIEWREG テ ーブルに登録されています。 AddBillAddressView は、AddBillAddress.isp と関連 付けられています。 AddBillAddressView のフォームをサブミットすると、 AddBillAddress.jsp が呼び出されます。

AddBillAddress.jsp は、以下のコマンドを実行します。

- AddressAdd
- OrderCopy

AddressAdd を実行した後で、AddBillAddress.jsp は、OrderCopy コマンドへの入 力の一部として AddressAdd により、戻されたアドレス ID を使用します。 次に、 OrderCopy は、現行オーダーの請求先住所にアドレス ID を割り当て、 OrderItemDisplay.jsp を呼び出します。 ページ パラメーターの値が、 newshipaddress に設定されているので、 OrderItemDisplay.jsp が shipaddress.jsp を呼び出します。

注:WebSphere Commerce は、登録時に住所の作成を必要とします。サンプル・スト アは、顧客登録時に住所を必要としないので、住所 1 などの必須フィールドのいく つかは unused に設定されます。 住所を検査するとき、billingaddress.jsp は、 住所 1 の値が unused であるかどうか検査します。その場合には、住所が表示され ません。

# サンプル・ストア「配送先住所の選択」ページ

サンプル・ストアのチェックアウト処理の 2 番目のステップ、「チェックアウト 2 配送先住所の選択ページ (shipaddress.jsp)」では、顧客は配送先住所として既存の 住所を選択する、その住所を編集する、または配送先住所として使用する新しい住 所を作成することができます。

詳細については、ショッピング・カートのチェックアウトの使用事例を参照してく ださい。

### コマンド

shipaddress.jsp は、以下のコマンドを使用します。

- OrderItemUpdate
- アドレス・フォーム
- OrderItemDisplay

#### bean

shipaddress.jsp は、以下のコマンドを使用します。

- OrderBean
- AddressAccessBean
- OrderItemDataBean

インプリメンテーションの詳細情報

注:サンプル・ストアに関する一般的なインプリメンテーション技術の詳細について は、多文化的な情報も含めて サンプル・ストアのページ: 共通するインプリメンテー ション技術をご覧ください。

顧客は、ショッピング・カート・ページのチェックアウトをクリックすることによ って、チェックアウト処理を開始すると、一連のチェックアウト・ページを移動し

ます。その 2 番目のページがチェックアウト 2 配送先住所の選択ページ (shipaddress.jsp) です。 shipaddress.jsp は、すべての既存の住所を表示し、こ れによって顧客が配送先住所として選択することができます。

また、顧客は、新規住所の作成をクリックすることによって、新しい住所を作成す ることができます。**新規住所の作成**をクリックすると、AddressForm コマンドが呼 び出されますが、これは、データベース中に AddressForm.jsp と関連付けられま す。 AddressForm.jsp は、住所の追加ページをロードする address.jsp を呼び出 します。 address.jsp は、ロードする次のページを判別するためにページパラメー ターを検査します。 ページの値が shipaddress に設定されると、AddressAdd フォ ームの URL 値は、OrderItemDisplay に設定されます。 OrderItemDisplay は、 shipaddress.jsp を呼び出しますが、これによって、顧客が**送信**をクリックすると、チ ェックアウト 2 配送先住所の選択ページに戻されます。

注:WebSphere Commerce は、登録時に住所の作成を必要とします。サンプル・スト アは、顧客登録時に住所を必要としないので、住所 1 などの必須フィールドのいく つかは "-" に設定されます。 住所を検査するとき、billingaddress.jsp は、住所 1 の値が "-" であるかどうか検査します。その場合には、住所が表示されません。

# サンプル・ストア配送方法ページ

サンプル・ストア・チェックアウト処理の 3番目のステップでは、ショッピング・ カートのチェックアウトの使用事例で説明されているように、顧客は配送方法 (shipping.jsp) を選択する必要があります。

#### コマンド

shipping.jsp は、以下のコマンドを使用します。

- AddShipModeView
- OrderItemDisplay

#### bean

shipping.jsp は、以下の bean を使用します。

- OrderBean
- OrderItemAccessBean
- ShipModeAccesBean

### インプリメンテーションの詳細情報

注:サンプル・ストアに関する一般的なインプリメンテーション技術の詳細について は、多文化的な情報も含めて サンプル・ストアのページ: 共通するインプリメンテー ション技術をご覧ください。

顧客は、ショッピング・カート・ページのチェックアウトをクリックすることによ って、チェックアウト処理を開始すると、一連のチェックアウト・ページを移動し ます。 OrderItemDisplay コマンドは、次にロードするページを判別するするために 使用されます。 OrderItemDisplay は、データベース中の OrderItemDisplay.jsp に 戻されます。 OrderItemDisplay.jsp は、ページパラメーターに基づいた、別の

JSP ファイルに入っています。 ページの値が shipmethod である場合には、3 番目 の ページ 「チェックアウト 3 配送方法の選択 (shipping.jsp) 」がロードされま す。

チェックアウト 3 「配送方法の選択」ページ (shipping.jsp) には、顧客が配送方 法を選択できるフォームがあります。 フォームのアクションは、AddShipModeVew に設定されますが、AddShipMode.jsp と関連付けるために VIEWREG データベー ス・テーブルに登録されます。 AddShipModeVew でこのフォームが送信されると、 AddShipMode.jspが呼び出されます。

AddShipMode.jsp は、以下のコマンドを実行します。

- OrderItemUpdate
- OrderPrepare.

OrderItemUpdate コマンドは、配送方法の選択でオーダー・アイテムを更新します。 次に、OrderPrepare コマンドは、オーダーをプリプロセスするために呼び出されま す。 その後、OrderDisplay は、チェックアウト処理に次ページを表示するために呼 び出されます。 statusパラメーターに P を設定した場合には、チェックアウト 4 オーダー要約 (OrderDisplayPending.jsp) が、次に表示されます。

チェックアウト 3 「配送方法の選択」ページ (shipping.jsp) には、それぞれの配送 方法の料金構成および配達のおよその時間が表示されます。この情報は、次のフィ ールドの SHPMODEDSC テーブルに保管されます。

- · DESCRIPTION は配送方法の説明を保管する。
- SHPMODEDSC.FIELD1 は構成の説明を保管する。
- SHPMODEDSC.FIELD2 は配達のおよその時間を保管する。

データベースの配送料を変更した場合には、更新された値がこのページにも表示さ れるように、SHPMODEDSC テーブルの説明も変更するようにしてください。

注:SHPMODEDSC.FIELD1 および SHPMODEDSC.FIELD2 は SHPMODEDESC テ ーブルのカスタム・フィールドを使用して作成されました。

# 第 5 章 Sample store use cases

# サンプル・ストアの使用事例

使用事例は、登録やチェックアウトなど、ストアにおける各ユーザーの対話のフロ ーを詳述しています。 サンプル・ストア InFashion、WebFashion、および NewFashion での対話を詳述している一連の使用事例は、オンライン・ヘルプに提供 されています。これらの使用事例は、サンプル・ストアのフローをより完全に理解 するのに役立てることができ、独自のストアの使用事例を作成するためのガイドと しても使用できます。

#### 注:

- 1. WebFashion は、InFashion ストアの Professional Edition バージョンです。 WebFashion だけのページとフィーチャーは、 Professional に示されています。
- 2. Professional に示されていない以下のページにも、 Professional Edition のフィーチ ャーがいくつか含まれている場合があります。

以下の使用事例が提供されています。

- ホーム・ページの使用事例
- 登録の使用事例
- ログオンの使用事例
- 個人アカウント管理の使用事例
- 個人情報変更の使用事例
- 商品カテゴリー・ビューの使用事例
- 商品ページ表示の使用事例
- Professional パッケージ・ページ表示の使用事例
- Professional バンドル・ページ表示の使用事例
- ショッピング・カート表示の使用事例
- ショッピング・カートのチェックアウトの使用事例
- Professional 高速チェックアウトの使用事例
- 住所編集の使用事例
- 新規住所追加の使用事例
- Professional オーダー表示の使用事例
- Professional 購入希望商品リストへのアイテム追加の使用事例
- Professional 購入希望商品リスト表示の使用事例
- <mark>>Professional</mark> 高速チェックアウト・プロファイル作成の使用事例

ページがどのように機能するかについて、詳しくは、サンプル・ストアのショッピ ング・フロー・チャートを参照してください。

# WebFashion と NewFashion のサンプル・ストア・バンドル表示ページ

バンドル表示ページは、オンライン・ストア内の商品の販売促進グループをフィー チャーしています。 それには通常、説明、バンドルを構成するコンポーネントのリ スト、各コンポーネントの価格、イメージ、およびバンドルを構成する商品にバリ エーションがある場合は属性 (サイズやカラー) のリスト、さらに各属性ごとの値 (カラーでは赤、青、サイズでは L、LL など) のリストが含まれます。

顧客は、シングルクリックでバンドルの商品をすべてショッピング・カート、また は購入希望商品リストに追加することができます。 バンドルの各商品は、ショッピ ング・カート内では別々の明細アイテムとして表示されます。これは、パッケージ 全体が単一の明細アイテムとして表示される、パッケージの場合とは異なります。

サンプル・ストア・バンドル表示ページとその機能の詳細については、バンドル・ ページ表示の使用事例を参照してください。

#### コマンド

bundledisplay.jsp は、以下のコマンドを使用します。

- OrderItemAdd
- InterestItemAdd

#### bean

bundledisplay.jsp は、以下の bean を使用します。

- BundleDataBean
- CompositeProductDataBean

#### インプリメンテーションの詳細情報

注: マルチカルチャー情報を含むすべてのサンプル・ストア・ページに共通なイン プリメンテーション手法については、サンプル・ストア・ページ:共通のインプリメ ンテーション手法を参照してください。

Bundledisplay.jsp は、データベース (DISPENTREL テーブルに) 中に登録され、 ストアにすべての商品を表示します。 Bundledisplay.jsp は、以下を表示します。

- 説明 (バンドルを構成するコンポーネントのリストを含む) およびバンドルのイメ ージ
- バンドルの各商品ごとのイメージ、価格、および属性のリスト (サイズとカラ ー)。 さらに、各属性ごとの値 (カラーでは赤、青、サイズでは L、LL ) のリス  $\mathcal{F}_{\alpha}$
- 「ショッピング・カートに追加」リンクおよび「購入希望リストに追加」リンク
- 「数量」フィールド (NewFashion のみ)

説明 (バンドルを構成するコンポーネントのリストを含む) およびバンドルのイメー BundleDataBean はバンドルの説明とイメージを検索します。 ジー

商品イメージ、価格、属性および属性値 BundleDataBean は ProductDataBean を呼び出して、バンドルを構成する各 商品についての情報を検索します。 ProductDataBean の機能についての詳細 は、サンプル・ストア商品ページを参照してください。

- 「ショッピング・カートに追加」および「購入希望商品リストに追加」 詳細はサンプル・ストア商品ページを参照してください。
- 「数量」フィールド (NewFashion のみ) バンドルされている商品ごとに数量フィールドがあるため、顧客は各商品の 数を指定してショッピング・カートに追加することができます。

# WebFashion と NewFashion のサンプル・ストア・パッケージ表示ペー ジ

パッケージ表示ページは、オンライン・ストア内の商品の販売促進グループをフィ ーチャーしています。 それには通常、説明、パッケージのイメージ、パッケージを 構成するコンポーネントのリストとそれぞれのイメージ、パッケージの価格、およ びパッケージを構成する商品にバリエーションがある場合は属性 (サイズやカラー) のリスト、さらに各属性値 (カラーでは赤、青、サイズでは L、LL など) のリスト が含まれます。

顧客は、シングルクリックでパッケージをショッピング・カート、または購入希望 商品リストに追加することができます。 パッケージは、ショッピング・カート内で は単一の明細アイテムとして表示されます。これは、バンドル内の各アイテムが別 々の明細アイテムとして表示される、バンドルの場合とは異なります。 パッケージ 内の商品を個別に購入することはできません。

サンプル・ストア・パッケージ表示ページとその機能の詳細については、パッケー ジ・ページ表示の使用事例を参照してください。

### コマンド

PackageDisplay.jsp は、以下のコマンドを使用します。

- OrderItemAdd
- InterestItemAdd

#### bean

PackageDisplay.jsp は、以下の bean を使用します。

- PackageDataBean
- CompositeProductDataBean

# インプリメンテーションの詳細情報

注: マルチカルチャー情報を含むすべてのサンプル・ストア・ページに共通なイン プリメンテーション手法については、サンプル・ストア・ページ:共通のインプリメ ンテーション手法を参照してください。

packagedisplay.isp は、データベース (DISPENTREL テーブルに) 中に登録され、 ストアのすべての商品を表示します。 packagedisplay.jsp は、以下を表示しま す。

- パッケージの説明(パッケージを構成するコンポーネントのリストを含む)、イメ ージ、および価格
- パッケージを構成する商品の属性および属性値
- 「ショッピング・カートに追加」および「購入希望商品リストに追加」のリンク
- 「数量」テキスト・ボックス (NewFashion のみ)

パッケージの説明 *(*パッケージを構成するコンポーネントのリストを含む)、イメー ジ、および価格

パッケージの説明、イメージ、および価格は PackageDataBean を使用して 検索されます。

パッケージを構成する商品の属性および属性値

PackageDataBean は ProductDataBeans を検索してパッケージ内の各商品に ついての情報を表示します。 詳細はサンプル・ストア商品ページを参照し てください。

パッケージを正確に表示するには、パッケージ内の各商品の属性値に同じパ ラメーター名を使用する必要があります。例:

<SELECT NAME="attrValue" >

<!-- Display product attribute values !-->

 $<\!\!%$ 

Object values[] = attribute.getDistinctAttributeValues();

for (int  $j = 0$ ;  $j <$  values.length;  $j++)$ 

{

%>

<option><%=values[j]%></option>

```
\langle\, \begin{array}{c} \circ \\ \circ \end{array} \begin{array}{c} \circ \\ \circ \end{array} \begin{array}{c} \circ \\ \circ \end{array} \begin{array}{c} \circ \\ \circ \end{array} \begin{array}{c} \circ \\ \circ \end{array}
```
</select>

- 「ショッピング・カートに追加」および「購入希望商品リストに追加」 詳細はサンプル・ストア商品ページを参照してください。
- 「数量」テキスト・ボックス

顧客は、ショッピング・カートまたは購入希望商品リストに追加するパッケ ージの数を指定することができます。

# WebFashion サンプル・ストア - クイック・チェックアウト・プロファイ ルの作成ページ

登録済みの顧客はクイック・チェックアウト・フィーチャーを使用することができ ます。これを使用すると、顧客は配送および請求の情報を入力せずにオーダーを完 了することができます。 クイック・チェックアウトを完了するには、顧客はクイッ ク・チェックアウト・プロファイル (ProfileForm.isp) を作成する必要がありま す。これは、請求先および配送先住所、配送方法、および支払い情報を入力して行 います。

詳細については、クイック・チェックアウト・プロファイルの作成の使用事例を参 照してください。

# コマンド

ProfileForm.jsp は以下のコマンドを使用します:

- UpdateQuickCheckoutProfileView (VIEWREG テーブルに登録されていて、 UpdateQuickCheckoutProfile.jsp と関連付けられているコマンド表示)
- PrivacyView

#### bean

ProfileForm.jsp は、以下の bean を使用します。

- ErrorDataBean
- AddressAccessBean
- OrderAccessBean
- OrderPaymentInfoAccessBean
- ShippingDataBean
- ShippingModeDescriptionAccessBean
- ProfileCassetteAccountDataBean
- StoreDataBean
- OrderItemAccessBean

# インプリメンテーションの詳細情報

注: マルチカルチャー情報を含むすべてのサンプル・ストア・ページに共通なイン プリメンテーション手法については、サンプル・ストア・ページ:共通のインプリメ ンテーション手法を参照してください。

UpdateQuickCheckoutProfile は、以下のサーバー・コマンドを実行します。

- AddressAdd (請求先住所の追加または更新)
- AddressAdd (配送先住所の追加または更新)
- OrderProfileUpdate

UpdateOuickCheckoutProfile.jsp は、配送先住所および請求先住所を更新、または 作成します。次に、新規に生成された配送先住所 ID、新規に生成された請求先住 所 ID、配送モード ID、および支払い情報(カード・ブランド、カード番号、有効 期限月および年)をクイック・チェックアウト・プロファイルに対して更新または 作成します。 デフォルトで作成される配送先住所には default\_shipping というニッ クネームが付けられ、デフォルトの請求先住所には default billing というニックネ ームが付けられます。

クイック・チェックアウト・プロファイルは、状況が 'Q' のダミー・オーダーとし て機能します。 その後プロファイル情報はこのダミー・オーダーのオーダー ID に 保管されます。

UpdateQuickCheckoutProfile.jsp には以下のパラメーターが必須です。

• shipping nickName= $s \&$ 

- shipping\_firstName=s &
- shipping\_lastName=s &
- shipping\_address1= $s \&$
- shipping\_address2=s &
- shipping\_city=s  $\&$
- shipping\_state=s &
- shipping\_zipCode=s  $&$
- shipping\_country=s  $\&$
- shipping\_phone1= $s \&$
- billing nickName=s  $&$
- billing\_firstName=s &
- billing\_lastName=s &
- billing\_address1=s &
- v billing\_address2=s &
- $\cdot$  billing\_city=s &
- billing\_state=s &
- billing\_zipCode=s &
- $\cdot$  billing country=s &
- billing phone  $1=s \&$
- shipModeId=s &
- $\cdot$  URL=s &

以下のパラメーターはオプションです。

- shipping\_addressId=s &
- billing\_addressId=s &
- pay\_payMethodId=s &
- pay\_cardBrand=s &
- pay\_cardNumber=s &
- pay\_cardExpiryMonth=s &
- pay cardExpiryYear=s

# 注:

- 1. "shipping\_" で始まるパラメーターは配送先住所用です。
- 2. "billing\_" で始まるパラメーターは請求先住所用です。
- 3. shipping\_addressId および billing\_addressId は、デフォルトの配送先住所およびデ フォルトの請求先住所を更新する場合にのみ必須です。

顧客が請求先住所と同じのチェック·ボックスを選択した場合、請求先住所が配送 先住所になります。以下の javascript で、このアクションが実行されます。

```
<SCRIPT language="javascript">
function UpdateProfile(form)
{
```

```
if ( form.sameaddress.checked
```
```
&& form.shipping_firstName.value == ''
&& form.shipping_lastName.value == ''
&& form.shipping_address1.value == ''
&& form.shipping_address2.value == ''
&& form.shipping_city.value == ''
&& form.shipping_state.value == ''
&& form.shipping_zipCode.value == ''
&& form.shipping_country.value == ''
&& form.shipping_phone1.value == '')
{
form.shipping_firstName.value = form.billing_firstName.value
form.shipping_lastName.value = form.billing_lastName.value
form.shipping_address1.value = form.billing_address1.value
form.shipping_address2.value = form.billing_address2.value
form.shipping city.value = form.billing city.valueform.shipping_state.value = form.billing_state.value
form.shipping_zipCode.value = form.billing_zipCode.value
form.shipping_country.value = form.billing_country.value
form.shipping_phone1.value = form.billing_phone1.value
}
form.submit()
}
```
</SCRIPT>

### エラー処理

UpdateQuickCheckoutProfile.jsp の AddressAdd コマンドが失敗すると、 AddressErrorView が呼び出されます。 AddressErrorView は、AddressForm.jsp と関 連付けられています。 AddressForm.jsp は、quickcheckout が page パラメーター の値として渡されることを確認します。 quickcheckout が渡される場合、 ProfileForm.jspが組み込まれ、エラー・メッセージの示された「クイック・チェッ クアウト・プロファイル」ページが再表示されます。 たとえば、AddressForm.jsp (WebFashion) では、以下のようになります。

if (state.equals("quickcheckout")) { incfile = storeDir + "ProfileForm.jsp";

# サンプル・ストア・クイック・チェックアウト要約ページ

顧客がショッピング・カーとの「クイック・チェックアウト」をクリックすると、 オーダー詳細と、事前に記入された配送、請求、および支払い情報が含まれた 「Quick Checkout: Order summary (クイック・チェックアウト: オーダー要約)」ペ ージ (quickcheckoutsummary.jsp) が表示されます。 顧客は次に「オーダー」をク リックしてオーダーを完了する必要があります。

詳細については、クイック・チェックアウトの使用事例を参照してください。

### コマンド

quickcheckoutsummary.jsp は、以下のコマンドを使用します。

- OrderProcess
- OrderItemDisplay
- PrivacyView
- ContactView

#### **bean**

quickcheckoutsummary.jsp は以下の bean を使用します。

- OrderBean
- AddressDataBean
- ErrorDataBean
- ProfileCassetteAccountDataBean
- OrderPaymentInfoAccessBean

# インプリメンテーションの詳細情報

注:サンプル・ストアに関する一般的なインプリメンテーション技術の詳細について は、多文化的な情報も含めて サンプル・ストアのページ: 共通するインプリメンテー ション技術をご覧ください。

クイック・チェックアウト要約ページは、以下の相違点を除いて、サンプル・スト ア・オーダー要約ページと同様に動作します。

- 「支払い情報」フィールドには、クイック・チェックアウト・プロファイルの情 報が事前に記入されています。
- 支払い情報は OrderPaymentInfoAccessBean を使用して検索されます。

# WebFashion および NewFashion サンプル・ストア購入希望商品リス ト・ページ

サンプル・ストア購入希望商品リスト・ページにより、登録された顧客はアイテム を購入希望商品リスト (買い物候補リスト)に追加した後、リスト (interestitemdisplay.jsp) を表示して編集し、希望の商品をショッピング・カート に追加することができます。また、顧客は E メール (sendwishlistmsq.jsp) で家族 または友達に購入希望商品リストを送ることもできます。 NewFashion ストアで は、購入希望商品リストとともに個人メッセージを送ることができます。

**注:NewFashion では、ゲスト・ショッパーと登録済み顧客の両方が購入希望商品リ** ストにアイテムを追加することができます。 WebFashion で購入希望商品リストに アイテムを追加できるのは、登録済み顧客だけです。

顧客が E メールで購入希望商品リストを受け取ると、購入希望商品リスト・ページ (sharedwishlist.jsp) を参照できます。このページは、「購入希望商品リストの送 信」と「アイテムの除去」 ボタンがないことを除いて、 interestitemdisplay.jsp と同一です。 顧客は購入するアイテムを選択し、それをショッピング・カートに追 加することができます。

詳細については、購入希望商品リスト表示の使用事例および購入希望商品リストへ のアイテム追加の使用事例を参照してください。

サンプル・ストア購入希望商品リスト手順は、以下の JSP ファイルを使用します。

- interestitemdisplay.jsp(購入希望商品リストページ)
- sharedwishlist.jsp
- sendwishlistmsg.jsp

コマンド

interestitemdisplay.jsp は、以下のコマンドを使用します。

- OrderItemAdd
- SendWishListMsg

sharedwishlist.jsp は、以下のコマンドを使用します。

• OrderItemAdd

sendwishlistmsq.jsp は、以下のコマンドを使用します。

• SendMsgCmd

# bean

interestitemdisplay.jsp は、以下の bean を使用します。

- InterestItemListDataBean
- InterestItemDataBean
- CatalogEntryAccessBean
- UserRegistrationDataBean

sharedwishlist.jsp は、以下の bean を使用します。

- InterestItemListDataBean
- InterestItemDataBean
- CatalogEntryAccessBean

sendwishlistmsg.jsp は、以下の bean を使用します。

• UserRegistrationDataBean (WebFashion のみ)

# インプリメンテーションの詳細情報

注: マルチカルチャー情報を含む、すべてのサンプル・ストア・ページに共通なイ ンプリメンテーション手法については、サンプル・ストア・ページ: 共通のインプリ メンテーション手法を参照してください。

# 追加希望リスト

顧客が「追加希望リスト」をクリックすると、 InterestItemAdd コマンドが 呼び出されます。 詳しくは、サンプル・ストア商品ページを参照してくだ さい。

アイテムを購入希望商品リストに追加する前に、システムは UserRegistrationDataBean を使用して、顧客がストアに登録されているかど うかを検査します。登録されていない場合、JSP は registerfirst.jsp を 組み込みます。これは、顧客に登録と再試行を促すメッセージを表示しま す。

# 購入希望商品リストの表示

顧客が「購入希望商品リストの表示」をクリックすると、 購入希望商品リ スト・ページ (interestitemdisplay.jsp) が、購入希望商品リストの内容 とともに表示されます。 InterestItemListDataBean および InterestItemDataBean は、購入希望商品リストの内容に関する情報を検索し ます。

### ショッピング・カートに追加およびアイテムの除去

顧客は購入希望商品リスト・ページ (interestitemdisplay.jsp) から、シ ョッピング・カートへのアイテムの追加か、または購入希望商品リストから のアイテムの削除を選択することができます。顧客が「選択したアイテム をショッピング・カートへ追加」をクリックすると、 OrderItemAdd コマン ドが呼び出されます。「アイテムの除去」をクリックすると、 InterestItemDelete コマンドが呼び出されます。

#### 購入希望商品リストの送信

顧客が 「名前」フィールドと「E メール・アドレス」フィールドを完成さ せた後「購入希望商品リストの送信」をクリックすると、 SendWishListMsg コマンドが呼び出されます。 SendWishListMsg は VIEWREG テーブルに登 録され、 sendwishlistmsq.jsp を表示します。

インスタンスを作成してからでなければ、SendWishListMsg コマンドは実行 できません。 WebFashion および NewFashion は、以下を使用してインスタ ンスを作成します。 SendMsgCmd sendMsgCmd = (SendMsgCmd) CommandFactory.createCommand(cmdEntry);

以下に例を示します。

CommandRegistryEntry cmdEntry = CommandFactory.locateCommandEntry("com.ibm.commerce.messaging.commands.SendMsgCmd", new Integer(storeId)); SendMsgCmd sendMsgCmd = (SendMsgCmd) CommandFactory.createCommand(cmdEntry);

"sendMsgCmd" タスク・コマンドのパラメーターを、即時にメッセージを送 信するように設定することができます。 sendMsqCmd.sendImmediate();

注: WebFashion には、宛先の E メール・アドレスのフィールドだけがあります。 NewFashion には、宛先の E メールのフィールド、送信側の名前のフィールド、お よび個人用メッセージのフィールドがあります。 宛先の E メールのフィールド と、送信側の名前のフィールドは必須です。

#### エラー処理

顧客が購入希望商品リストにアイテムを選択していないのに 「選択したアイテムを ショッピング・カートへ追加」をクリックすると、エラー・メッセージが表示され ます。以下のコードはこのアクションを実行します。

```
function checkForm(form)
var hasItem
var i, e
hasItem = falsefor (i = 0; i < form.elements.length; i++)e = form.elements[i]if (e.\text{type} == "checkbox")if (e.checked)
hasItem = truebreak
```

```
if (hasItem)
form.submit()
else
alert("<%=infashiontext.getString("SELECTITEMS")%>")
</script>
```
# WebFashion および NewFashion の E メール通知ページ

登録済み顧客が「オーダー」 をクリックしてオーダーを完了し (詳細はショッピン グ・カートのチェックアウトの使用事例を参照してください)、オーダーが Payment Manager によって与信済みになると、システムは顧客に E メール OrderAuthorized.isp を送信し、オーダーが受諾済みになり、支払いが与信済みに なったことを知らせます。

NewFashion ストアでは、以下の E メール通知が送信されます。

- オーダー・キャンセル E メール (OrderCanceledNotification.jsp)。クレジッ ト・カードが拒否されたため、オーダーを完了できませんでした。
- 配送通知 E メール (ReleaseShipNotify.jsp)。 オーダーがショッパーに配送さ れました。
- オーダー送信 E メール (OrderReceived.jsp)。 登録済みの顧客が、「オーダ 一」をクリックすることにより、オーダーを完了したら、オーダー送信 E メール が送信されます。

## bean

OrderAuthorized.jsp は、以下の bean を使用します。

- StoreDataBean
- OrderDataBean
- OrderItemDataBean
- OrderBean
- StoreEntityDescriptionAccessBean
- AddressDataBean

注: 上記の bean は NewFashion ストアだけで使用されます。

# インプリメンテーションの詳細情報

注: マルチカルチャー情報を含むすべてのサンプル・ストア・ページに共通なイン プリメンテーション手法については、サンプル・ストア・ページ:共通のインプリメ ンテーション手法を参照してください。

システムは、OrderDataBean を使用して顧客のオーダーについての情報を検索しま す。 ストア情報は StoreDataBean を使用して検索されます。 StoreEntityDescriptionAccessBean は、ストアの名前をシステムに渡します。 AddressDataBean は配送先住所をシステムに渡します。

# WebFashion および NewFashion サンプル・ストア「オーダーの表示」 ページ

登録済みの顧客がオーダーを発行した後は、いつでもそのオーダーの状況を表示す ることができます。オーダーを表示するには、顧客が「アカウント」ページでアカ ウントをクリックし、オーダーの表示をクリックします。顧客の発行したオーダー のリストが載せられた「オーダーの状況」ページ (trackorderstatus.jsp) が表示さ れます。顧客が特定のオーダーをクリックすれば、そのオーダーの詳細を表示でき ます。「オーダー詳細情報」ページ (orderdetail.jsp) が表示されます。

注:一時、保留、CSR 編集、クイック・オーダー・プロファイル、個人用要求リス ト、共有可能要求リスト、在庫なしオーダー、およびキャンセル済みオーダーは表 示できません。

詳細は、オーダー表示の使用事例を参照してください。

### **Bean**

trackorderstatus.jsp は以下の bean を使用します。

- OrderDataBean
- PayStatusListPMDataBean
- OrderAccessBean
- PriceDataBean

orderdetail.jsp は以下の bean を使用します。

- OrderDataBean
- OrderItemDataBean

# インプリメンテーションの詳細情報

注:サンプル・ストアに関する一般的なインプリメンテーション技術の詳細について は、多文化的な情報も含めて サンプル・ストアのページ: 共通するインプリメンテー ション技術をご覧ください。

顧客がオーダーの表示をクリックすると、顧客の発行したオーダーのリストが載せ られた「オーダーの状況」ページ (trackorderstatus.jsp) が表示されます。 OrderDataBean は、以下のコードを使用してリスト内のすべてのオーダーをループす ることによって、顧客が発行したすべてのオーダーを検索します。

<jsp:useBean id="orderABFinder"

class="com.ibm.commerce.order.objects.OrderDataBean" scope="page" /> Enumeration ordersABList = orderABFinder.findByMemberForUpdate(userId);

OrderDataBean は以下のオーダー情報を表示します。

- オーダー番号
- オーダー日付
- 合計
- 支払い状況

OrderDataBean は、.getStatus() メソッドを呼び出すことによって支払い状況を検 索します。 .getStatus() メソッドは、以下の表に示す支払い状況を表す状況スト リングを返します。

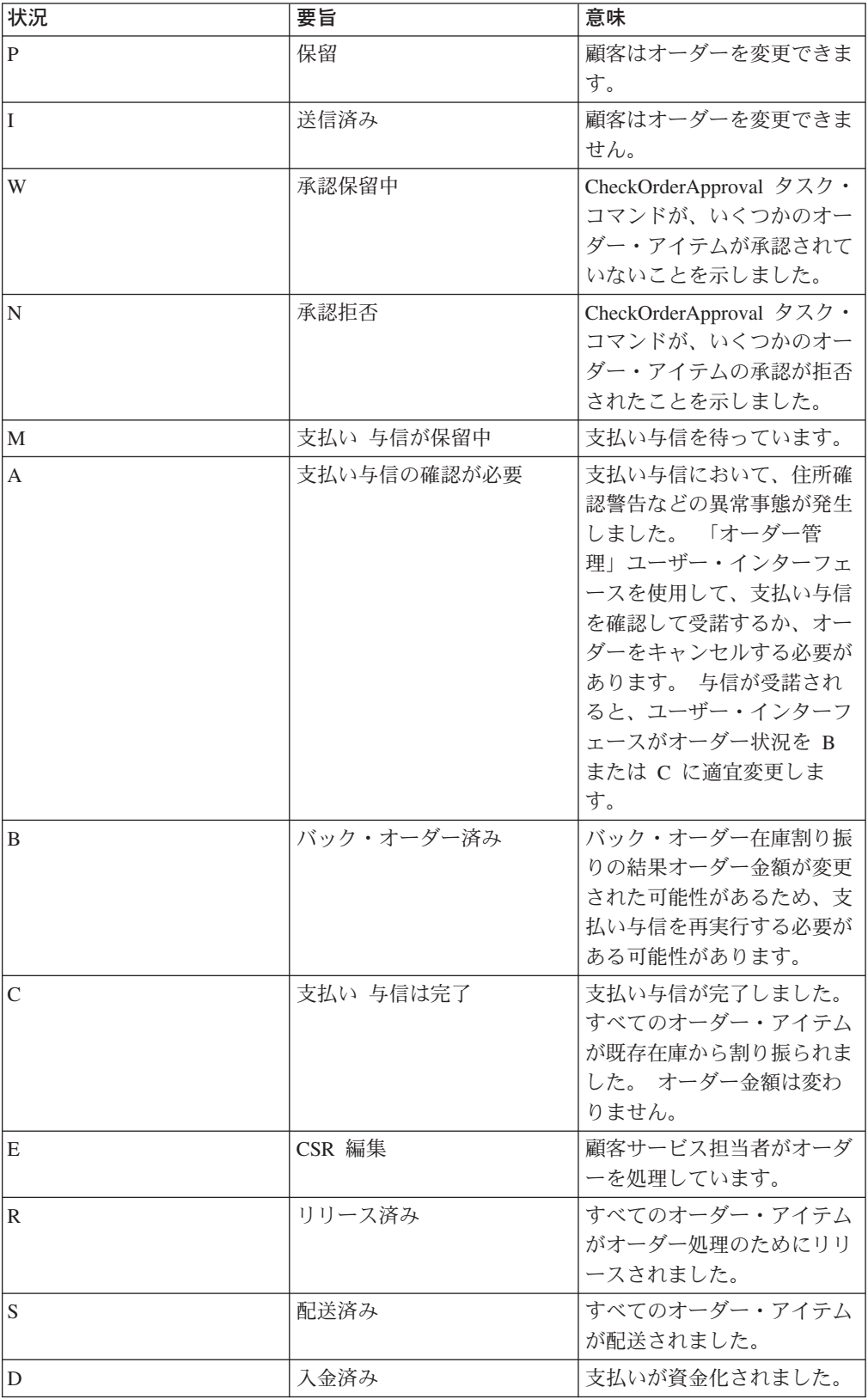

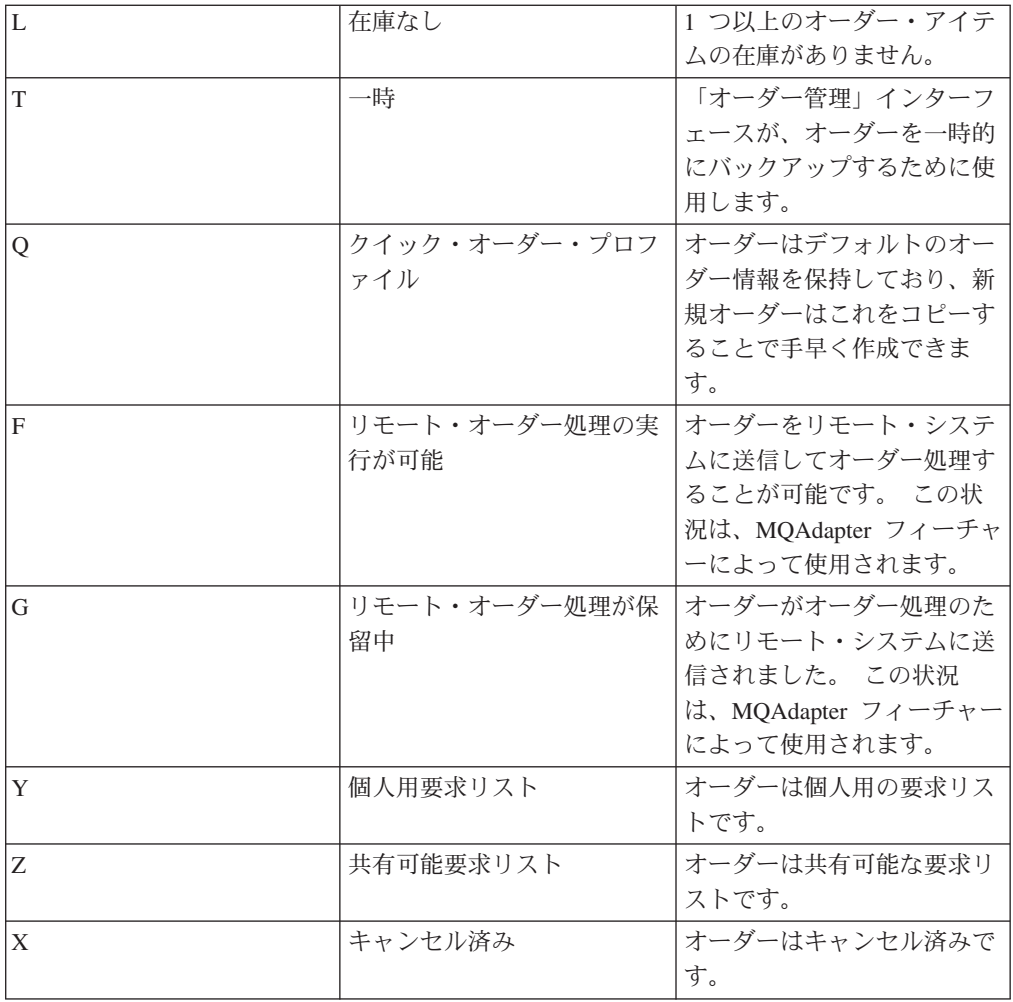

注: Payment Manager は、支払いが拒否されているかどうか確認します。支払い状 況が「拒否されていない」であれば、.getStatus() メソッドの戻りに応じて、メッ セージが表示されます。

if (payStatusBean.getPaymentState(sOrderId).equalsIgnoreCase("PAYMENT VOID") || payStatusBean.getPaymentState(sOrderId).equalsIgnoreCase("PAYMENT DECLINED")) {

顧客は、オーダーのリストを検索した後、特定のオーダーをクリックして詳細 (orderdetail.jsp) を表示できます。 OrderDataBean は顧客のすべてのオーダー・ アイテムを検索し、OrderItemDataBean は各アイテムに関する詳細情報を検索しま す。 OrderItemDataBean は以下の詳細情報を検索します。

- オーダーの価格
- オーダーの内容
- オーダーの予定または実際の配送日付
- 各アイテムの追跡番号

各アイテムは、複数の部分で構成できますが、それぞれを個別のボックスに入れて 配送し、複数の追跡番号を付けることができます。 複数のアイテムで、同じ追跡番 号を共用することも可能です。

OrderDataBean は、以下のコードで示されているようにオーダーの予定または実際の 配送日付を検索します。

orderDate = orderABFinder.findByOrderForUpdate(new Long(orderId)).getActualShipDate();

# WebFashion クイック・チェックアウト・プロファイル作成の使用事例

登録済み顧客がクイック・チェックアウト機能を使用するには、まずクイック・チ エックアウト・プロファイルを作成しなければなりません。

## 実行者

登録済み顧客

# メイン・フロー

顧客は「アカウント」をクリックした後、「プロファイルの作成または更新」をク リックして、使用事例を開始します。

システムは「クイック・チェックアウト・プロファイル」ページを表示します。

- 1. 請求先住所。これには以下のフィールドが含まれます。
	- 名
	- 姓
	- 番地
	- 市区町村
	- 都道府県
	- 郵便番号
	- 国/地域
	- 電話番号

注: デフォルトの請求先住所がすでに存在する場合、ページはシステムによっ て事前に埋められています。

- 2. 配送先住所。これには以下のフィールドが含まれています。
	- 名
	- 姓
	- 番地
	- 市区町村
	- 都道府県
	- 郵便番号
	- 国/地域
	- 電話番号

注: デフォルトの配送先住所がすでに存在する場合、ページはシステムによっ て事前に埋められています。 配送先住所には、「請求先住所と同じ」チェック・ボックスも含まれていま

す。 チェック・ボックスが選択される場合、配送先住所は請求先住所と同じ になります。

3. 利用可能な配送方法。各配送方法には、以下が含まれます。

- 配送方法の名前
- 配送料金の詳細
- 配達時間

注:顧客が選択した最後の配送方法がデフォルトで選択されます。

- 4. 支払い情報。これには、以下が含まれます。
	- クレジット・カード・タイプ
	- カード番号
	- 有効期限月
	- 有効期限年

顧客は情報を入力または編集した後、「送信」をクリックします。システムは情報 を保存し、住所の新規追加の使用事例で説明されているようにアドレス情報を追加 します。システムは「アカウント」ページを表示します。

# WebFashion クイック・チェックアウトの使用事例

顧客は以前にクイック・チェックアウト・プロファイルを作成している場合、配送 情報および請求情報を入力せずにオーダーを完了することができます。

# 実行者

顧客

### メイン・フロー

一度顧客が商品をショッピング・カートに追加したら、「クイック・チェックアウ ト」をクリックして、使用事例 (E1、E2) を開始します。 システムは、クイック・ チェックアウト: オーダー要約ページを表示します。ショッピング・カート内の各 アイテムごとに、以下の情報が表示されます。

- 数量
- 商品の簡略説明
- 単価
- 合計価格

また、クイック・チェックアウト: オーダー要約ページには、オーダーに関する以下 の情報も含まれます。

- 小計
- 割引 (ある場合)
- 合計税。税が複数ある場合は、個別に表示されます。
- 関税 (ある場合)
- 配送方法を含めた配送料金
- 総合計
- 請求先住所
- 配送先住所

システムは、顧客に以下の支払い情報の入力を促すプロンプトを出します。

- クレジット・カード・タイプ
- カード番号
- 有効期限月:
- 有効期限年

注:クイック・チェックアウト・プロファイル作成の使用事例で説明されているよう に、顧客がクイック・チェックアウト・プロファイルにクレジット・カード情報を 作成すると、「支払い情報」フィールドがあらかじめ入力されています。

顧客はオーダー要約を確認し、「オーダー」をクリックします。 システムは、オー ダー (E3) を完了します。

そして、オーダーの確認ページを表示します。

# 代替フロー

なし

例外フロー

### E1: 顧客にクイック・チェックアウト・プロファイルがない場合

顧客はクイック・チェックアウトを完成させる前に、クイック・チェックア ウト・プロファイル作成の使用事例で説明されているように、クイック・チ ェックアウト・プロファイルを作成しなければなりません。 システムが請 求先住所、配送先住所、または配送方法を見つけることができない場合、顧 客にクイック・チェックアウト・プロファイルの作成を命じるエラー・メッ セージを表示します。

E2: 顧客が登録されていない場合

ゲスト・ショッパーがクイック・チェックアウトの使用を試みると、システ ムは顧客に、クイック・チェックアウト・オプションを使用する前に登録と クイック・チェックアウト・プロファイルの作成するように命じるエラー・ メッセージを表示します。

E3: クレジット・カード情報が無効な場合

クイック・チェックアウト・プロファイルに入力したクレジット・カード番 号が無効である場合、またはその有効期限が切れている場合、システムはエ ラー・メッセージを表示します。

# 新規住所追加の使用事例 (Business Edition)

Business 顧客は自分の住所録に新しい住所を追加することができます。

実行者

顧客

メイン・フロー

顧客は「新規住所の追加」をクリックします。 システムは以下のフィールドのある ページを表示します。

• ニックネーム (NewFashion のみ)

- 名
- 姓
- 番地 (2 つのテキスト・ボックスで構成)
- 市区町村
- 都道府県
- 郵便番号
- 国/地域
- 電話番号

顧客はフィールドに情報を入力し、送信をクリックします。システムはアドレス· ブックに新規のアドレスを追加します (E1)。

#### 代替フロー

なし

例外フロー

#### E1: 必須フィールドが欠落している場合

以下のフィールドが 1 つでも欠落しているとシステムはエラー・メッセー ジを出します。

- 名
- 姓
- 番地
- 市区町村
- 都道府県
- 郵便番号
- 国/地域

入力したニックネームが顧客の住所録にすでに存在する場合、システムはエラー・ メッセージを報告します。

そしてその使用事例を最初から再開します。

# WebFashion と NewFashion の購入希望商品リストへのアイテム追加の 使用事例

顧客はショッピング・カートで、購入しようと選択した商品を表示したり編集した りすることができます。

WebFashion ストアでは、購入希望商品リスト(または買い物候補リスト)により、 登録済みの顧客は将来注文しようとしている商品をリストに追加することができま す。 NewFashion ストアでは、アイテムを購入希望商品リストへ追加する際に、顧 客が登録されている必要はありません。また、購入希望商品リストは家族または友 達に E メールで送ることもできます。家族または友達は、アイテムを顧客への贈答 品として購入することができます。 購入希望商品リストは、ショッピング・カート

とは違います。ショッピング・カート内にある商品は、そのショッピング・セッシ ョン中に顧客が購入しようと考えている商品です。

## 実行者

登録済み顧客

# メイン・フロー

顧客は商品、パッケージ、またはバンドルを表示して(詳しくは、商品ページの表 示の使用事例、バンドル・ページの表示の使用事例、および パッケージ・ページの 表示の使用事例を参照してください)、その後「追加希望リスト」をクリックしま す。 購入希望商品リスト表示の使用事例で説明されているように、システムは購入 希望商品リスト (E1) に商品、バンドル、またはパッケージを追加して、購入希望商 品リスト・ページを表示します。

#### 例外フロー

### E1: ゲスト・ショッパーが購入希望商品リストへのアイテムの追加を試みます。

ゲスト・ショッパーが購入希望商品リストにアイテムを追加しようとする場 合、システムは以下のメッセージを表示します。購入希望商品リストにアイ テムを保管する場合、WebFashion に登録してからもう一度やり直してくだ さい。

NewFashion ストアでは、ゲスト・ショッパーは登録されていなくても購入 希望商品リストに追加することができます。

# 商品カテゴリー・ビューの使用事例

カタログ・グループ・ページはサブカテゴリーおよび商品のリストを表示します。 カタログ・グループ・ページは顧客が商品を比較しやすいようナビゲートします。 カタログ・グループ・ページ は、広い分野から始まり、続くカタログ・グループ・ ページで、狭い分野を検索していきます。

カタログ・グループ・ページ には通常 3 つのタイプがあります。

- 上位カテゴリーでサブカテゴリーを表示するページ
- サブカテゴリーで商品を表示するページ
- サブカテゴリーと商品の両方を表示するページ

#### 実行者

顧客

#### メイン・フロー

トップレベルの商品カテゴリーはホーム・ページに表示されます。たとえばメン ズ・ファッション、レディース・ファッション、新着情報などです。 顧客がメン ズ・ファッションかレディス・ファッションをクリックすると、 システムは、選 択したカテゴリー内のサブカテゴリーをデータベースから検索し、対応するカテゴ リー情報を表示します。顧客が「新着」リンクをクリックすると、新しい商品が表 示されます。 以下の情報はそれぞれのカテゴリーおよび製品ごとに表示されます。

• サムネール・イメージ (商品のみ)

- 各カテゴリー名、または各商品名
- 商品を識別する簡単な説明
- 商品の価格

NewFashion および WebFashion のカテゴリー・ページには、パッケージまたはバン ドルの形式で、フィーチャー特別ご提供商品が含まれます。 フィーチャー特別ご提 供商品には、パッケージまたはバンドルのイメージおよび簡単な説明が含まれま す。 InFashion のフィーチャー特別ご提供商品は、1 つの商品だけです。

顧客はサムネール・イメージや名前をクリックします。 それによりシステムは、一 致したページ (A1、A2、A3、A4) を表示します。

#### 代替フロー

A1: 顧客がカテゴリーを選択

顧客がカテゴリーを選択すると、システムははじめからこの使用事例を要約 し、別のカテゴリー・ページを表示します。

A2: 顧客が商品を選択

顧客が商品を選択すると、商品ページは商品ページ表示の使用事例で説明す る商品ページを表示します。

- **A3: 顧客がバンドルを選択 (WebFashion および NewFashion のみ)** 顧客がバンドルを選択すると、パンドル・ページ表示の使用事例で説明する バンドル・ページを表示します。
- A4 顧客がパッケージを選択 (WebFashion および NewFashion のみ) 顧客がパッケージを選択すると、パッケージ・ページ表示の使用事例で説明 するパッケージ・ページを表示します。

例外フロー

なし

# ショッピング・カートのチェックアウトの使用事例

顧客がショッピング・カートにリストされている商品の支払いを完了するとチェッ クアウトし、オーダーが送信されます。

実行者

顧客

メイン・フロー

顧客がチェックアウトをクリックして、使用事例を開始します。

システムは請求先住所ページを表示します。 顧客が住所録に少なくとも 1 つの住 所を持っている場合、システムは、顧客に請求先住所として、住所録から住所を選 択するようプロンプトを出します。顧客はアドレスを選択するか、「新規住所の作 成」をクリックします。顧客が「新規住所の作成」をクリックすると、住所の新規 追加の使用事例を使用して新しい住所が追加されます。 そうすると、顧客は住所を 1 つ選択します。 システムは選択された住所をオーダーの請求先住所にセットアッ プします。 顧客が住所録に住所を持っていない場合、A2 Enter Billing Address (A2 請求先住所の入力)が実行されます。

システムは配送先住所ページを表示します。住所録の住所のリストが表示されま す。 顧客がリストで該当する配送先住所を見つけた場合には、その住所を選択しま す。そうでない場合には、顧客が「新規住所の作成」をクリックして、新規住所追 加の使用事例を使用して新しい住所を追加します。次に、システムは選択された住 所をオーダーの配送先住所にセットアップします。

システムは配送先住所に応じた配送方法のリストを表示します。以下の情報はそれ ぞれの配送方法ごとに表示されます。

- 簡略説明
- 配送料金
	- オーダーごとの固定配送料金
	- オーダーされた項目ごとの配送料金
- 配達のおよその時間 (InFashion および WebFashion のみ)

顧客は配送方法を選択します。 システムは、オーダーの配送方法として選択された 方法を設定します。

注: NewFashion ストアでは、配送先住所と配送方法は各オーダー・アイテムごとに 指定されます。

# For NewFashion のみ

NewFashion サンプル・ストアでは、システムは、オーダーに含まれる各アイテムの 販売開始日だけでなく、その販売開始日に基づくアイテム配送の選択項目をいくつ か表示します。オーダーのそれぞれの商品ごとに、システムは以下を表示します。

- 数量
- 簡略説明
- 属性値 (たとえば、サイズが x = ラージ、カラーが青)
- 将来の在庫に基づく予想販売開始日
- (オーダーからアイテムを除去するための)除去ボタン

特定のアイテムに関して要求された数量の在庫がない場合、システムはオーダー を、使用可能なオーダー・アイテムを含むオーダーと使用不可能な在庫部分を含む オーダーの、2つのオーダー・アイテムに分割します。顧客は3つの配送設定の いずれかを選択します。

- オプション 1、オーダー全部が配送準備完了になるまで待つ。システムは全オー ダーの予想販売開始日を示します。
- オプション 2、配送可能なアイテムだけすぐに配送し、残りは後で配送する。
- オプション 3、購入可能なアイテムを配送し、残りは後日の購入のためにショッ ピング・カートに残しておく。

その後、顧客はオーダーの配送設定を選択します。

注: すべてのアイテムが購入可能であれば、各アイテムの販売開始日は表示されま せん。

NewFashion 在庫サブシステムの詳細は、在庫サブシステムを参照してください。

## **InFashion**、WebFashion、および NewFashion の場合

システムは、商品情報を表示するだけでなく、オーダー情報の詳細も表示します。 オーダーのそれぞれのアイテムごとに、システムは以下を表示します。

- 簡略説明
- 属性値 (たとえば、サイズが x = ラージ、カラーが青)
- 数量
- 単価
- 合計価格
- システムは以下も表示します。
	- 請求先住所
	- 配送先住所
	- 小計 (オーダーされた全商品の合計額)
	- 割引 (ある場合)
	- 税額合計 (ある場合)(複合税は別に表示されます)
	- 割引 (ある場合)
	- 配送方法を含めた配送料金
	- 総合計 (顧客に課金される)
- 配送日付の見積もり (先頭に表示される) (NewFashion のみ)

注: NewFashion ストアでは、オーダーの各アイテムごとに配送先住所と配送方法が 表示されます。

システムは、ユーザーにクレジット・カード情報を入力するようプロンプトを出し ます。 以下の情報が必要になります。

- クレジット・カード・タイプ (Visa(R) や MasterCard(R) など)
- カード番号
- 有効期限月:
- 有効期限年

顧客はクレジット・カード情報を入力し、「オーダー」をクリックします。システ ムは支払い情報 (E1) を保存し、オーダーに関する以下の情報を含めた確認ページを 表示します。

- オーダー番号
- 小計 (オーダーされた全商品の合計額)
- 税額合計
- 配送
- 割引 (ある場合)
- 総合計

顧客は後で参照できるようにこのページを印刷します。

#### 代替フロー

A1: 請求先住所の追加

顧客に新しい住所を追加するようプロンプトが出されます。 顧客は 新規住 所追加の使用事例 を使用してアドレスを入力します。システムは新しい住 所をオーダーの請求先住所にセットアップします。 使用事例は続きます。

- 例外フロー
- E1: 無効なクレジット・カード番号

システムはクレジット・カード番号の妥当性を検査します。 検査に失敗す ると、システムは以下の情報を示したエラー・メッセージを表示します。 無効なクレジット・カード番号

さらに、顧客に情報を再入力するようプロンプトを出します。 使用事例は 続きます。

E2: クレジット・カードの有効納期切れ

クレジット・カードの有効期限日付が現在日付より古い場合、システムはエ ラー・メッセージを表示します。 そしてその使用事例を最初から再開しま す。

注: アイテムが購入できない場合、「オーダー可能商品一覧」ページが表示されま す。

# 住所編集の使用事例 (Business Edition)

**- Business 顧客はその住所録の住所を編集することができます。** 

#### 実行者

顧客

メイン・フロー

顧客は編集する住所を住所録から選択します。 システムは、選択された住所の詳細 を検索して表示します。

- ニックネーム (NewFashion のみ)
- 名
- 姓
- 番地
- 市区町村
- 都道府県
- 郵便番号
- 国または地域
- 電話番号

NewFashion では、顧客が入力したニックネームがページの上部に表示されます。

顧客は必要に応じて変更を加え、送信をクリックします。システムはアドレス (E1) を更新します。

代替フロー

なし

例外フロー

E1: システムは、必須の情報が欠落していることを顧客へ通知し、以下を含む欠落 情報を要求します。

- 名
- 姓
- 番地
- 市区町村
- 都道府県
- 郵便番号
- 国または地域

ニックネームがすでに住所録に存在する場合、エラー・メッセージが表示されま す。

顧客は、欠落した必須情報を入力します。

# ホーム・ページの使用事例

ホーム・ページはストアフロントとして機能し、顧客をストアに引き付けます。

#### 実行者

顧客

## メイン・フロー

顧客は Web ブラウザーにストアの URL を入力します。 次に、システムはホー ム・ページを表示します。

ホーム・ページは以下の情報があります。

- 以下のページへのリンクをはったナビゲーション・バー
	- ホーム・ページ
	- 連絡先情報ページ
	- セキュリティーおよびプライバシー・ページ
	- ショッピング・カート・ページ
	- 登録ページ
	- アカウント・ページ
	- ヘルプ・ページ
- 上位レベル、または最上位レベルのカテゴリーへのリンク。 それぞれのカテゴリ ーごとに以下の情報が表示されます。
	- イメージ
	- ターゲットの商品へのリンク 顧客が登録の際に性別を指定した場合、顧客の性別をターゲットとした商品 が表示されます。指定しない場合は、商品の汎用セットが表示されます。 それぞれの製品ごとに以下の情報が表示されます。
		- イメージ
		- 簡略説明

顧客はイメージをクリックします。 それによりシステムは、一致したページ (A1, A2) を表示します。

#### 代替フロー

#### A1: 顧客がカテゴリーを選択

顧客がカテゴリーを選択すると、システムは商品カテゴリー・ビューの使用 事例で説明するカテゴリー・ページを表示します。

#### A2: 顧客が商品を選択

顧客が商品を選択すると、商品ページは商品ページ表示の使用事例で説明す る商品ページを表示します。

# ログオンの使用事例

ログオン処理により、登録済みショッパーは自分の名前およびパスワードを入力す ることで、自分のアカウントにアクセスすることができます。

### 実行者

顧客

メイン・フロー

顧客は「アカウント」を選択します。 そこでシステムは、以下のフィールドでぺ ージを表示します。

- E メール・アドレス
- パスワード

顧客が上記フィールドに該当する情報を入力し、「ログイン」を選択します。 シス テムは、顧客の E メール・アドレスとパスワードが正しいことを確認してから、顧 客がそのアカウントに入ることを許可します。 顧客がパスワードを忘れた場合、 「パスワードをお忘れですか」をクリックすると代替フロー A1 が実行されます。

## 代替フロー

#### A1: パスワードを忘れた場合

顧客がパスワードを忘れた場合は、「パスワードをお忘れですか」をクリッ クします。システムはここで顧客に E メール・アドレスの入力を促すペー

ジを表示します。 顧客は自分の E メール・アドレスを入力し、「**パスワー** ドの送信」をクリックします。 システムはその E メール・アドレス (E1) あてにパスワードを送信します。

# 例外フロー

#### E1: システムに一致する E メール・アドレスが存在しない場合

システムに一致する E メール・アドレスを持つ顧客が存在しない場合は、 以下のメッセージが表示されます。 「該当する E メール のお客様が見つ かかりません。 使用事例は異常終了します。」

顧客が同じユーザー名でログイン使用として 6回失敗すると、その顧客はロックア ウトされます。 アカウントがロックされたこと、顧客はアカウントを再びアクティ ブにするために、ストアの担当者に連絡しなければならないことを示すメッセージ が表示されます。

# 個人アカウント管理の使用事例

顧客は自分のアカウントをアカウント・ページで管理します。

実行者

顧客

メイン・フロー

顧客はアカウントを選択します。次に、システムは以下のオプションで、アカウン ト・ページを表示します。

- 個人情報の変更
- 住所録の編集
- クイック・チェックアウトの作成または更新 (WebFashion のみ)
- 購入希望商品リストの表示
- オーダーの表示

顧客が個人情報の変更をクリックすると、代替フロー A1: E メールおよびパスワー ドの変更が実行されます。

顧客が「**住所録の編集」**を選択すると代替フロー A2: 住所録の編集が実行されま す。

クイック・チェックアウト・プロファイルの作成の使用事例で説明されているよう に、顧客が「プロファイルの作成または更新」(クイック・チェックアウト・プロフ ァイル)を選択すると、クイック・チェックアウト・プロファイル・ページが表示 されます。

購入希望商品リスト表示の使用事例で説明されているように、顧客が「購入希望商 品リストの表示」を選択すると、購入希望商品リスト・ページが表示されます。

オーダー表示の使用事例で説明されているように、顧客が「オーダーの表示」を選 択すると、オーダーの状況ページが表示されます。

代替フロー

# A1: E メールおよびパスワードの編集

システムは個人情報の変更の使用事例に説明されている手順を使用して、顧 客に E メール・アドレスおよびパスワードの変更を促すプロンプトを出し ます。そしてその使用事例を最初から再開します。

A2: 住所録の編集

システムはすでに住所録に追加されている全住所をリストしたページを表示 します。各アドレスのとなりには編集および削除の 2 つのボタンがありま す。住所リストの下部には「新規住所の追加」ボタンがあります。 顧客が削除をクリックすると、システムはデータベースからそれに一致する 住所を削除し、その住所が正しく削除されたことを表示するメッセージを表 示します。 そして代替フローが最初から再開します。 顧客が編集をクリックすると、システムは住所の編集の使用事例に説明され ている手順を使用して顧客に住所の編集を促すプロンプトを出します。 そ こでシステムは住所が正しく更新されたことを確認するメッセージを表示 し、代替フローが最初から再開します。 顧客が「新規住所の追加」をクリックすると、システムは新規の住所追加の 使用事例で説明している手順を使用して顧客に新規住所の入力を促すプロン プトを出します。 ここで代替フローが最初から再開します。

例外フロー

なし

# WebFashion および NewFashion オーダー表示の使用事例

顧客は、オーダーの状況をトラックし、表示することができます。

### 実行者

顧客

## メイン・フロー

顧客は、「アカウント」、「オーダーの表示」をクリックします。システムは、オ ーダーの状況ページを表示します。そのページでは、顧客が発行したオーダーすべ てがリストされています。 顧客がオーダーを発行しなかった場合、E1: オーダーが なかった場合が実行されます。

以下の情報は、それぞれのオーダーごとに表示されます。

- オーダー番号 (オーダー詳細情報ページにリンク)
- オーダー日付
- オーダー状況
- 合計

オーダーについてさらに情報を調べるには、オーダー番号をクリックします。シ ステムはオーダー詳細情報ページを表示します。オーダー詳細情報ページで、オー ダーの各商品に関する以下の情報が表示されます。

• 数量

- 簡略説明
- サイズや色などの商品属性や、カラーでは赤、青、サイズでは L、LL などの、 属性值
- 単価
- 合計価格
- オーダー全体の配送日 (NewFashion のみ)
- 追跡 ID 番号 (NewFashion のみ)

#### 例外フロー

E1: オーダーがなかった場合

システムがその顧客に関連したオーダーを検出できない場合、システムは以 下のエラー・メッセージを表示します。

オーダーが見つかりません

ここで、顧客は「ホーム・ページに戻る」または「アカウント」をクリック できます。

# 商品ページ表示の使用事例

商品ページは商品をより詳しく表示します。

### 実行者

顧客

## メイン・フロー

顧客はカテゴリー・ページで商品を選択します。 そこでシステムはデータベースか ら商品情報を検索し、選択された商品のより詳しい情報のページを表示します。商 品ページは以下の情報を表示します。

- 商品名
- 詳細記述
- 価格
- 商品のフル・サイズ・イメージ
- 商品のバリエーションに応じて、サイズや色などの商品属性の一覧や カラーで は赤、青、サイズでは L、LL などの、属性値の一覧

ここで顧客は属性値からふさわしいものを選択し、「ショッピング・カートに追 加」をクリックします。システムは選択されたアイテムをショッピング・カート (E1) に追加し、ショッピング・カートの表示の使用事例に説明されているショッピ ング・カート・ページを表示します。 NewFashion ストアでは、顧客はショッピン グ・カートに追加する数量を指定できます。デフォルトの数量は 1 です。

WebFashion および NewFashion では、顧客は「追加希望リスト」を選択することが できます。 これを選択する場合、購入希望商品リストへのアイテム追加の使用事例 で説明されているように、システムは購入希望商品リストにパッケージを追加し て、購入希望商品リストを表示します。

#### 代替フロー

なし

例外フロー

なし

# 個人情報変更の使用事例

顧客は E メール・アドレスやパスワードのような個人情報を変更することが可能で す。

## 実行者

顧客

#### メイン・フロー

顧客は「個人情報の変更」 (E1) をクリックします。 システムは以下のフィールド を含む、個人情報の変更ページを表示します。

- 名、現在の名があらかじめ入力されています
- 姓、現在の姓があらかじめ入力されています
- E メール・アドレス、現在の E メール・アドレスがあらかじめ入力されていま す
- パスワード
- 確認パスワード
- 年齢、年齢があらかじめ入力されています (WebFashion のみ)
- 性別、 性別があらかじめ入力されています (WebFashion のみ)
- 優先言語 (NewFashion のみ)
- 希望する通貨 (NewFashion のみ)

顧客は必要に応じてフィールドを変更します。 パスワード・フィールドは空欄にし ておくことも可能です。 顧客がパスワード・フィールドを空欄のままにしておく と、システムは現在のパスワードを変更しません。 次に顧客は「送信」を選択し、 システムは E メール・アドレスやパスワード (E2) を変更します。 パスワード・ フィールドが空欄だと、システムは直前のパスワードを変更しません。

#### 代替フロー

なし

#### 例外フロー

入力したパスワードは、少なくとも 6 文字でなければならず、少なくとも 1 つの 数字を含み、最低 1 つの文字を含むものでなければなりません。ただし、同じ文字 を合計で 5 回以上含めたり、連続して 4 回続けたりしてはならず、そのようにす るとエラー・メッセージが表示されます。 エラー・メッセージは、パスワードが E メール・アドレスと同じ場合や、顧客がパスワードを変更する場合で、そのパス ワードが前のパスワードと同じである場合にも表示されます。 詳細は、以下の関連 タスクを参照してください。

E1: 顧客がログインしていない

顧客は必ずログインして E メール・アドレスおよびパスワードを変更する 必要があります。顧客がログインしていない場合、システムはログオンの 使用事例に説明されている手順を使用して、顧客にログインを促すプロンプ トを出します。この使用事例を最初から再開します。

E2: E メールがすでに別の顧客として存在する。

入力された E メール・アドレスは既存の他の顧客と一致することはありま せん。 システムが既存アドレスとの一致を検出すると、顧客に別の E メー ル・アドレスの選択を促すプロンプトを出します。 そしてその使用事例を 最初から再開します。

E3: パスワードが確認できない

入力されたパスワードはパスワードの確認に指定されたパスワードに一致す る必要があります。 一致しない場合、システムは以下のエラー・メッセー ジを表示します。「パスワードが、「パスワードの確認」に入力されたもの に一致しません。もう一度入力してください。」 そしてその使用事例を最初から再開します。

# 登録の使用事例

登録処理により顧客はデータベースに個人情報を入力することができます。

#### 実行者

顧客

#### メイン・フロー

顧客が登録を選択します。 次に、システムは以下のフィールドのあるページを表示 します。

- E メール
- パスワード
- 確認パスワード
- 名
- 姓
- 年齢 (オプション)(WebFashion のみ)
- 性別 (オプション)(WebFashion のみ)
- 優先言語 (NewFashion のみ)
- 希望する通貨 (NewFashion のみ)

顧客が上記フィールドに該当する情報を入力し、送信を選択します。 システムはシ ステムに新規顧客を作成し、顧客の情報 (E1, E2, E3) を保存します。

システムは顧客に、個人アカウント管理の使用事例の手順に従い、アカウントを管 理するよう促すプロンプトを出します。

#### 代替フロー

なし

例外フロー

E1: E メール・アドレスがすでに存在する場合

E メール・アドレスがすでにシステムに存在する場合、システムは、ユーザ ーに別の Ε メール・アドレスの入力を求めるエラー・メッセージを表示し ます。 そしてその使用事例を最初から再開します。

E2: 必須フィールドが抜けている場合

以下のフィールド (E メール、パスワード、確認パスワード、名、姓) の 1 つでも指定されていない場合、システムはエラー・メッセージを表示しま す。そしてその使用事例を最初から再開します。

E3: パスワードが無効な場合

パスワードが確認パスワードと一致しない場合、システムは警告を表示しま す。

注:入力したパスワードは、少なくとも 6 文字でなければならず、少なくとも 1 つ の数字と文字を含むものでなければなりません。ただし、同じ文字を合計で 5回以 上含めたり、連続して 4 回続けたりしてはならず、そのようにするとエラー・メッ セージが表示されます。 エラー・メッセージは、パスワードが E メール・アドレ スと同じ場合にも表示されます。

# ショッピング・カート表示の使用事例

顧客はショッピング・カートで、購入しようと選択した商品を表示したり編集した りすることができます。

#### 実行者

顧客

メイン・フロー

顧客は「ショッピング・カート」をクリックします。これにより、システムはショ ッピング・カートの内容を示したページを表示します。 ショッピング・カートにあ る商品のリスト (E1) が表示されます。 それぞれの製品ごとに以下の情報が表示さ れます。

- 簡略説明
- アイテムの属性名と属性値のペア (サイズや大きさなど)
- 数量
- 単価
- 合計価格

システムは、税額、配送料を含めない、オーダーの合計額も表示します。

顧客が「合計の更新」をクリックすると、合計の更新が実行されます。

顧客が「アイテムの除去」をクリックすると、 A2: カートからアイテムを除去が実 行されます。

顧客がチェックアウトをクリックすると、A3: カートを更新しチェックアウトが実 行されます。

顧客が「ショッピングに戻る」をクリックすると、システムは、顧客がショッピン グ・カートに入ってきたときと同じページを表示します。 そして使用事例は終了し ます。

クイック・チェックアウトの使用事例で説明されているように、顧客が「クイッ ク・チェックアウト」をクリックすると、システムはクイック・チェックアウト:オ ーダー要約ページを表示します。

#### サブフロー

A1: 合計の更新

任意のアイテムの数量を更新するには、顧客はテキスト・ボックスに新規数 量を入力し、「合計の更新」をクリックします。 システムはショッピン グ・カート内のアイテムの数量を更新します。 アイテムの新規数量に 0 が 入力されると、このアイテムはカートから除去されます。

A2: カートからアイテムを除去

カートからアイテムを削除するには、顧客はこのアイテムの「アイテムの除 去」をクリックします。 システムはカートからアイテムを除去します。

A3: カートを更新しチェックアウト

システムはショッピング・カート内のアイテムの数量を更新し、チェックア ウト処理を開始します。 ショッピング・カートのチェックアウトの使用事 例である、ショッピング・カートのチェックアウトの使用事例を参照してく ださい。

# 例外フロー

E1: ショッピング・カートが空

ショッピング・カートにアイテムが無い場合、システムは以下のメッセージ を表示します。「カートは空です。」

数量フィールドに、文字などの無効な数値が入力される場合、ショッピング・カー トのページが再表示されて、エラー・メッセージが示されます。

# WebFashion と NewFashion の購入希望商品リスト表示の使用事例

顧客は購入希望商品リスト (または買い物候補リスト) に追加した商品を表示したり 編集したりすることができます。

#### 実行者

顧客

#### メイン・フロー

顧客は、「アカウント」、「購入希望商品リストの表示」をクリックします。 これ により、システムは購入希望商品リストの内容を示したページを表示します。 購入 希望商品リストにある商品のリスト (E1) が表示されます。 購入希望商品リストの それぞれの商品、バンドル、またはパッケージごとに、以下の情報が表示されまさ す。

- 簡略説明
- アイテムの属性と値、たとえば、サイズ、カラーなど
- 単価
- 「除去」リンク

システムは同じページで以下の項目も表示します。

- 「ショッピングに戻る」ボタン
- 「選択したアイテムをショッピング・カートへ追加」ボタン
- 「購入希望商品リストの送信」ボタン
- 「E メール・アドレス」 フィールド (宛先)
- ・ 「E メール・メッセージ」 フィールド (NewFashion のみ)
- 「From:/sender Name (送信者名)」 (NewFashion のみ)
- 「E メール・アドレス」(NewFashion のみ)

購入希望商品リストからアイテムを削除するには、顧客は「除去」をクリックしま す。 システムは A1 アイテムの除去を完了します。

E メールで友達や家族に購入希望商品リストを送信するには、顧客は「E メール· アドレス」フィールドに宛先の E メール・アドレスを入力し、「購入希望商品リス トの送信」をクリックします。 システムは A2 購入希望商品リストの送信を完了し ます。 NewFashion ストアでは、顧客は**「E メール・メッセージ」**フィールドを使 用して E メール・メッセージを送信することができます。顧客は、それぞれの名前 を指定する必要がありますが、E メール・アドレスは任意で指定できます。 登録済 みの顧客の場合、「名前」フィールドはあらかじめ記入されています。

購入希望商品リストのアイテムをショッピング・カートに追加するには、顧客はシ ョッピング・カートに追加したい各アイテムを選択し、「選択したアイテムをショ ッピング・カートへ追加」をクリックします。 システムは A3 カートへの追加を完 了します。

#### 代替フロー

A1: アイテムの除去

カートからアイテムを削除するには、顧客はアイテムの「除去」をクリックしま す。システムは購入希望商品リストからアイテムを除去します。 そしてその使用 事例を最初から再開します。

A2: 購入希望商品リストの送信

E メールで友達や家族に購入希望商品リストを送信するには、顧客は「E メール· アドレス」フィールドに宛先の E メール・アドレスを入力します。複数の友達に購 入希望商品リストを送信する場合、各 E メール・アドレスをコンマで分ける必要が あります。たとえば、info@infashion.com,wcs@infashion.com のようにします。 それ から顧客は「購入希望商品リストの送信」をクリックします。

システムは、以下の情報を含む E メール・メッセージを構成します。

• 購入希望商品リストのアイテムの購入方法に関する指示

- 購入希望商品リストへのリンク。これには以下の情報が含まれます。
	- 購入希望商品リスト内の各商品、パッケージ、またはバンドルの簡略説明。
	- 商品、バンドル、またはパッケージ表示ページへのリンク
	- $-$  price
	- 「選択したアイテムをショッピング・カートへ追加」ボタン

NewFashion ストアでは、顧客は「E メール・メッセージ」フィールドにメッセージ を入力することによって、システム・メッセージとともに個別設定された E メー ル・メッセージを送信することができます。

A3: カードへの追加

購入希望商品リストのアイテムをショッピング・カートに追加するには、顧客は追 加する各アイテムを選択し、「選択したアイテムをショッピング・カートへ追加」 をクリックします。 システムは選択したすべてのアイテムをショッピング・カート に追加し、ショッピング・カート表示の使用事例に説明されているショッピング・ カートを表示します。

#### 例外フロー

E1: 購入希望商品リストが空

アイテムにアイテムが無い場合、システムは以下のメッセージを表示します。「購 入希望商品リストは空です」。 そして使用事例は終了します。

# 特記事項

本書で IBM 製品、プログラム、またはサービスに言及していても、その IBM 製 品、プログラム、またはサービスのみが使用可能であることを意味するものではあ りません。 IBM 製品、プログラムまたはサービスに代えて、 IBM の知的所有権を 侵害することのない機能的に同等のプログラムまたは製品を使用することができま す。ただし、IBM によって明示的に指定されたものを除き、他社の製品と組み合わ せた場合の動作の評価と検証はお客様の責任で行っていただきます。

IBM は、本書に記載されている内容に関して特許権 (特許出願中のものを含む。) を保有している場合があります。本書の提供は、お客様にこれらの特許権について 実施権を許諾することを意味するものではありません。実施権の許諾については、 下記の宛先に書面にてご照会ください。

〒106-0032 東京都港区六本木 3 丁目 2-31 IBM World Trade Asia Corporation Intellectual Property Law & Licensing

本プログラムのライセンス保持者で、(i) 独自に作成したプログラムとその他のプロ グラム (本プログラムを含む) との間での情報交換、および (ii) 交換された情報の 相互利用を可能にすることを目的として、本プログラムに関する情報を必要とする 方は、下記に連絡してください。

Lab Director IBM Canada Ltd. Laboratory 8200 Warden Avenue Markham, Ontario L6G 1C7 Canada

本プログラムに関する上記の情報は、適切な使用条件の下で使用することができま すが、有償の場合もあります。

本書には、日常の業務処理で用いられるデータや報告書の例が含まれています。よ り具体性を与えるために、それらの例には、個人、企業、ブランド、あるいは製品 などの名前が含まれている場合があります。これらの名称はすべて架空のものであ り、名称や住所が類似する企業が実在しているとしても、それは偶然にすぎませ  $h_{\circ}$ 

この文書には、他社のインターネット・サイトへの参照を含む、他社製品の情報が 含まれている場合があります。 IBM は、そのような情報の正確性、完全性、また は使用については何ら責任を負いません。

この製品は、SET プロトコルに基づいています。

米国政府機関ユーザーの権利の制限 - IBM Corporation との間の GSA ADP Schedule Contract により、使用、複製、および開示が制限されます。

商標

以下は、IBM Corporation の商標です。

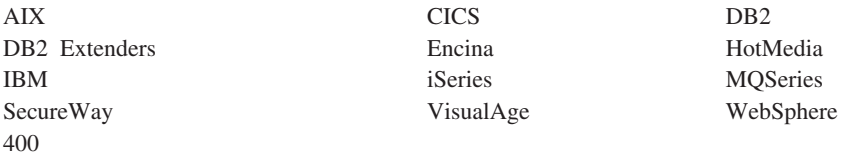

Blaze Advisor は HNC Software, Inc. の米国およびその他の国における商標です。

Java およびすべての Java 関連の商標およびロゴは、Sun Microsystems, Inc. の米国 およびその他の国における商標または登録商標です。

Lotus および Domino は、Lotus Development Corporation の商標です。

Microsoft, Windows, Windows NT および Windows ロゴは, Microsoft Corporation の米国およびその他の国における商標です。

Oracle は Oracle Corporation の登録商標です。

SET および SET ロゴは、SET Secure Electronic Transaction LLC の商標です。詳し くは、http://www.setco.org/aboutmark.html を参照してください。

UNIX は、The Open Group がライセンスしている米国およびその他の国における登 録商標です。

他の会社名、製品名およびサービス名などはそれぞれ各社の商標または登録商標で す。

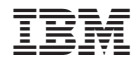

Printed in Japan